# **GW-7472 / GW-7473 EtherNet/IP to Modbus RTU/TCP Gateway User Manual**

# **Warranty**

All products manufactured by ICP DAS are under warranty regarding defective materials for a period of one year, starting from the date of delivery to the original purchaser.

# **Warning**

ICP DAS assumes no liability for damages resulting from the use of this product. ICP DAS reserves the right to change this manual at any time without notice. The information published by ICP DAS is believed to be accurate and reliable. However, no responsibility is assumed by ICP DAS for its use, not for any infringements of patents or other rights of third parties resulting from its use.

# **Copyright**

Copyright © 2014 by ICP DAS Co., Ltd. All rights are reserved.

# **Trademark**

The names used for identification only may be registered trademarks of their respective companies.

# **Table of Contents**

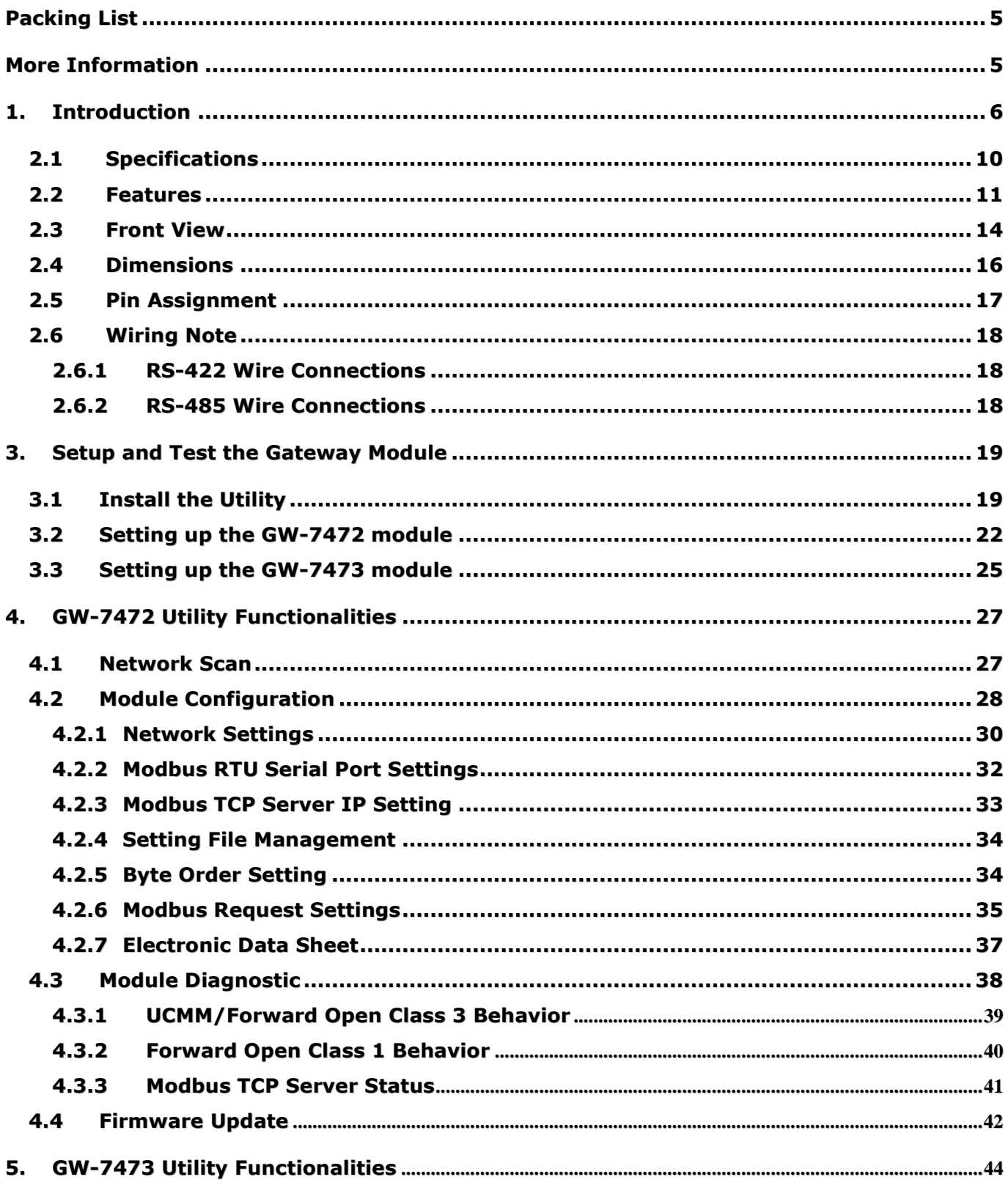

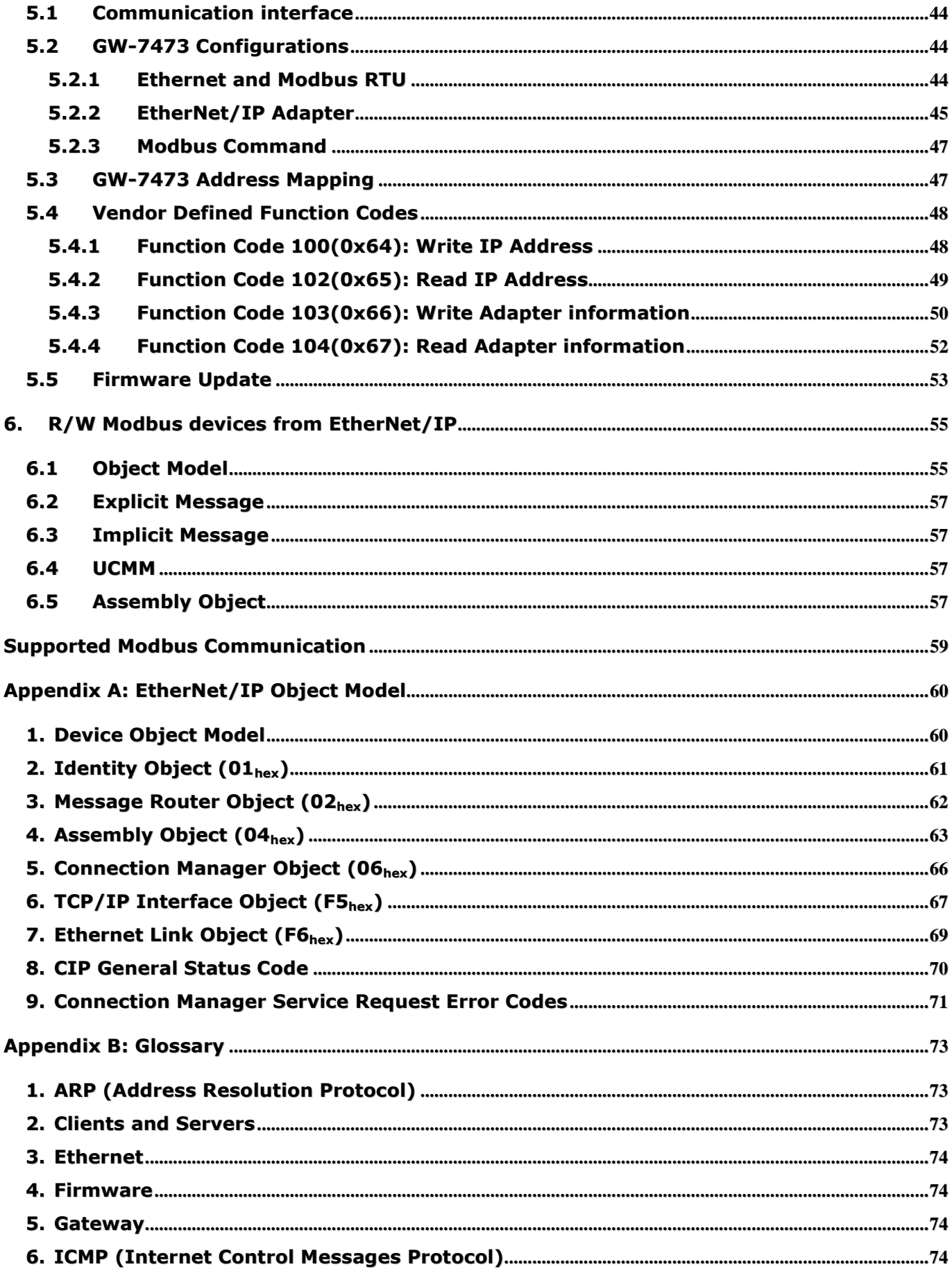

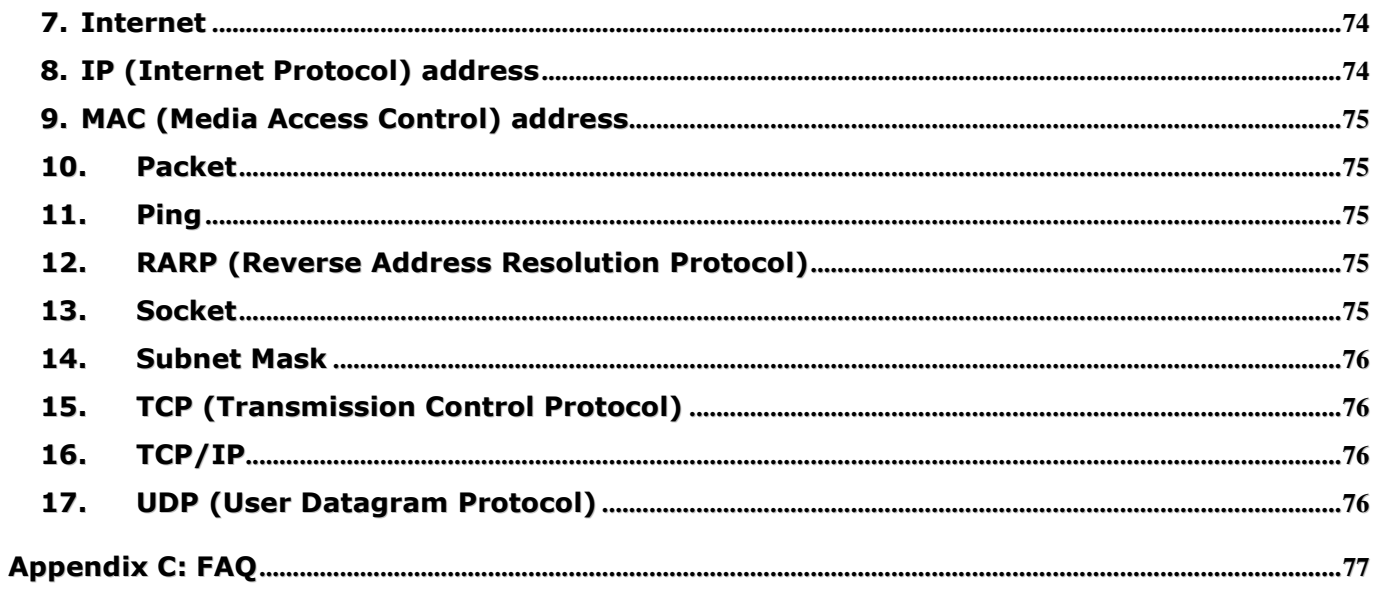

# <span id="page-4-0"></span>**Packing List**

The shipping package includes the following items:

- **Tale** One GW-7472/GW-7473 hardware module
- $\Box$ One printed Quick Start Guide
- $\Box$ One software utility CD

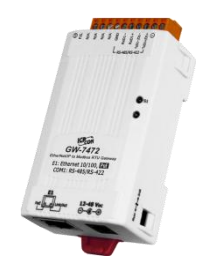

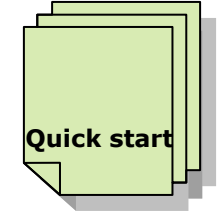

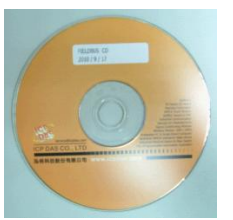

#### **Note!!**

**If any of these items is missed or damaged, contact the local distributor for more information. Save the shipping materials and cartons in case you want to ship in the future.**

# <span id="page-4-1"></span>**More Information**

#### Documentations

Fieldbus\_CD:\EtherNetIP\Gateway\GW-7472\Document Fieldbus\_CD:\EtherNetIP\Gateway\GW-7473\Document Firmware Fieldbus\_CD:\EtherNetIP\Gateway\GW-7472\Firmware Fieldbus\_CD:\EtherNetIP\Gateway\GW-7473\Firmware **Utility** Fieldbus\_CD:\EtherNetIP\Gateway\GW-7472\Utility

Fieldbus\_CD:\EtherNetIP\Gateway\GW-7473\Utility

# <span id="page-5-0"></span>**1. Introduction**

#### **GW-7472**

The GW-7472 (EtherNet/IP adapter to Modbus RTU and Modbus TCP Master Gateway) is helpful for data-exchanging between the Modbus RTU along with Modbus TCP network and the EtherNet/IP network. The words **"Modbus"** described later are referring to Modbus RTU and Modbus TCP both, the words **"Modbus slave"** are also referring to Modbus RTU slave and Modbus TCP server both if there is not extra explanation. It reads the register data from the Modbus RTU/TCP slaves (server) and publishes these data to the input register data of the EtherNet/IP scanner. The output data transmitted by the EtherNet/IP scanner are updated to the register data of Modbus slaves via the GW-7472. Through the GW-7472, all of the Modbus slaves can be regard as one EtherNet/IP adapter. The GW-7472 allows maximum 6 connections for the Explicit Messages and 1 connection for the Implicit Messages at the same time. It means that 7 EtherNet/IP scanners can connect to one GW-7472 at the same time. Otherwise, the GW-7472 also allows maximum 10 Modbus TCP servers to communicate with it.

The Modbus master functions of the GW-7472 can scan up to 30 Modbus RTU commands and 80 Modbus TCP commands (8 for each Modbus TCP slave). After configuring the Modbus master behavior of the GW-7472 and the mapping status between the Modbus registers and EtherNet/IP registers by using the GW-7472 Utility tool, the input/output registers of the Modbus slaves are mapping to the output/input registers of the EtherNet/IP adapter. While booting up, the GW-7472 scans the pre-defined register addresses in all of the Modbus slaves according to the sequence defined in the utility tool. The input and output register data of the Modbus devices are updated as soon as the GW-7472 could.

In order to save the installation space, the GW-7472 is offered in an amazing tiny formfactor that makes it easy to install in anywhere, even directly attached to a serial device or embedded into a machine. The GW-7472 features a powerful 32-bit MCU to handle efficient network traffic and it provides the IEEE 802.3af-compliant (classification, Class 1) Power over Ethernet (PoE) with a standard category 5 Ethernet cable. Through the NS-205PSE, Poe switch, the GW-7472 can be powered via the Ethernet cable. When there is no PoE switch on site, the GW-7472 provide another way to be powered from DC adapters. These two power interfaces are redundant. If one fails, another will take it over to supply the proper power to the GW-7472.

The following figure briefs the concept of the data exchange between the EtherNet/IP and the Modbus network. In this system, there are two Modbus RTU slaves along with two Modbus TCP servers connected to the Modbus master(client) provided by the GW-7472. The EtherNet/IP adapter interface of the GW-7472 is connected to an EtherNet/IP scanner through an Ethernet switch. Register data of the three Modbus slaves is presented to the EtherNet/IP scanner as the I/O data.

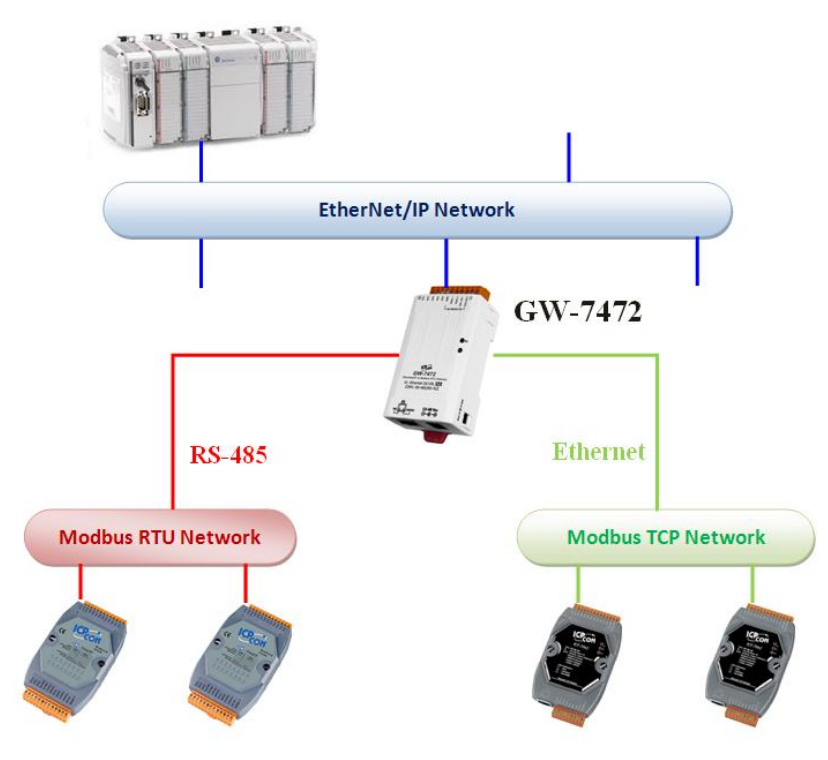

**Figure 1.1 GW-7472 applications**

The following figure illustrates how to deploy the register data of the Modbus devices in the previous example to the EtherNet/IP scanner. Assume that there are 3, 2, 2, and 4 input registers data in the Modbus slaves No.1, No.2, No.3 and No.4 respectively. The data format of the register in the Modbus slave No.1, and No.3 is WORD, and that in the Modbus slave No.2, and No.4 is BYTE. All of these input registers are mapping to the corresponding input registers of the EtherNet/IP adapter of the GW-7472 sequentially by using the BYTE format.

The output register data of the Modbus slaves are mapping in exactly the same way. The Modbus slave output registers are mapping as the output registers of the EtherNet/IP adapter of the GW-7472. Users can set the maximum 500 bytes for input data and 500 bytes for output data which are mapping to the EtherNet/IP adapter of the GW-7472. All of these configurations are defined by using the GW-7472 Utility tool. While the GW-7472 gets the EtherNet/IP

commands from the EtherNet/IP scanner, it collects the input register data from Modbus slaves and updates the output register data to the Modbus slaves as soon as possible.

**We have confirmed that GW-7472 can operate normally with Allen-Bradley "ControlLogix Logix 5563" through "1756-ENBT [ControlLogix EtherNet/IP Module"](http://www.witjoint.com/download/?apps=download&id=147) setup by "RSLogix 5000 software". EtherNet/IP Scanner** 

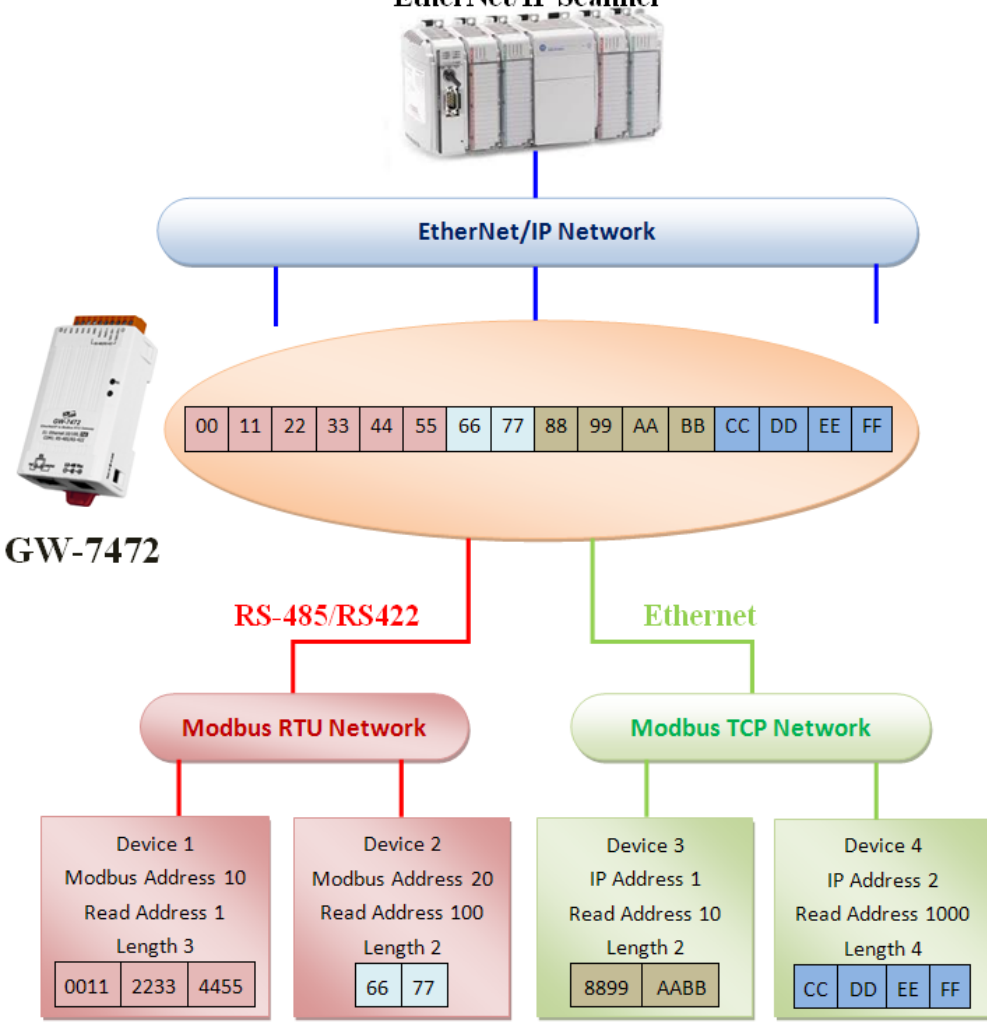

**Figure 1.2 GW-7472 data-exchange**

## **GW-7473**

The GW-7473 (Modbus TCP/RTU Slave to EtherNet/IP Scanner Gateway) is helpful for data-exchanging between Modbus Master and EtherNet/IP adapter. It reads the register data from the EtherNet/IP adapter and publishes these data to the input register data of the Modbus TCP client as well as Modbus RTU Master. The output data transmitted by the Modbus TCP/RTU Master are updated to the register data of EtherNet/IP adapter.

We provide 200 bytes data buffer for I/O data. GW-7473 can save all the I/O data which is received or sent by EtherNet/IP in their own buffer. For example, GW-7473 receives one or

more EtherNet/IP adapter packets. The GW-7473 can import input status(DI, AI,…, etc) from EtherNet/IP adapter packets, and save them into input buffer(DI buffer, AI buffer, $\cdots$ , etc). We provide 200 bytes for every input or output buffer.

In order to save the installation space, the GW-7473 is also offered in an amazing tiny form-factor that makes it easy to install in anywhere, even directly attached to a serial device or embedded into a machine. The GW-7473 features a powerful 32-bit MCU to handle efficient network traffic and it provides the IEEE 802.3af-compliant (classification, Class 1) Power over Ethernet (PoE) with a standard category 5 Ethernet cable. Through the NS-205PSE, Poe switch, the GW-7473 can be powered via the Ethernet cable. When there is no PoE switch on site, the GW-7473 provide another way to be powered from DC adapters. These two power interfaces are redundant. If one fails, another will take it over to supply the proper power to the GW-7473.

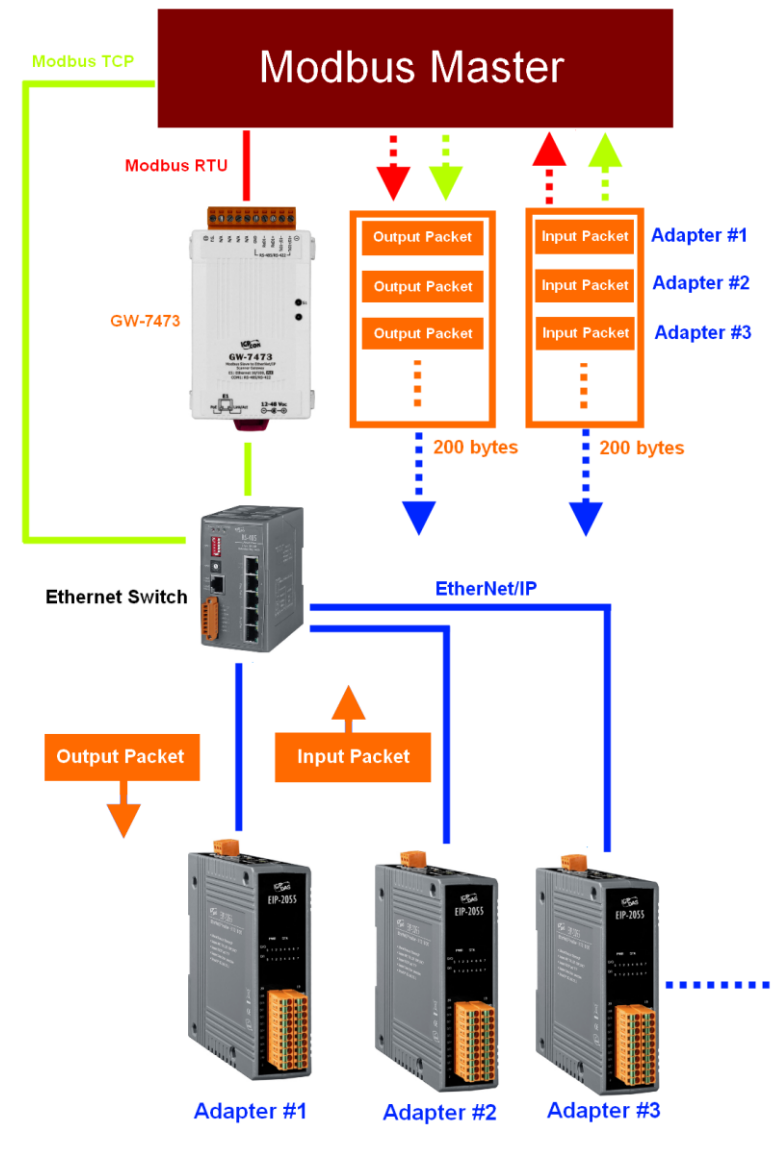

**Figure 1.3 GW-7473 data-exchange**

# **2. Hardware Information**

# <span id="page-9-0"></span>**2.1 Specifications**

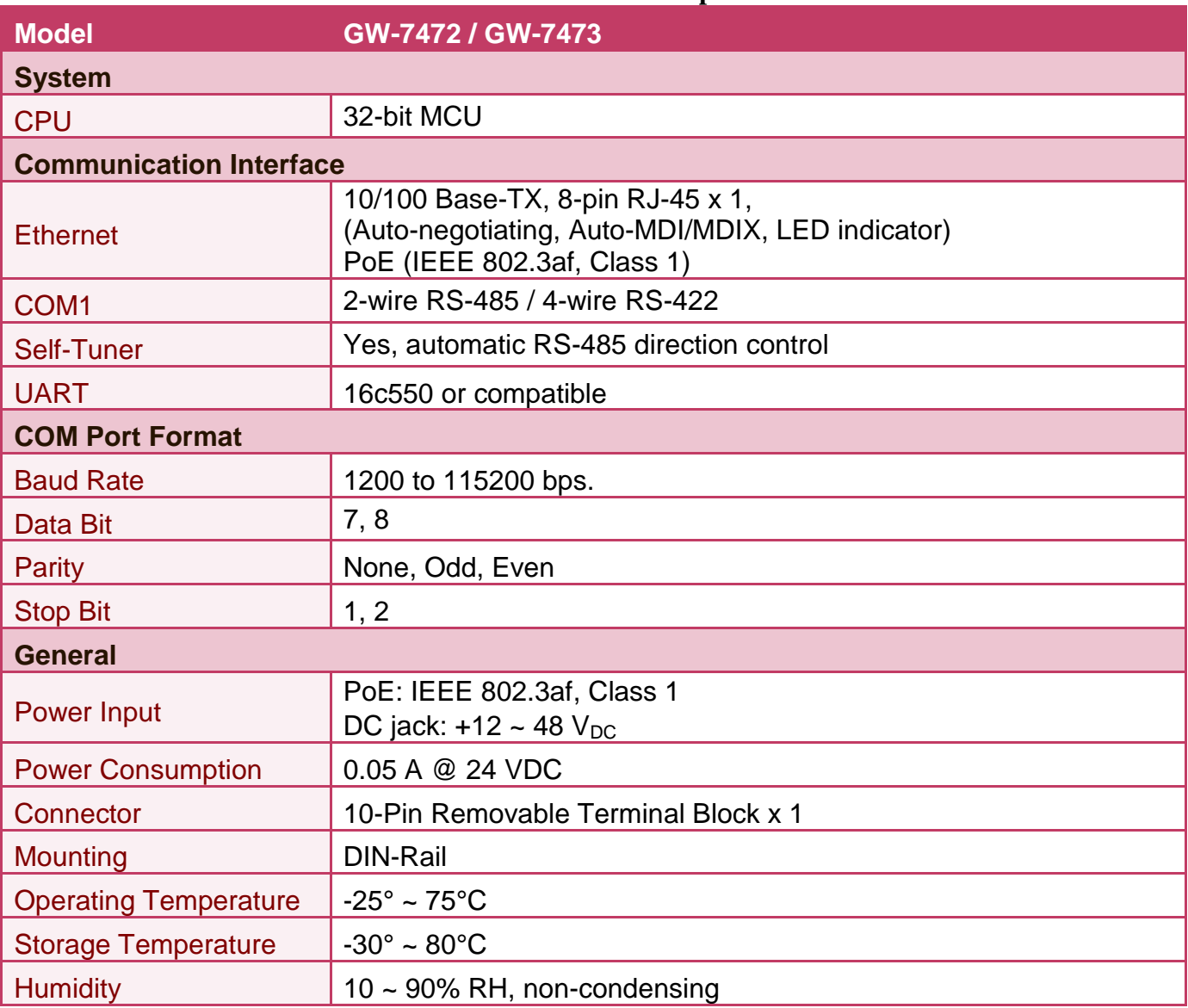

#### **Table 2.1 GW-7472 / GW7473 specifications**

## <span id="page-10-0"></span>**2.2 Features**

## **GW-7472**

#### **General Features:**

- **I** Powerful 32-bit MCU handles efficient network traffic
- $\overline{\mathbb{R}^n}$ 10/100 Base-TX Ethernet, RJ-45 x1
	- (Auto-negotiating, auto MDI/MDIX, LED Indicators)
- $\mathbb{R}^n$ Redundant power inputs: PoE (IEEE 802.3af, Class 1) and DC jack
- $\mathcal{L}_{\mathcal{A}}$ Automatically RS-485 direction control
- $\mathbb{R}^3$ Support ARP,TCP, UDP, ICMP, DHCP, BOOTP and TFTP protocols
- $\overline{\mathcal{A}}$ Easy firmware update via Ethernet
- $\mathbb{R}^n$ Removable terminal block connector
- $\mathbb{R}^3$ Tiny form-factor and low power consumption
- $\mathcal{L}^{\text{max}}$ RoHS compliant with Halogen-free

#### **EtherNet/IP Features:**

- $\mathcal{L}_{\mathcal{A}}$ Ethernet Protocol: EtherNet/IP adapter
- $\mathcal{L}_{\mathcal{A}}$ Maximum number of connections for Explicit Messages: 6
- $\mathbb{R}^3$ Maximum number of connections for Implicit Messages: 1
- $\mathcal{L}_{\mathcal{A}}$ Supported I/O connection methods:
	- Fransport and trigger: Exclusive-Owner, Cyclic
	- Originator to Target Type: POINT2POINT
	- > Target to Originator Type: POINT2POINT, MULTICAST
- $\mathbb{R}^3$ Device Configuration Option: EDS, Utility tool
- $\overline{\mathcal{A}}$ Address Configuration: DHCP, Utility tool
- $\mathbb{R}^3$ EtherNet/IP Input / Output command data size: maximum 500 bytes
- $\mathbb{R}^n$ The numbers of the Modbus slave input registers mapping to the input registers of the EtherNet/IP adapter of the GW-7472: maximum 500 bytes
- The numbers of the Modbus slave output registers mapping to the output registers of the EtherNet/IP adapter of the GW-7472: maximum 500 bytes

#### **Modbus Features:**

- $\mathcal{L}^{\mathcal{A}}$ Modbus Protocol: Modbus RTU Master and Modbus TCP Client
- $\overline{\mathbb{R}^n}$ Maximum support 30 Modbus RTU commands
- $\mathbb{R}^n$ Maximum support 10 Modbus TCP servers
- $\mathbb{R}^3$ Maximum support 8 Modbus RTU commands for each one Modbus TCP server
- $\mathcal{L}_{\mathcal{A}}$ Supported Modbus Function Codes:
	- $\geq 01$  hex: Read Output Status
	- $\triangleright$  02 hex: Read Input Status
	- $\geq$  03 <sub>hex</sub>: Read Multiple Data Registers
	- $\geq$  04 hex: Read Input Registers
	- $\triangleright$  05 hex: Write Single Coil
	- $\triangleright$  06<sub>hex</sub>: Write Single Register
	- $\triangleright$  OF hex: Write Multiple Bits
	- $\geq$  10 hex: Write Multiple Data Register
	- Maximum data size of one Modbus command: 240 bytes

## **GW-7473**

 $\mathcal{L}_{\mathcal{A}}$ 

#### **General Features:**

- $\mathcal{L}_{\mathcal{A}}$ Powerful 32-bit MCU handles efficient network traffic
- $\mathbb{R}^3$ 10/100 Base-TX Ethernet, RJ-45 x1
- $\mathbb{R}^n$ Redundant power inputs: PoE (IEEE 802.3af, Class 1) and DC jack
- $\mathbb{R}^3$ Support ARP,TCP, UDP, ICMP, DHCP, BOOTP and TFTP protocols
- $\mathbb{R}^n$ Easy firmware update via Ethernet
- $\Box$ Removable terminal block connector
- $\mathcal{L}^{\mathcal{L}}$ Tiny form-factor and low power consumption
- $\mathcal{L}_{\mathcal{A}}$ RoHS compliant with Halogen-free

#### **EtherNet/IP Features:**

- $\mathbb{R}^n$ Supported Objects according to CIP Standard
	- > Assembly Object
	- **►** Connection Manager Object
	- > Ethernet Link Object
	- ▶ Message Router Object
	- > TCP/IP Interface Object
- $\overline{\mathcal{A}}$ Ethernet Protocol: EtherNet/IP Scanner
	- ▶ Class 1 (connected) I/O Server and Client
	- Class 3 (connected) Message Server and Client
	- > Maximum support 5 EtherNet/IP adapter connections

EtherNet/IP I/O command data size: 200 bytes

#### **Modbus Features:**

- $\mathcal{L}_{\mathcal{A}}$ Modbus Protocol: Modbus TCP Server/RTU Slave protocols
- $\overline{\phantom{a}}$ Maximum support 5 Modbus TCP clients
- $\mathcal{L}_{\mathcal{A}}$ Supported Modbus RTU Function Codes:
	- 01 hex: Read Output Status
	- 02 hex: Read Input Status
	- $\geq$  03 hex: Read Multiple Data Registers
	- $\geq$  04 hex: Read Input Registers
	- 0F hex: Write Multiple Bits
	- $\geq$  10 hex: Write Multiple Data Register

<span id="page-13-0"></span>![](_page_13_Figure_1.jpeg)

## **1. PoE and Ethernet RJ-45 Jack:**

GW-7472/GW-7473 is equipped with a RJ-45 jack for the 10/100 Base-TX Ethernet port and features networking capability. When the Ethernet link is detected and Ethernet packet is received, the **Link/Act LED (Orange)** indicator will be turned on. When the power is supplied via PoE (Power-over-Ethernet), the **PoE LED (Green)** indicator will be turned on.

![](_page_13_Figure_4.jpeg)

## **2. +12~+48 VDC Jack:**

The GW-7472 / GW-7473 is equipped with a  $+12-+48$  VDC jack for the power supply. When there is no PoE switch on site, the GW-7472/ GW-7473 accepts the power from the DC adapter. Please refer to the following web site for more details. [http://www.icpdas.com/products/Accessories/power\\_supply/fra05-s12-su.htm](http://www.icpdas.com/products/Accessories/power_supply/fra05-s12-su.htm)

![](_page_14_Figure_2.jpeg)

![](_page_14_Picture_3.jpeg)

## **3. S1: System LED indicator:**

GW-7472

After power on the GW-7472, the system LED indicator is as follows:

![](_page_14_Picture_189.jpeg)

#### **Table 2.2 GW-7472 LED indicator**

#### $\Box$  GW-7473

After power on the GW-7473, the system LED indicator is as follows:

#### **Table 2.3 GW-7473 LED indicator**

![](_page_14_Picture_190.jpeg)

#### **4. Operating Mode Selector:**

**Init Mode:** Configuration mode **Run Mode:** Firmware running mode

![](_page_14_Picture_191.jpeg)

Generally, the switch is always in the Run position while the gateway works. Only when

updating the gateway, the switch needs to be set to the Init position. Move the switch to the Run position and then re-power on the gateway after the update is completed.

![](_page_15_Picture_128.jpeg)

# <span id="page-15-0"></span>**2.4 Dimensions**

![](_page_15_Figure_3.jpeg)

# <span id="page-16-0"></span>**2.5 Pin Assignment**

1-Port 2-Wire RS-485/ 4-Wire RS-422 Module

![](_page_16_Figure_2.jpeg)

## <span id="page-17-1"></span><span id="page-17-0"></span>**2.6.1 RS-422 Wire Connections**

![](_page_17_Figure_2.jpeg)

## <span id="page-17-2"></span>**2.6.2 RS-485 Wire Connections**

![](_page_17_Figure_4.jpeg)

#### **Note!!**

**For non-isolated RS-422/485 ports, you should connect all signal grounds of RS-422/485 devices together. This reduces common-mode voltage between devices.**

# <span id="page-18-0"></span>**3. Setup and Test the Gateway Module**

## <span id="page-18-1"></span>**3.1 Install the Utility**

## **Step 1: Get the GW-7472 / GW-7473 Utility**

**The software is located at**: Fieldbus\_CD:\EtherNetIP\Gateway\GW-7472\Utility [http://ftp.icpdas.com/pub/cd/fieldbus\\_cd/ethernetip/gateway/gw-7472/utility/](http://ftp.icpdas.com/pub/cd/fieldbus_cd/ethernetip/gateway/gw-7472/utility/)

Fieldbus\_CD:\EtherNetIP\Gateway\GW-7473\Utility [http://ftp.icpdas.com/pub/cd/fieldbus\\_cd/ethernetip/gateway/gw-7473/utility/](http://ftp.icpdas.com/pub/cd/fieldbus_cd/ethernetip/gateway/gw-7473/utility/)

## **Step 2: Install .NET Framework 4 component**

The Utility tool requires the Windows Installer 3.1 and the .NET Framework 4 components. These components can be obtained from the web site.

![](_page_18_Picture_7.jpeg)

# **Step 3: Install Utility tool**

After installing the .Net Framework components, please run the Utility setup file.

1. Click the "Next" button to continue.

![](_page_19_Picture_3.jpeg)

2. Select the installation path of the Utility and click the "Next" button.

![](_page_19_Picture_59.jpeg)

3. Confirm the installation. Click the "Next" button to start the installation

![](_page_20_Picture_1.jpeg)

4. Installation complete. Click the "Close" button to exit

![](_page_20_Picture_3.jpeg)

## <span id="page-21-0"></span>**Step 1: Connect the power and host PC**

Make sure your PC is under the workable network configuration and environment. 2. First, disable or correctly configure the firewall of the Windows system and any antivirus software. Or, the "**Configure**" function of the GW-7472 Utility may not work. (Contact your system administrator for more details about how to do this.) 3. Check Init/Run switch is on **Init** position.

![](_page_21_Figure_3.jpeg)

In Init mode, the GW-7472 is forced to the network configuration as following table. Connect the GW-7472 with your computer at the same sub network or by using the same Ethernet switch. Then power the GW-7472 on. Afterwards, you can use the command "ping 192.168.255.1" in the Command Prompt window to test if the connection between the GW-7472 and your computer is OK.

![](_page_21_Picture_144.jpeg)

![](_page_22_Figure_0.jpeg)

Make sure the System LED indicator is flashing.

**Figure 3.1 GW-7472 with DC jack power supply**

![](_page_22_Figure_3.jpeg)

**Figure 3.2 GW-7472 with PoE switch power supply**

## **Step 2: Search and configure the GW-7472**

- 1. Double click the GW-7472 Utility shortcut on the desktop.
- 2. Click the "**Network Scan**" button to search your GW-7472.
- 3. Select the item of the GW-7472 and click the "**Configure**" button to open the configuration dialog.
- 4. After setting all the parameter of the GW-7472, click the "**Update Settings**" button to save the configuration. After click the "**Update Settings**" button, the GW-7472 will reboot to complete the configuration.

![](_page_23_Picture_103.jpeg)

**Figure 3.3 GW-7472 Utiity**

#### **Please refer to the section "4.2 Module Configuration" for details**

# <span id="page-24-0"></span>**3.3 Setting up the GW-7473 module**

## **Step 1: Connect the power and host PC**

- 1. Make sure your PC has workable network settings.
- 2. Disable or well configure your Windows firewall and anti-virus firewall first.
- 3. Check Init/Run DIP switch if it is on Run position.

![](_page_24_Figure_5.jpeg)

- 4. You can make Modbus RTU connections between PC and GW-7473 with RS-485/RS-422 converter。
- 5. Connect both the GW-7473 and your computer to the same sub network or the same Ethernet switch, and power the GW-7473 on. GW-7473 also supports to PoE connections. Users can make a PoE connection with a PoE switch.

![](_page_24_Figure_8.jpeg)

**Figure 3.4 GW-7473 with DC jack power supply**

![](_page_25_Figure_0.jpeg)

**Figure 3.5 GW-7473 with PoE switch power supply**

# **Step 2: GW-7473 Utility**

- 6. Double click the GW-7473 Utility shortcut on the desktop.
- 7. Select the connection interface Modbus RTU or Modbus TCP.
- 8. Click "connect" to open Configuration Window.

![](_page_25_Picture_69.jpeg)

Figure 3.6 GW-7473 Utility

# <span id="page-26-0"></span>**4. GW-7472 Utility Functionalities**

## <span id="page-26-1"></span>**4.1 Network Scan**

- 1. Double click the GW-7472 Utility shortcut on the desktop.
- 2. Click the "**Network Scan**" button to search your GW-7472. Afterwards, you can see all of the GW-7472 on the same network of your PC.

![](_page_26_Picture_54.jpeg)

# <span id="page-27-0"></span>**4.2 Module Configuration**

- 1. Double click the GW-7472 Utility shortcut on the desktop.
- 2. Click the "**Network Scan**" button to search your GW-7472.
- 3. Select the item of the GW-7472 and click the "**Configure**" button to open the Configuration dialog.
- 4. After setting all the parameter of the GW-7472, click the "**Update Settings**" button to save the configuration. After click the "**Update Settings**" button, the GW-7472 will reboot to complete the configuration.

![](_page_27_Picture_75.jpeg)

#### Item Descriptions:

#### **Table 4.1 GW-7472 setting parameters**

![](_page_28_Picture_165.jpeg)

#### **Note!!**

**All settings will take effected after rebooting the system of the GW-7472 module**

# <span id="page-29-0"></span>**4.2.1 Network Settings**

![](_page_29_Picture_182.jpeg)

The **Address Type**, **Static IP Address**, **Subnet Mask** and **Default Gateway** items are the most important network configuration and should always match the LAN definition of your PC. Or, the connection between the GW-7472 and your PC may have problem. Contact your network administrator to obtain a proper network configuration for the GW-7472.

#### **If Item Descriptions:**

![](_page_29_Picture_183.jpeg)

## **Manually Configuration**

In manually configuration, you have to assign all the network settings by yourself. The steps are shown below:

Step1: Select the "**Static IP**".

Step2: Enter the **network settings**.

Step3: Click the "**Update Settings**" button to finish the configuration.

![](_page_30_Picture_78.jpeg)

## **Dynamic Configuration**

The procedure of the dynamic configuration is very easy. If you have a DHCP server, network address can be configured dynamically by the following steps:

Step1: Select the "**DHCP**".

Step2: Click the "**Update Settings**" button to finish the configuration.

![](_page_30_Picture_79.jpeg)

![](_page_30_Picture_11.jpeg)

# <span id="page-31-0"></span>**4.2.2 Modbus RTU Serial Port Settings**

There four parameters in the Modbus RTU serial port configuration dialog.

**If Item Descriptions:** 

![](_page_31_Picture_104.jpeg)

Step1: Enter the **port settings**.

Step2: Click the "**Update Settings**" button to finish the configuration

![](_page_31_Figure_6.jpeg)

# <span id="page-32-0"></span>**4.2.3 Modbus TCP Server IP Setting**

There two parameters in the Modbus TCP Server IP configuration dialog.

**If Item Descriptions:** 

![](_page_32_Picture_111.jpeg)

 $\overline{A}$   $\overline{A}$   $\overline{A}$   $\overline{B}$   $\overline{B}$   $\overline{C}$   $\overline{D}$ 

Step1: Select the **Server No.** to modify its IP address.

- Step2: Enter the **Server IP**.
- Note: The connection to Modbus TCP server will be disabled when the last two bytes of IP address are both "0".

Step3: Click the "**Confirm**" button to input the IP setting.

Step4: Click the "**Update Settings**" button to finish the configuration.

![](_page_32_Picture_112.jpeg)

# <span id="page-33-0"></span>**4.2.4 Setting File Management**

Item Descriptions:

#### **Table 4.5 settings file management**

![](_page_33_Picture_159.jpeg)

 $\mathcal{L}_{\mathcal{A}}$ Note: Only setting files output from GW-7472 Utility can be loaded to configure the GW-7472.

## <span id="page-33-1"></span>**4.2.5 Byte Order Setting**

There two options of the Byte Order Setting.

**If Item Descriptions:** 

**Table 4.6 byte order settings**

| <b>Item</b> | <b>Description</b>                           |
|-------------|----------------------------------------------|
| High   Low  | The high byte is shown in front of low byte. |
| Low   High  | The low byte is shown in front of high byte. |

Example:

![](_page_33_Figure_11.jpeg)

# <span id="page-34-0"></span>**4.2.6 Modbus Request Settings**

The settings for the Modbus commands are provided as the following list:

I Item Descriptions:

![](_page_34_Picture_175.jpeg)

#### **Table 4.7 Modbus request settings**

Step1: Select the **Device Options**.

Step2: Enter the **Modbus Request commands**.

Step3: Click the "**Add**", "**Delete**" buttons to add and remove the Modbus commands.

Step4: Click the "**Update Settings**" button to finish the configuration

![](_page_35_Picture_48.jpeg)
## **4.2.7 Electronic Data Sheet**

The Electronic Data Sheet (EDS) is a kind of file recorded all of the necessary information which is useful while an EtherNet/IP scanner want to access an EtherNet/IP adapter. It is an important bridge between the variety EtherNet/IP adapters and the configuration tool of the EtherNet/IP scanner. Through the EDS file, the configuration tool from 3<sup>rd</sup> parity is able to easily know that which parameters can be accessed or altered. After setting the parameters of the GW-7472, an EDS file ("EDS GW-7472.eds") will be created in the same folder of the Utility tool.

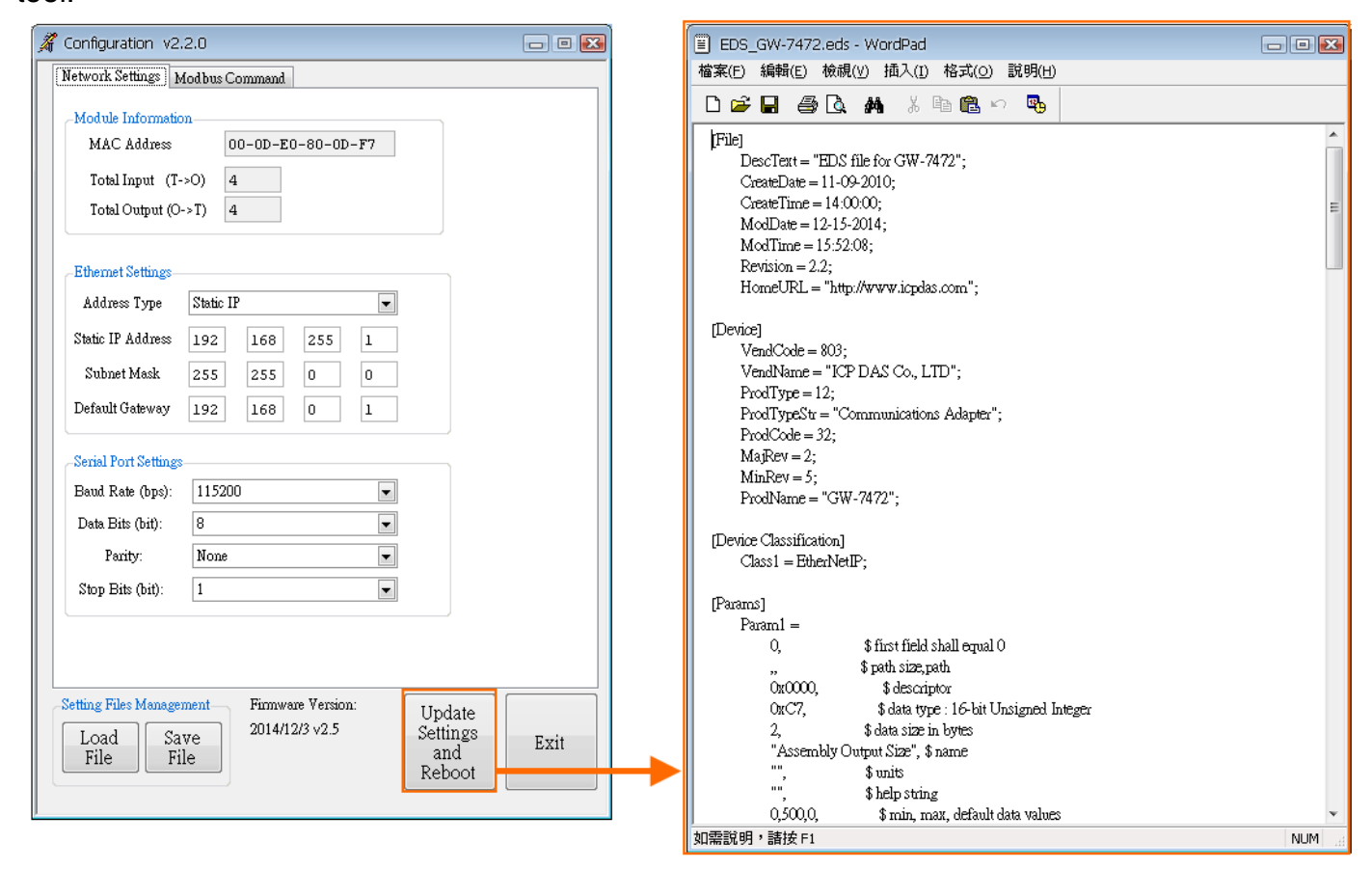

# **4.3 Module Diagnostic**

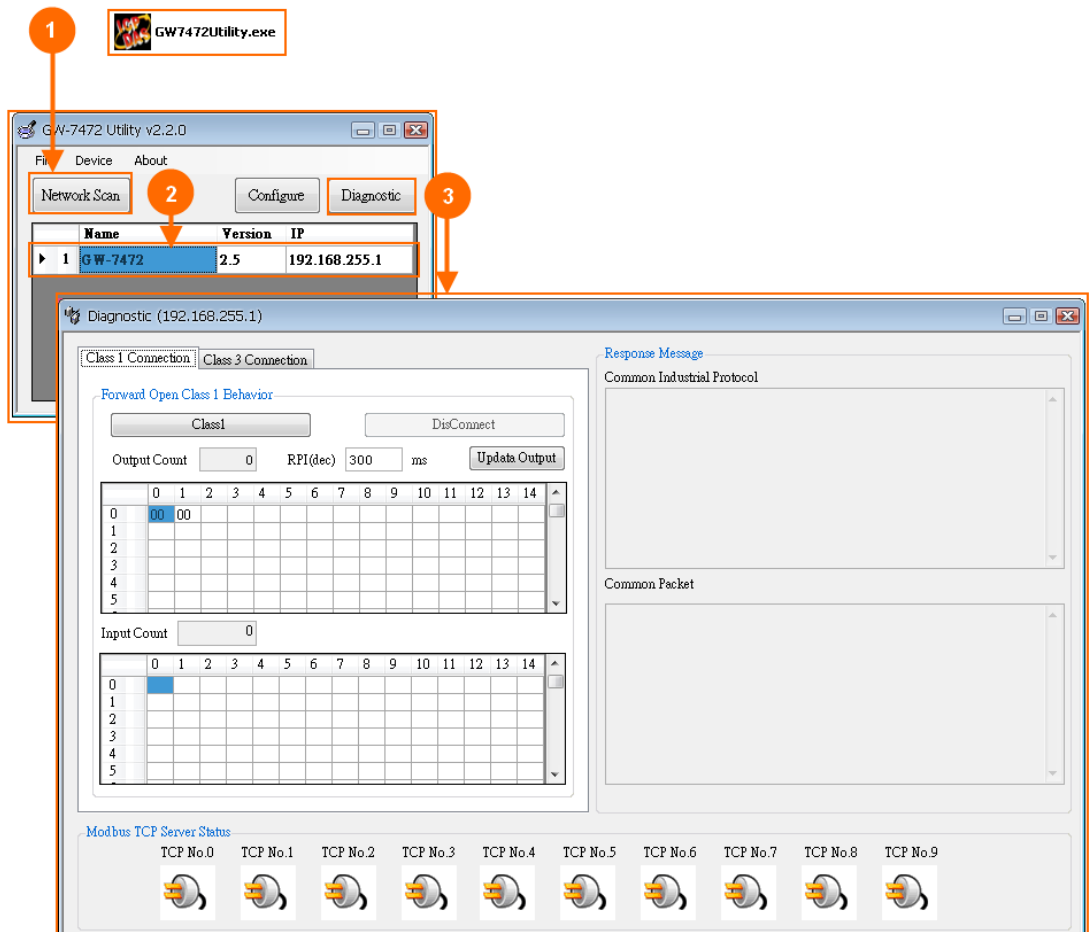

Item Descriptions:

### **Table 4.8 diagnostic window settings**

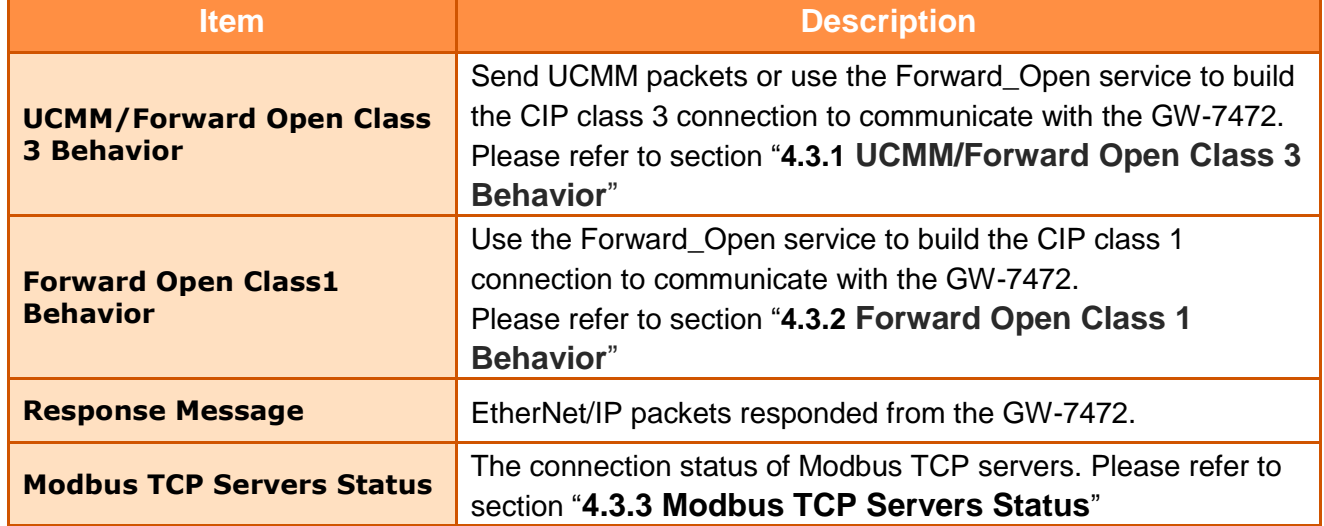

# **4.3.1 UCMM/Forward Open Class 3 Behavior**

This field is applied to send UCMM (Unconnected Message Manager) packages or the Forward Open service to build the CIP class 3 connection. Both of these two methods can be used to communicate with the GW-7472.

Step1: Enter the **Service Code, Class Code, Instance ID, Attribute ID, Requested Data size**, **Request Data**, and **Request packet interval** parameters. Step2: Click the "**UCMM**" or "**Class3**" buttons to communicate with the GW-7472. Step3: Click the "**DisConnect**" button to stop to communicate with the GW-7472.

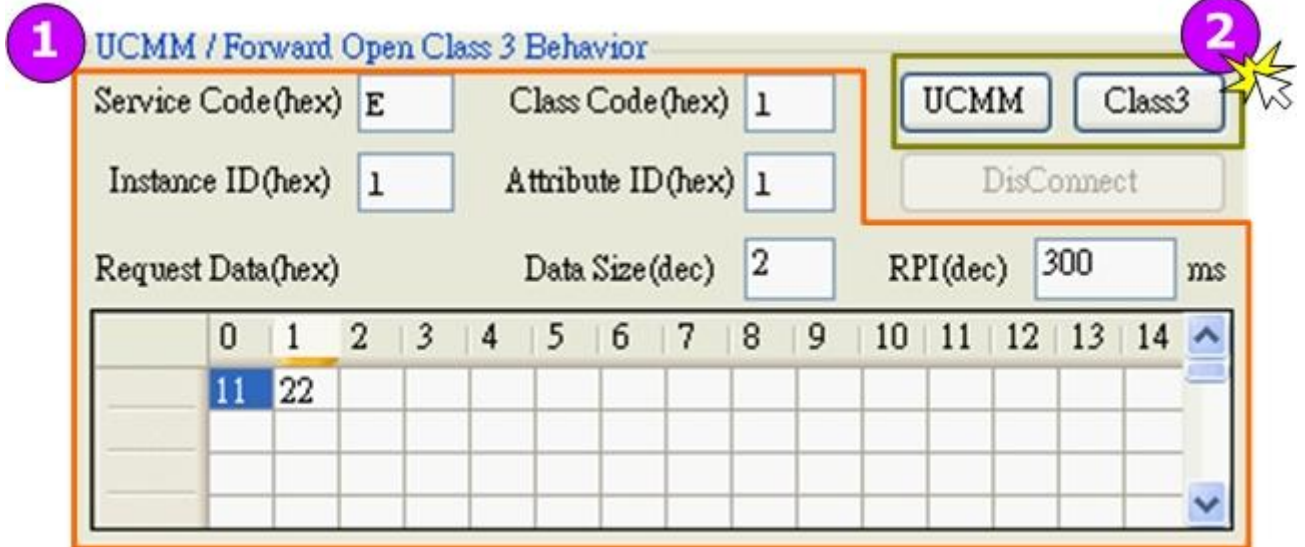

# **4.3.2 Forward Open Class 1 Behavior**

Use this field to apply the Forward Open service to build the CIP class 1 connection to communicate with the GW-7472.

Step1: Enter the **Class Code, Instance ID, O->T Point, O->T Point**, **O->T Size**, **T->O Size,** and **RPI** parameters. **(Do not fill out the parameters on Utility v2.2.0.)** Step2: Click the "**Class1**" button to communicate with the GW-7472.

Step3: Click the "**DisConnect**" button to stop to communicate with the GW-7472.

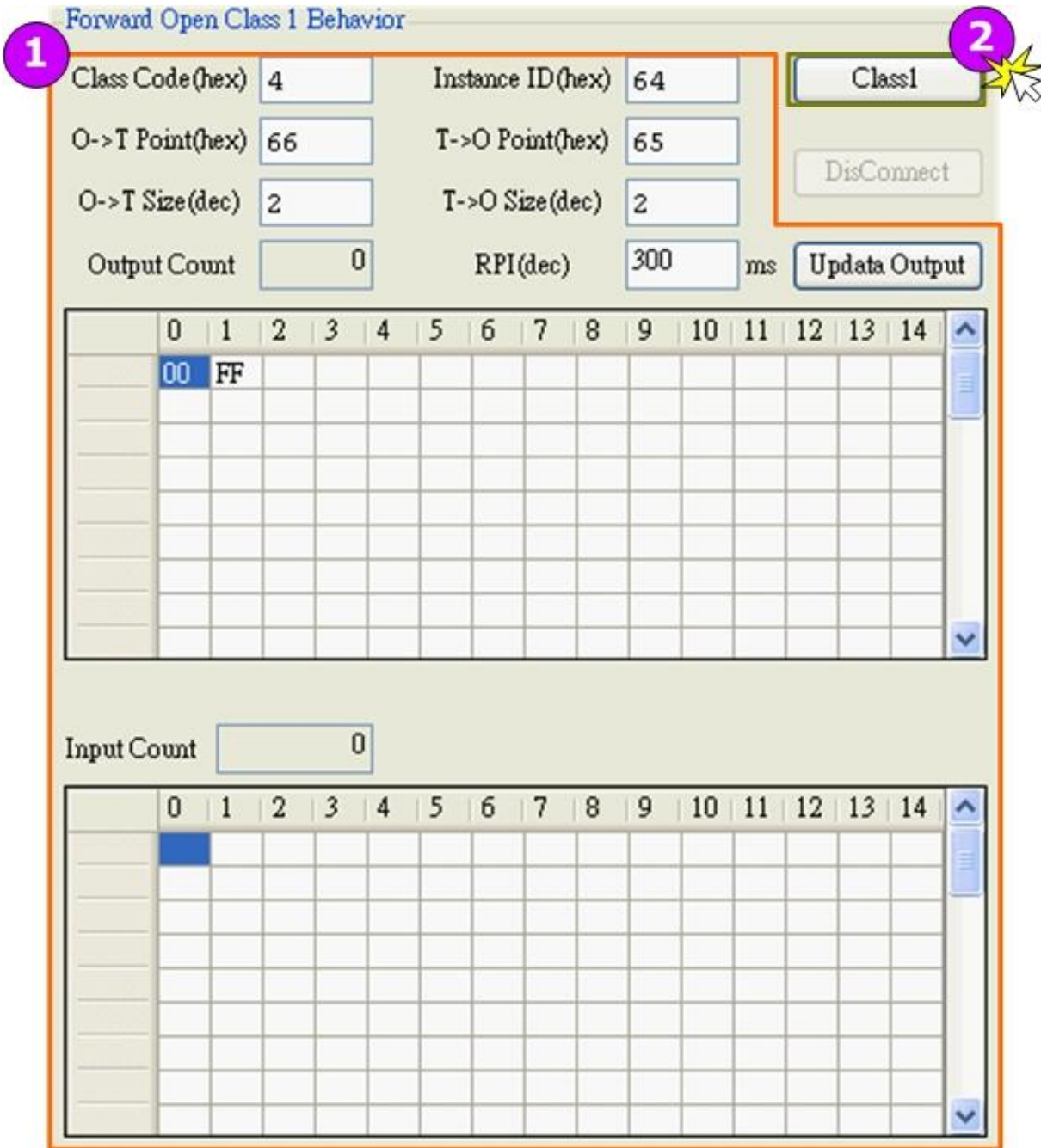

# **4.3.3 Modbus TCP Server Status**

Modbus TCP server status indicates the connection status of every Modbus TCP servers.

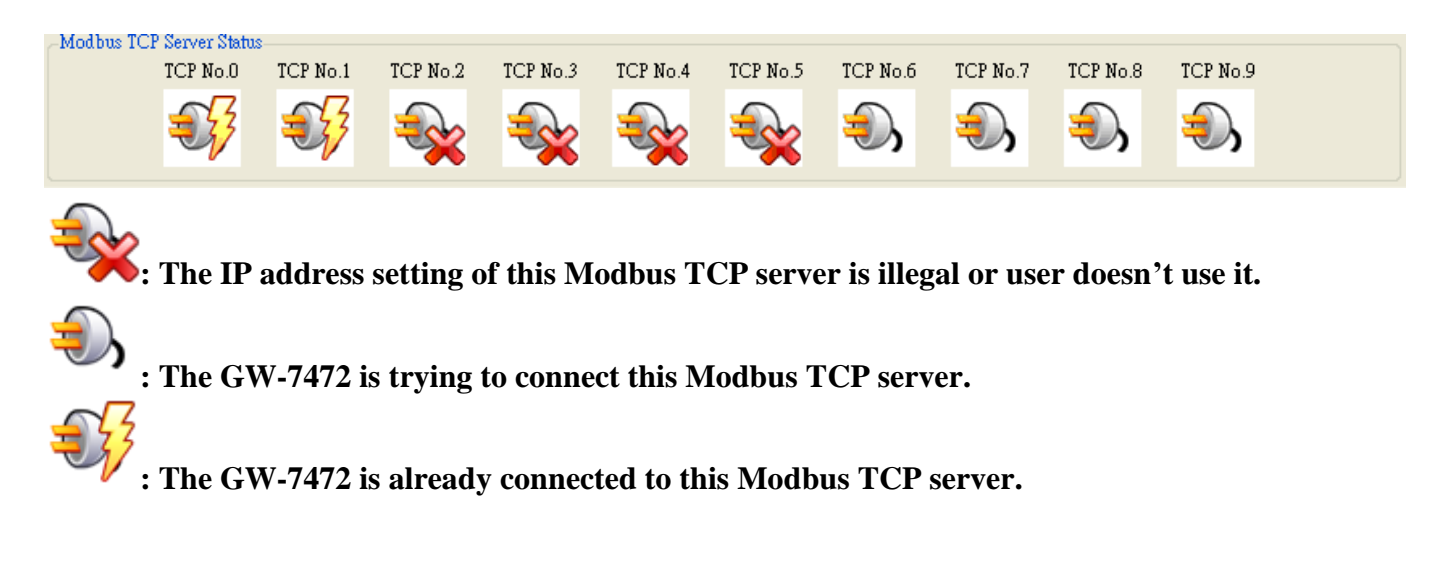

# **4.4 Firmware Update**

The GW-7472 supports firmware update through the Ethernet network with the BOOTP/TFTP protocol. Generally, the firmware is not necessary to update when it works well. If there are some bugs in the firmware of your GW-7472 or you need new functions which don't support in your GW-7472, the firmware update is necessary. If the firmware update procedure is broken unfortunately, please try it again.

Before updating the firmware, you have to set the "Init Switch" to "Init" position and then re-power on the GW-7472. Since the flash becomes writable, we can update the firmware through the Ethernet network.

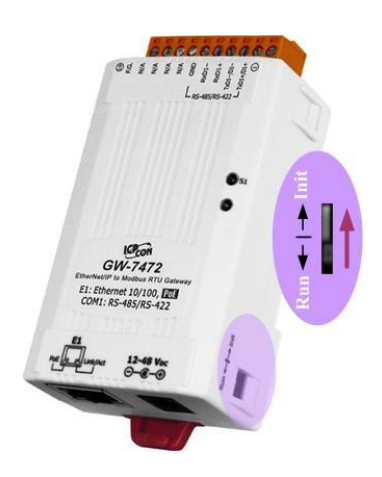

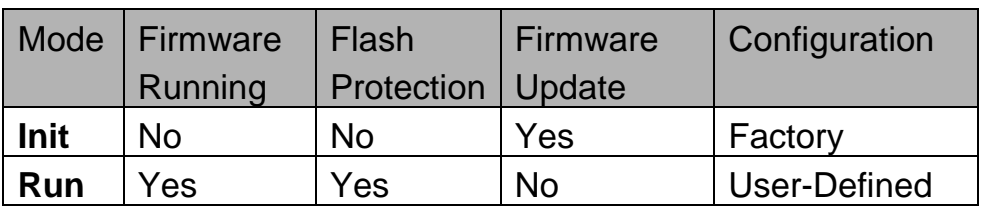

### **Note:**

- **1. Well configure the network settings of your PC. Or the update procedures through the Ethernet network may not work correctly.**
	- **2. The program (TFTP server) may not run correctly if there is another TFTP server running on the same PC.**
	- **3. The BOOTP and TFTP protocols use the Ethernet UDP port 67, 68 and 69. Please confirm that the firewall of the Windows system or anti-virus software can pass these UDP ports.**

Step1: Click the "**Download**" item to open the "Firmware Download" dialog.

Step2: Select the network interface which is connected with GW-7472.

Step3: Select the firmware which will be updated.

Step4: Click the "**Download**" button to start the update procedure.

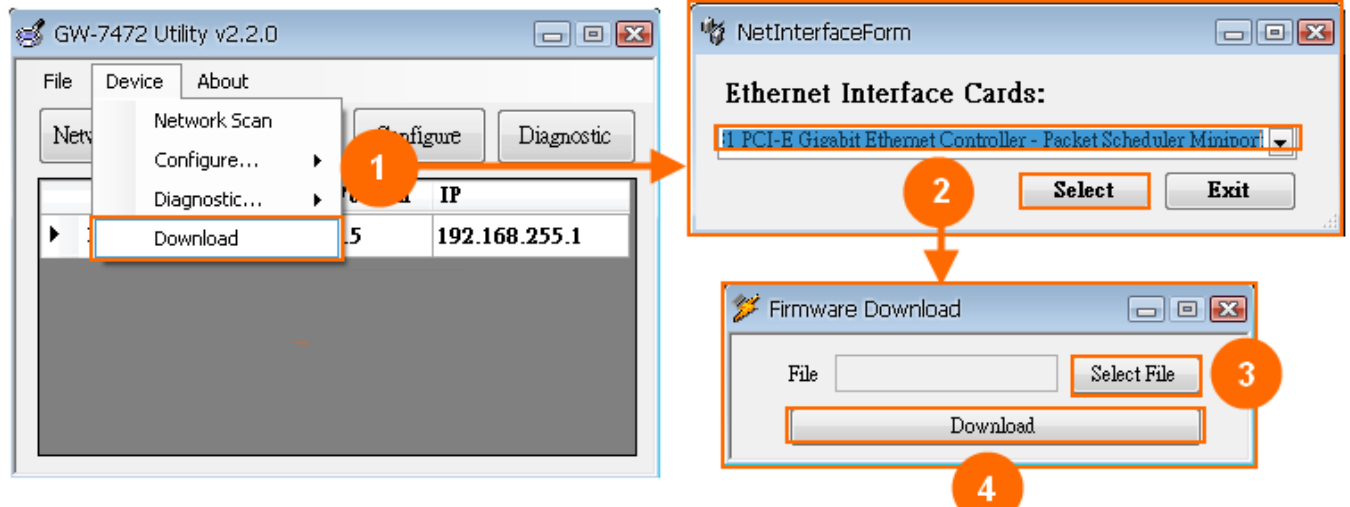

### **Note:**

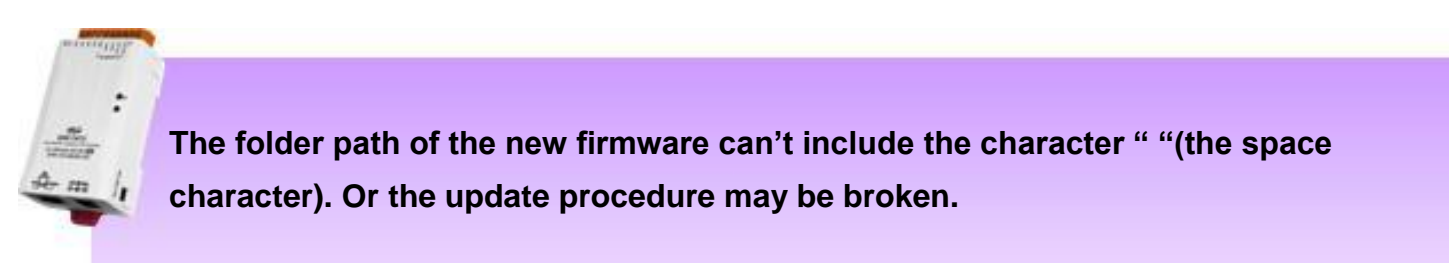

# **5. GW-7473 Utility Functionalities**

# **5.1 Communication interface**

- 1. Double click the GW-7473 Utility shortcut on the desktop.
- 2. Select the connection interface Modbus RTU or Modbus TCP
- 3. Click "connect" to open "Module Configuration" window

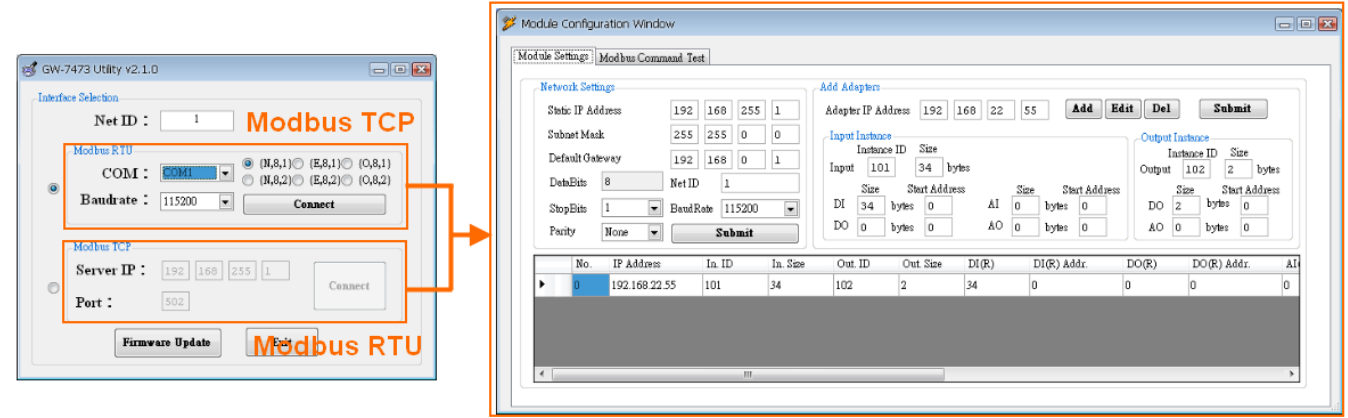

# **5.2 GW-7473 Configurations**

# **5.2.1 Ethernet and Modbus RTU**

1. On the Diagnostic window, users can modify the Ethernet and Modbus RTU parameters with "Network Settings".

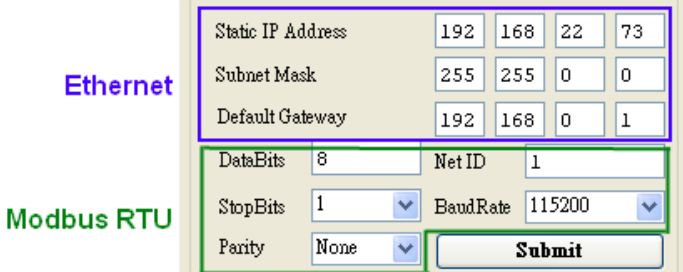

2. Ethernet Configurations: "Static IP Address", "Subnet Mask" and "Default Gateway". The default Ethernet settings are shown below.

#### **Table 5.1 network settings**

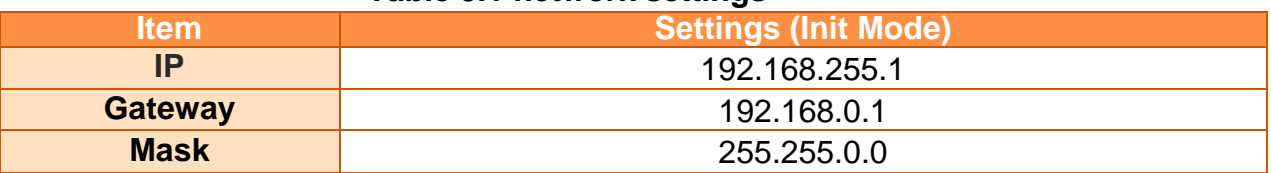

3. Modbus RTU Configurations: "Net ID", "Baud Rate", "Data Bits", "Stop Bits" and "Parity", The default Modbus settings are shown below.

**Table 5.2 Modbus settings**

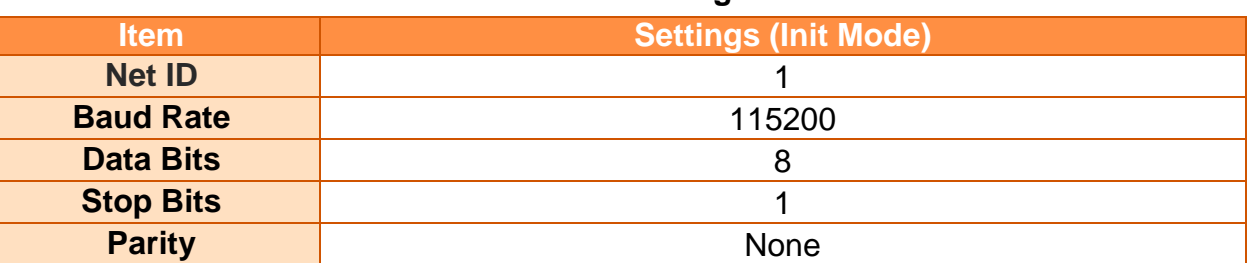

4. Click "Submit" to finish the configurations.

### **5.2.2 EtherNet/IP Adapter**

1. Users can set the EtherNet/IP adapter information to the GW-7473 with "Add Adapters" window. There are "Static IP Address", "Input Instance" and "Output Instance".

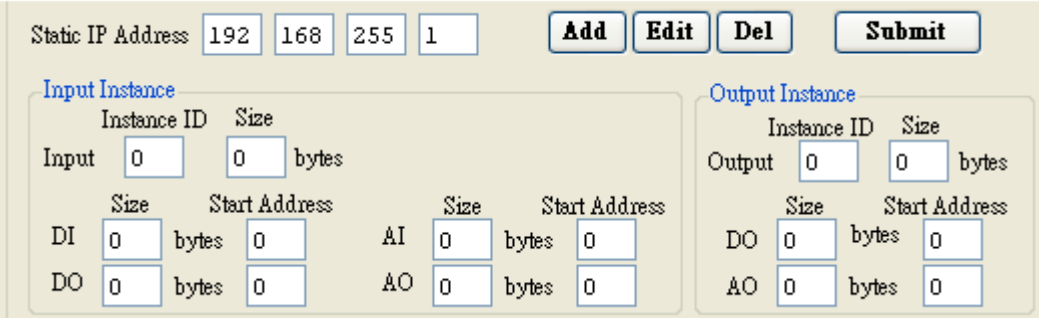

#### **Figure 5.1 Adapter settings**

 In the "input instance" and "output instance" window, Users must to fill out "Instance ID" and "instance size". The Instance size is equal to the sum of I/O status size. Users can also modify the I/O status size and their start address at the EtherNet/IP packet.

 For example, we want to add an EtherNet/IP adapter (EIP-2055) to the adapter menu. The EIP-2055 packet format is shown below.

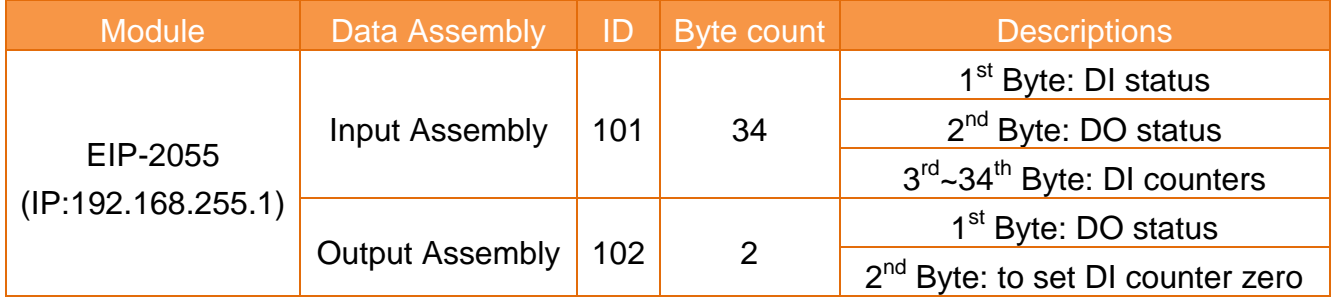

### **Table 5.3 EIP-2055 packet format**

Fill out the EIP-2055 information to the "Adapter Settings" window:

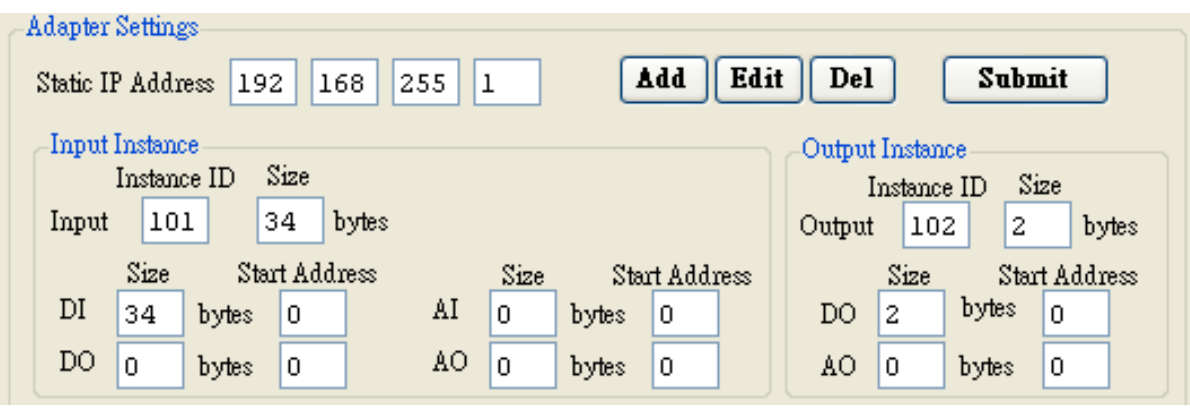

**Figure 5.2 EIP-2055 adapter settings**

2. Click "Add" to add the new EtherNet/IP adapter information to the menu. Click "Edit" to modify the menu. Click "Del" to remove the adapter information on the menu. Click "Submit" to save the configurations.

| No. | IP Address    | In. $ID$    | In. Size | Out. ID | Out. Size | DI(R) | $DI(R)$ Add |
|-----|---------------|-------------|----------|---------|-----------|-------|-------------|
|     | 192.168.22.55 | 101         | 34       | 102     |           | 34    |             |
|     |               |             |          |         |           |       |             |
|     |               |             |          |         |           |       |             |
|     |               | <b>TILL</b> |          |         |           |       |             |

**Figure 5.3 adapter information menu**

3. GW-7473 will connect to the EtherNet/IP adapter automatically after rebooting.

# **5.2.3 Modbus Command**

1. On the Modbus Command window, users can modify the Modbus command format. Click "Add" to add a Modbus Command to the menu. Click "Remove" to remove the command on the menu.

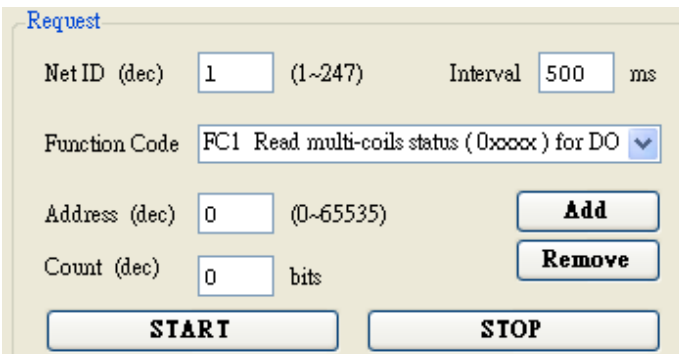

**Figure 5.4 Modbus request command**

2. Click "START" to send Modbus command. Click "STOP" to finish the process.

| Device       | ID | Function Code | Start Address | Count |
|--------------|----|---------------|---------------|-------|
| <b>MBRTU</b> |    | o             | 0             |       |
| MBRTU        |    |               | U             |       |
|              |    |               |               |       |

**Figure 5.5 Modbus request command**

# **5.3 GW-7473 Address Mapping**

There are 200 bytes buffer for every I/O status, please refer to the mapping table below:

**Table 5.4 address mapping**

| <b>Address</b> | Description                                 | Attribute |  |  |  |
|----------------|---------------------------------------------|-----------|--|--|--|
| $00001 -$      |                                             |           |  |  |  |
| 00200          | Digital output value of EtherNet/IP adapter | R/W       |  |  |  |
| $10001 -$      |                                             |           |  |  |  |
| 10200          | Digital input value of EtherNet/IP adapter  | R         |  |  |  |
| $40001 -$      |                                             |           |  |  |  |
| 40200          | Analog output value of EtherNet/IP adapter  | R/W       |  |  |  |
| $30001-$       |                                             |           |  |  |  |
| 30200          | <b>Analog input value of EtherNet/IP</b>    | R         |  |  |  |

# **5.4 Vendor Defined Function Codes**

There are four vendor defined function code for GW-7473 configurations. Please refer to the following descriptions.

# **5.4.1 Function Code 100(0x64): Write IP Address**

Users can set the IP address and Modbus settings of GW-7473 with function code 0x64. If you send this function code to GW-7473, it will reboot after setting. Request Command format:

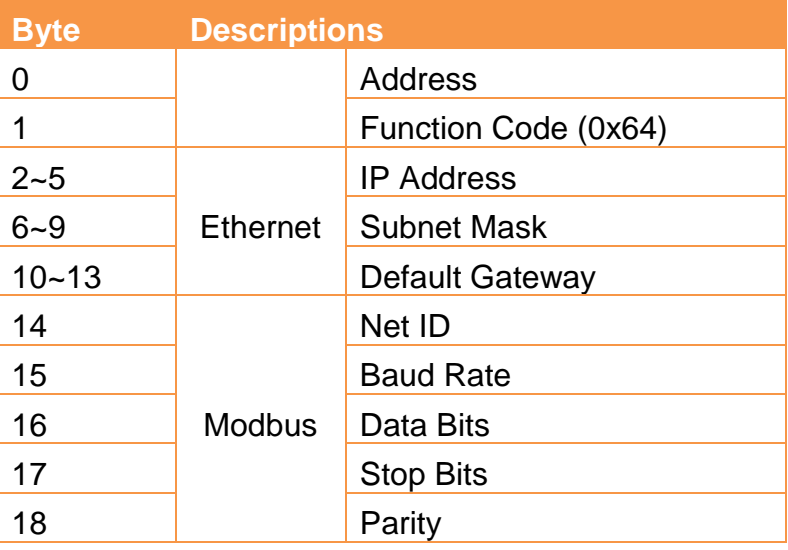

#### **Table 5.5 function code 0x64 request format**

Users can select baud rate and Parity with index:

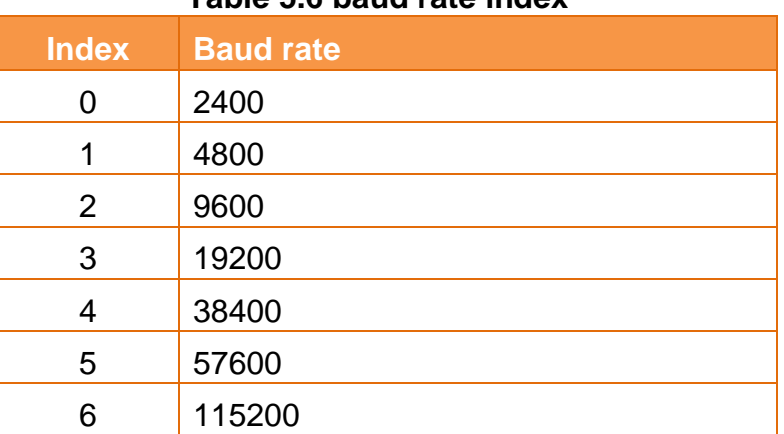

#### **Table 5.6 baud rate index**

### **Table 5.7 parity index**

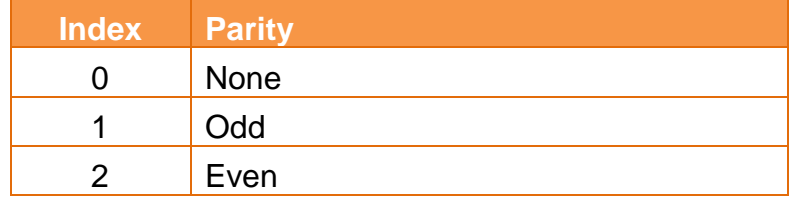

For example, If you want to set the following configuration into GW-7473 (Address  $= 1$ ): **IP address: 192.168.255.1 Subnet mask: 255.255.0.0 Default gateway: 192.168.0.254 Net ID: 1 Baud rate: 115200 Data bits: 8 Stop bits: 1 Parity: None**

Please send the command below:

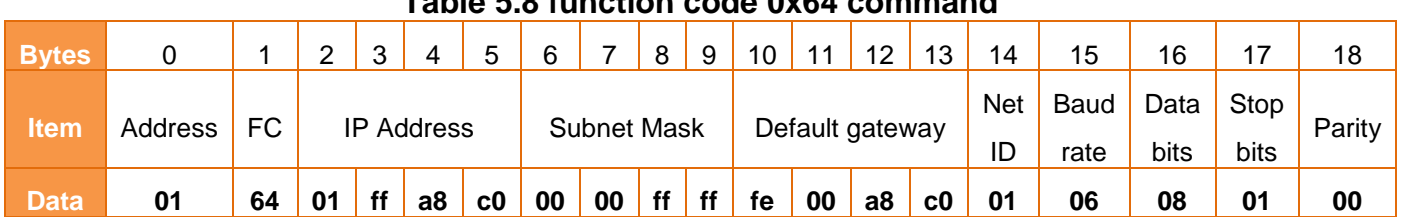

### **Table 5.8 function code 0x64 command**

If the configuration is set successfully, the GW-7473 will reply you the same message.

## **5.4.2 Function Code 102(0x65): Read IP Address**

Users can read the IP address and Modbus settings of GW-7473 with function code 0x65.For example, If you want to read the IP address and Modbus settings from GW-7473 (Address  $= 1$ ), please send the command below:

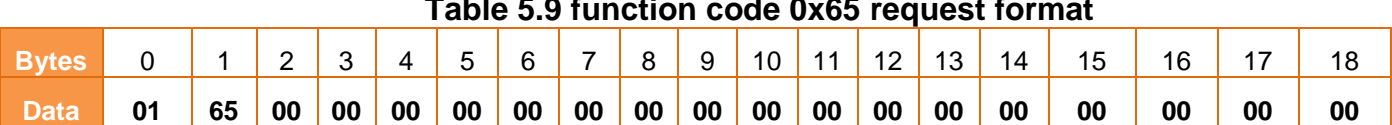

#### **Table 5.9 function code 0x65 request format**

The reply message is shown below:

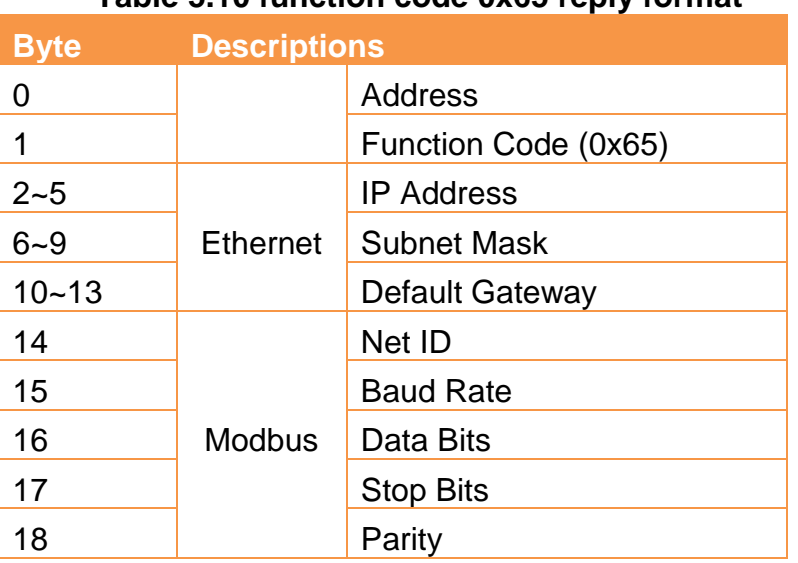

### **Table 5.10 function code 0x65 reply format**

### **5.4.3 Function Code 103(0x66): Write Adapter information**

Users can set EtherNet/IP adapter information to GW-7473 with function code 0x66. If you send this function code to GW-7473, it will reboot after setting. Request Command format:

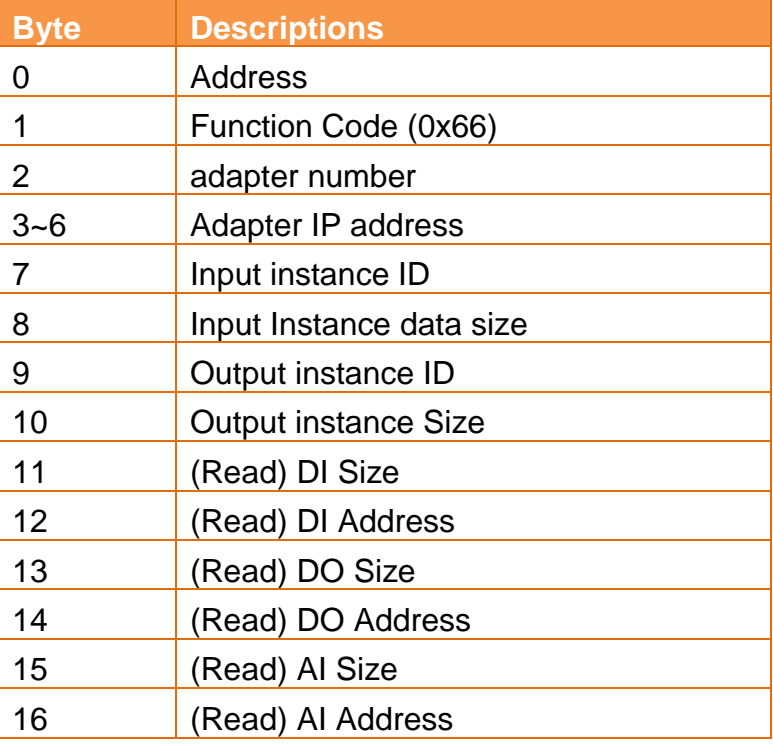

#### **Table 5.11 function code 0x66 request format**

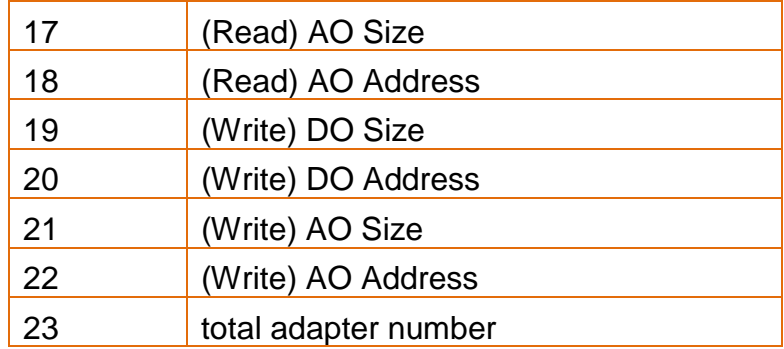

For example, If you want to set EtherNet/IP adapter (EIP-2055) information into GW-7473 (Address = 1):

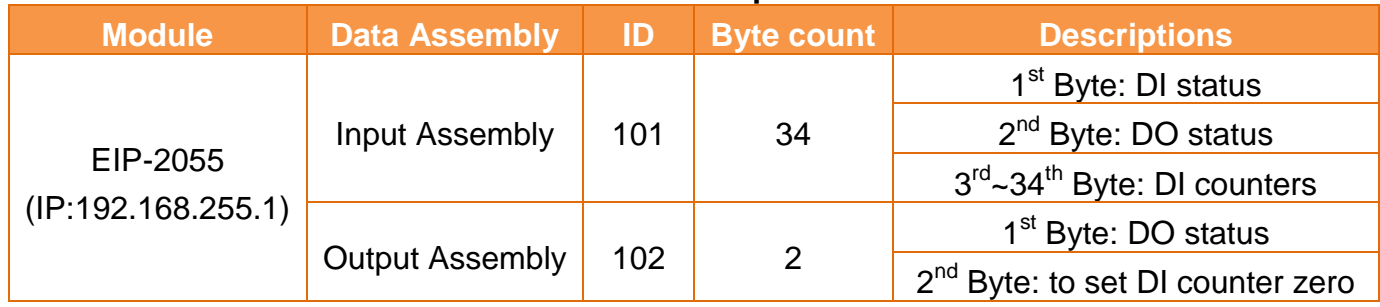

### **Table 5.12 EIP-2055 packet format**

Please send the command below:

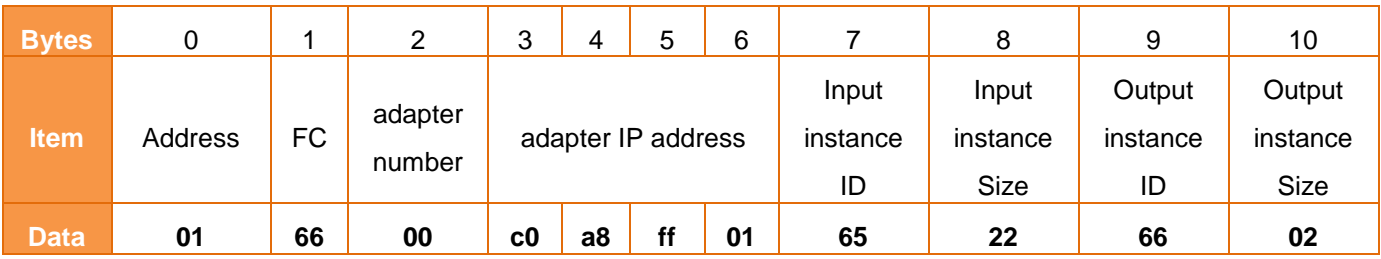

#### **Table 5.13 function code 0x66 command**

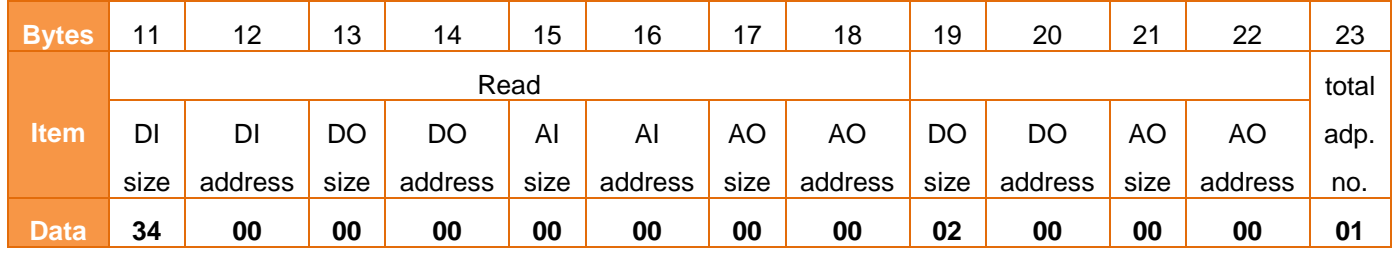

If the configuration is set successfully, the GW-7473 will reply you the same message.

## **5.4.4 Function Code 104(0x67): Read Adapter information**

Users can read the adapter information from GW-7473 with function code 0x67. For example, If you want to the second adapter (adapter number = 1) information from GW-7473 (Address = 1), please send the command below:

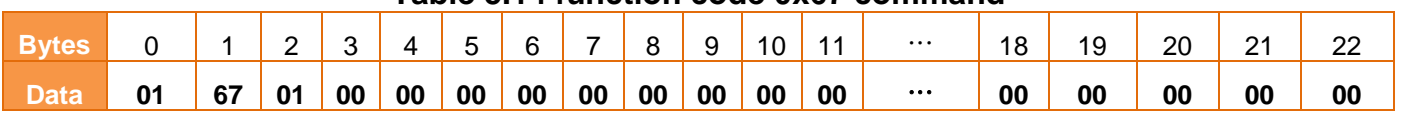

### **Table 5.14 function code 0x67 command**

The reply message is shown below:

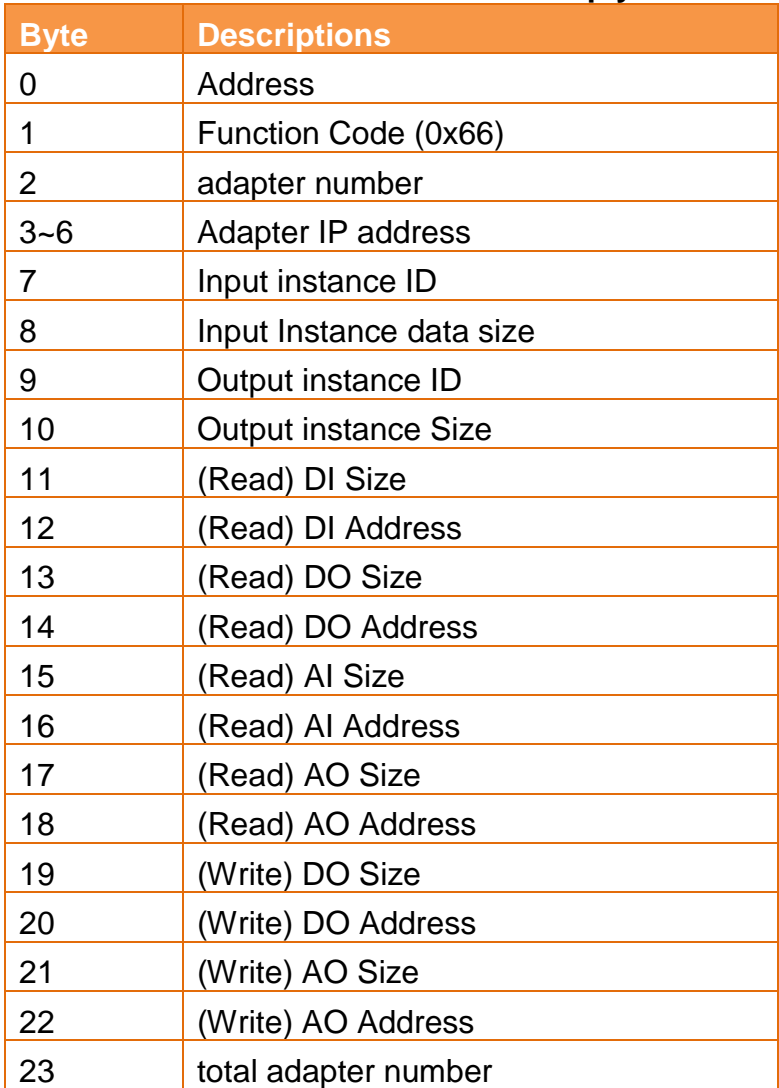

### **Table 5.15 function code 0x67 reply format**

# **5.5 Firmware Update**

The GW-7473 supports firmware update through the Ethernet network with the BOOTP/TFTP protocol. Generally, the firmware is not necessary to update when it works well. If there are some bugs in the firmware of your GW-7473 or you need new functions which don't support in your GW-7473, the firmware update is necessary. If the firmware update procedure is broken unfortunately, please try it again.

Before updating the firmware, you have to set the "Init Switch" to "Init" position and then re-power on the GW-7473. Since the flash becomes writable, we can update the firmware through the Ethernet network.

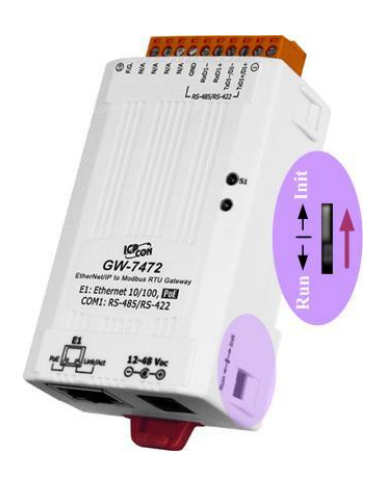

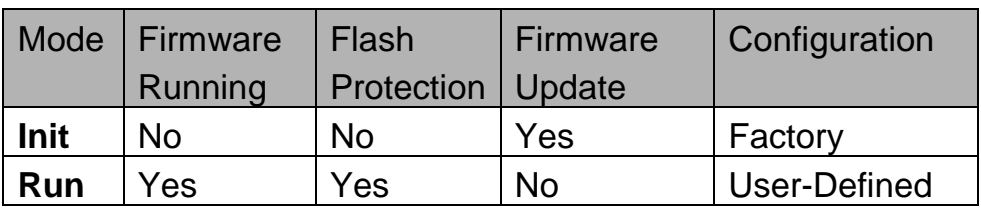

### **Note:**

- **1. Well configure the network settings of your PC. Or the update procedures through the Ethernet network may not work correctly.**
	- **2. The program (TFTP server) may not run correctly if there is another TFTP server running on the same PC.**
	- **3. The BOOTP and TFTP protocols use the Ethernet UDP port 67, 68 and 69. Please confirm that the firewall of the Windows system or anti-virus software can pass these UDP ports.**

Step1: Click the "Firmware Update" button.

Step2: Select the network interface which is connected with GW-7473.

Step2: Select the firmware which will be updated.

Step3: Click the "**Download**" button to start the update procedure.

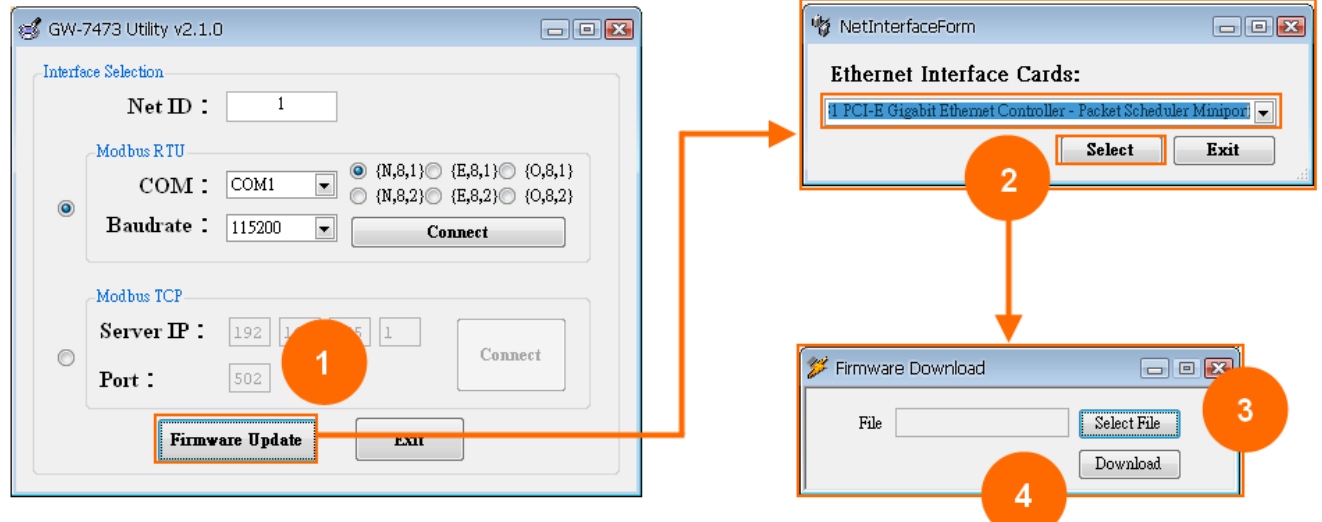

### **Note:**

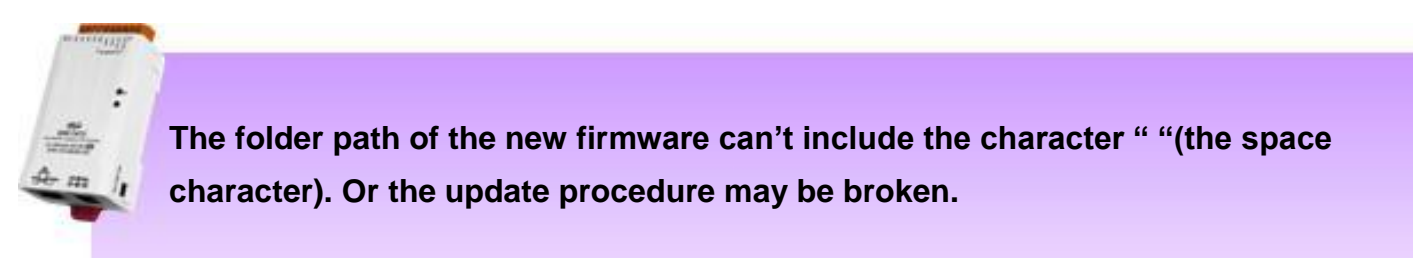

# **6. R/W Modbus devices from EtherNet/IP**

Since the GW-7472 provides the functions of an EtherNet/IP adapter and the Modbus masters, there are some mechanisms for data-exchanging between EtherNet/IP objects and the Modbus registers. This section describes the EtherNet/IP Object Model of the GW-7472 and how to read/write the GW-7472 EtherNet/IP object data mapping to the registers of Modbus slaves by using the EtherNet/IP Explicit and Implicit Message.

### **6.1 Object Model**

The Object Model for the GW-7472 is shown in the following figure. Inside the GW-7472, there are one Modbus RTU master, one Modbus TCP client and an EtherNet/IP adapter. When booting up, the GW-7472 scans all of the input registers of Modbus slaves (and Modbus servers) and updates all of the output registers of Modbus slaves. At the same time, the Modbus masters exchanges the input data and Modbus connection conditions with the objects of the EtherNet/IP adapter.

The EtherNet/IP adapter of the GW-7472 provides six kinds of objects. Each object has its characteristic, service and instances. The Connection Manager Object is applied for building a connection before using the Explicit Messages and the Implicit Messages. The Message Router Object is used to route the message to other objects of the EtherNet/IP adapter. The Assembly Object, Identity Object, TCP/IP Object, and Ethernet Link Object are used to record the I/O information, device information, TCP/IP configuration, Ethernet link-specific status information respectively. After receiving an EtherNet/IP message, the GW-7472 will distinguish what the message type it is. The Explicit Message can direct access the Assembly Object or access other objects via the Message Router Object. The Implicit Message can only access I/O data of the Assembly Object. The UCMM Message is used to access all of the objects without building a connection. When the UCMM Message is got by the GW-7472, the message is passed to the Message Router Object for routing. When the EtherNet/IP scanner communicates with the EtherNet/IP adapter of the GW-7472, the GW-7472 replies the corresponding information. At the same time, the EtherNet/IP adapter exchanges the output data with the Modbus master

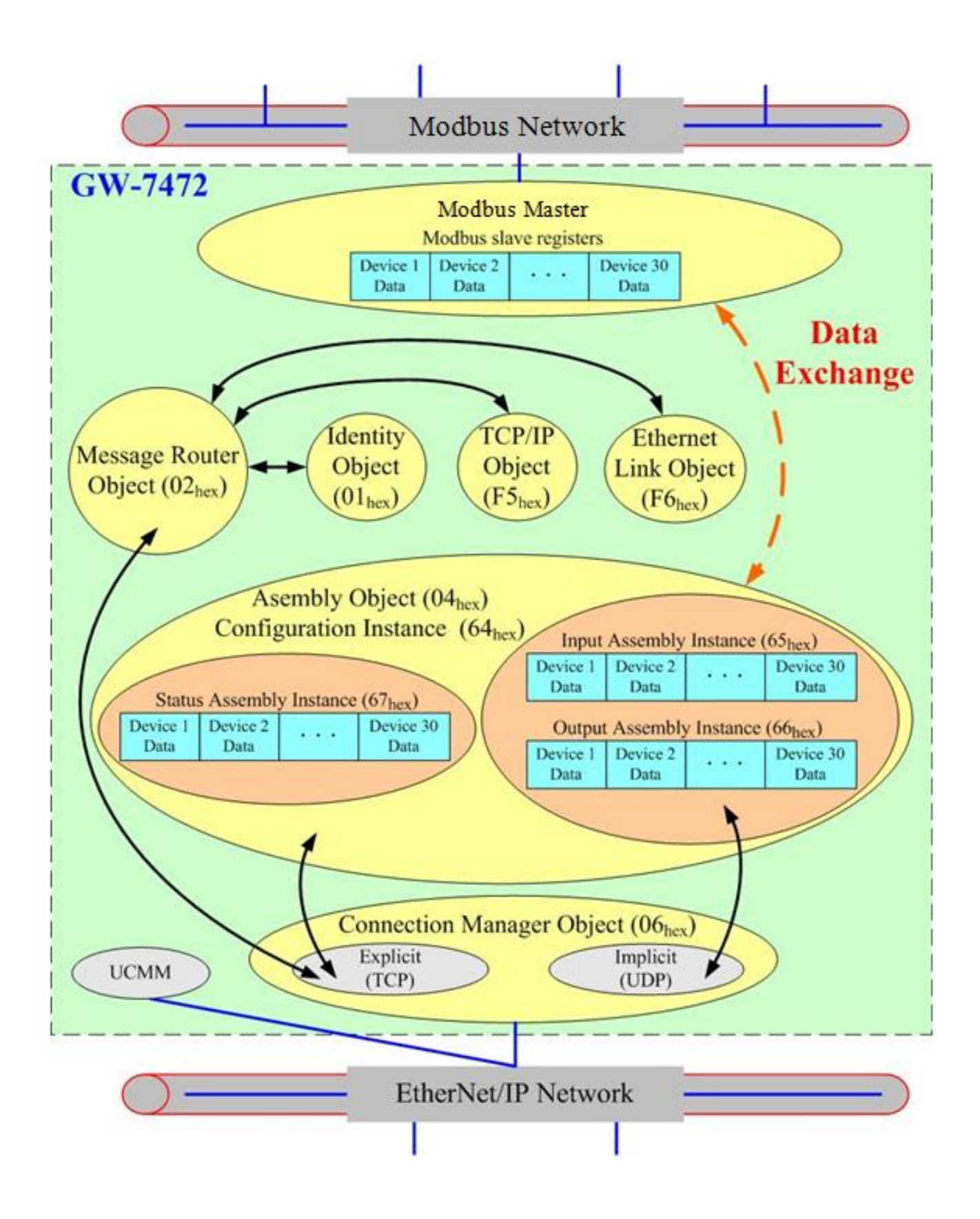

## **6.2 Explicit Message**

Explicit Messages are applied for accessing all of the objects in the object model. The specific instances and attributes for each Object Class are presented in "Appendix A: EtherNet/IP Object Model". Before using Explicit Messages, you must use the Forward Open service of the Connection Manager Object to build a connection between the EtherNet/IP scanner and the GW-7472. Afterwards, the Explicit Message can be used.

### **6.3 Implicit Message**

Implicit Messages are applied only for accessing the Input Instance  $65<sub>hex</sub>$  and Output Instance 66<sub>hex</sub> of the Assembly Object in the object model. Before using Implicit Messages, you must use the Forward Open service of the Connection Manager Object to build a connection between the EtherNet/IP scanner and the GW-7472. Afterwards, the Implicit Message can be used.

### **6.4 UCMM**

The UCMM are also applied for accessing all of the objects in the object model. The main feature of the UCMM is that you can send the UCMM without building a connection. It is a simple method for EtherNet/IP to get the information of all objects. However, because of using UCMM without building a connection, the reliability of the message transmission is worse than the Explicit Message.

## **6.5 Assembly Object**

The GW-7472 supports one input instance, one output instance and one command status instance in Assembly Object. Each of these instances is mapping to the register data of the Modbus slaves. After you use the Utility to configure the GW-7472, the mapping information between the registers of the Modbus slaves and the instances of the Assembly Object is created by following the configuration order of the Modbus commands defined by the Utility. A GW-7472 allows setting maximum 30 Modbus RTU commands and 80 Modbus TCP commands to get the register data of the Modbus slaves. The unit of the input instance and output instance is BYTE. Therefore, no matter the data format is Coil (1 bit) or WORD, all of the register data of the Modbus slaves will be assigned to the instances of the Assembly Object by using BYTE format. While creating a mapping table, the data in the same Modbus command will be put together and be mapping to some section of the instance by using integral number of bytes. The input register data of the first Modbus command defined by the Utility are mapping to the most front end of the input instance. The input register data of the following Modbus command are mapping to the following section of the input instance. The situation is the same at the mapping of the output instance. The maximum data size of the input instance and output instance are 500 bytes respectively. The following figure shows the general concept of the mapping information of the input instance and output instance. For details about the input, output and status instances, please refer to the "Appendix A  $(4.$  Assembly Object  $(04_{\text{hex}})$ ".

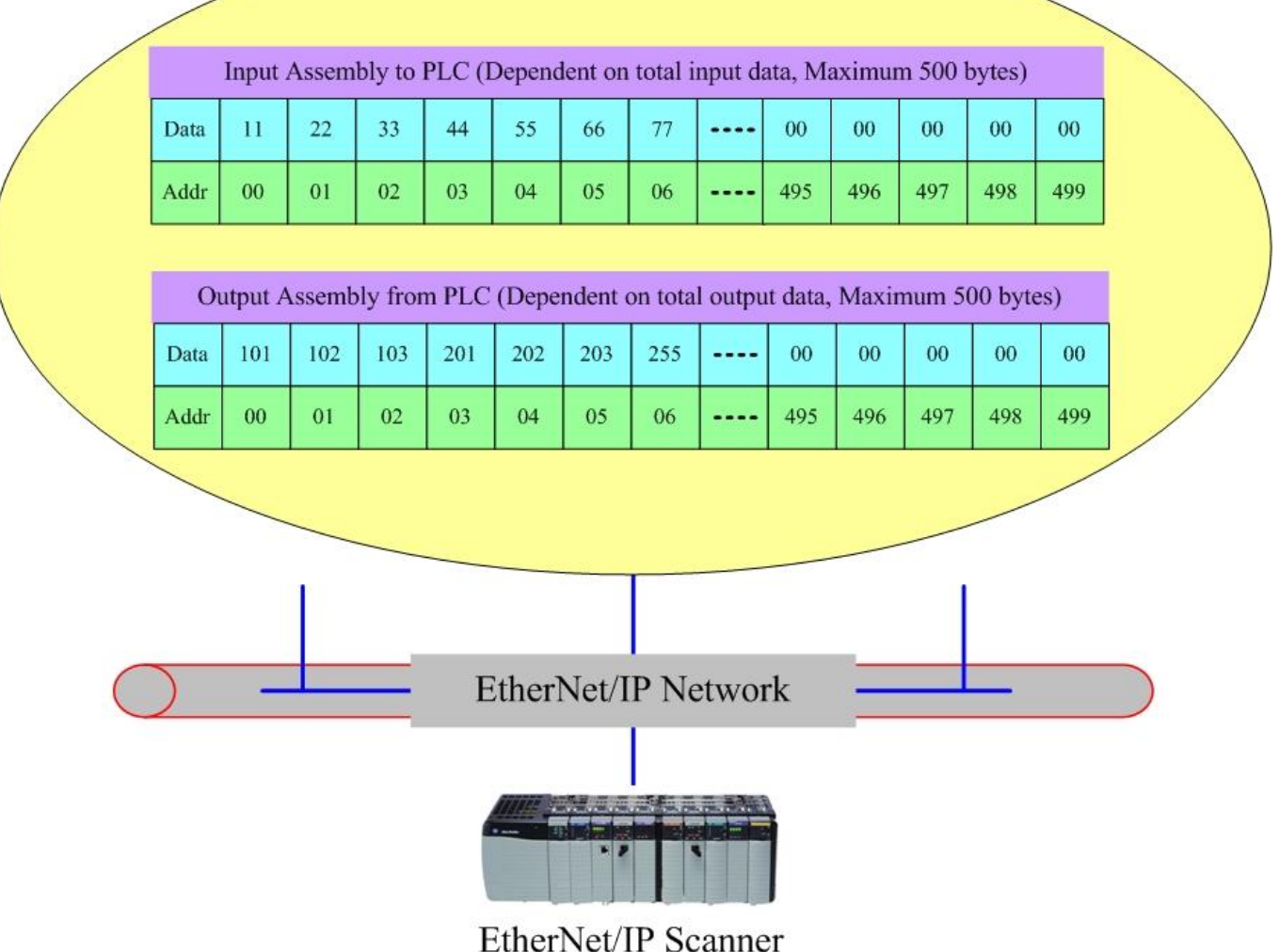

# **Supported Modbus Communication**

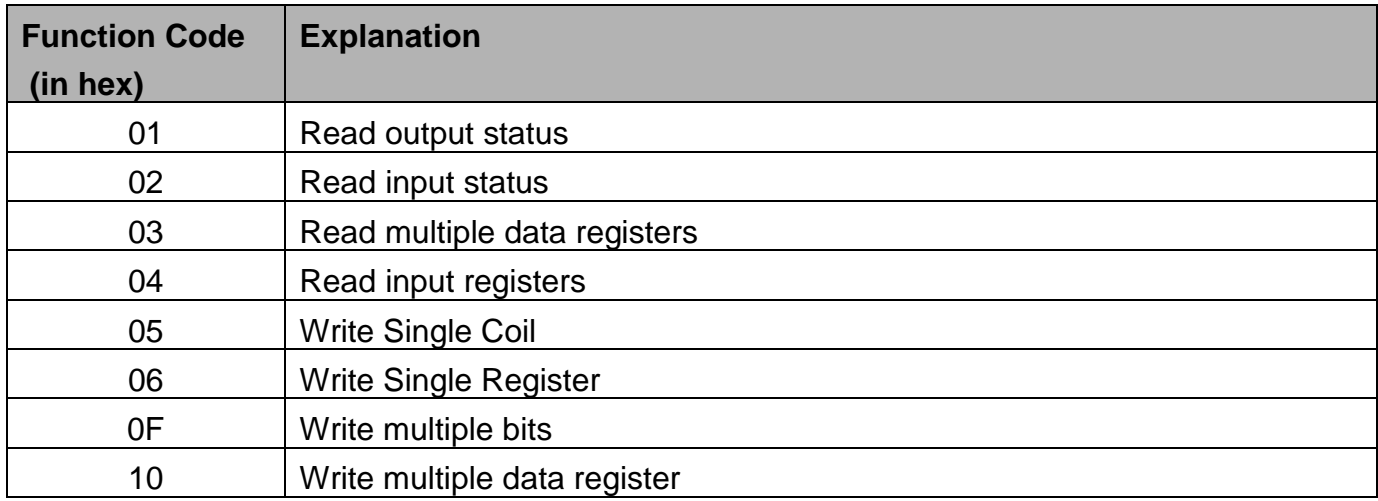

# **Appendix A: EtherNet/IP Object Model**

### **1. Device Object Model**

The Device Object Model is the logical organization of attributes, classes and services supported by a device. Objects are composed of attributes and services. There are three types of objects in any CIP device: Required Objects, Application Objects and Vendor Specific Objects.

**Required Objects** are object classes that must be supported by all devices on EtherNet/IP. **Applications Objects** are classes that must be supported by all devices using the same profile. An example of a profile is a Discrete I/O device or an AC Drive. This ensures that devices from different vendors but with the same profile have a common interface to EtherNet/IP Client devices. For example, every AC Drive device must have a motor object among its required application objects. The attribute numbers for the maximum motor frequency and other motor data are predefined by the AC Drive profile to simply access to any device supporting the AC Drive profile.

**Vendor Specific Objects** are classes that add attributes and services that don't fit into the Required or Application Objects.

The required objects of the GW-7472 are list as below:

- Identity Object (0x01)
- Message Router Object (0x02)
- Assembly Object (0x04)
- Connection Manager Object (0x06)
- TCP Object (0xF5)
- Ethernet Link Object (0xF6)

### **2. Identity Object (01hex)**

The Identify Object provides read only data that describes the general information about the device. The information may be the EtherNet/IP Vendor number, the major and minor revision and the serial number of the device. Your EtherNet/IP scanner has no direct control of any attributes in this object.

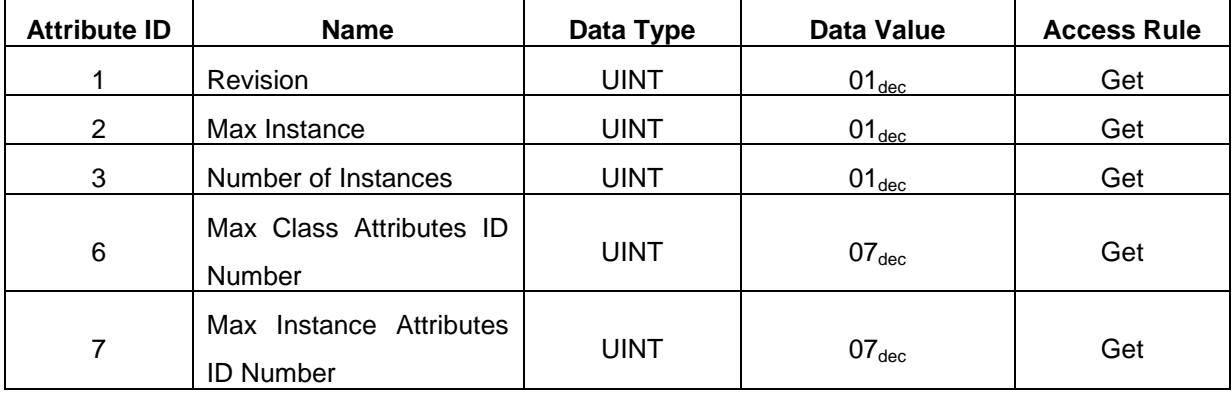

#### **Class Attributes (Instance ID = 0hex )**

### **Instance Attributes (Instance ID = 1hex )**

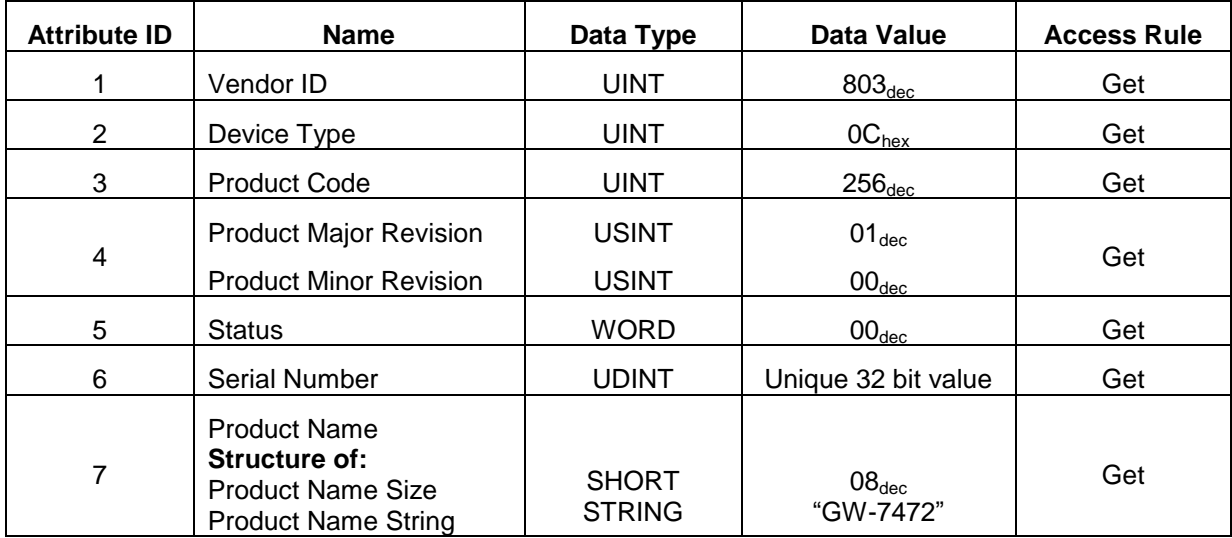

### **Common Services**

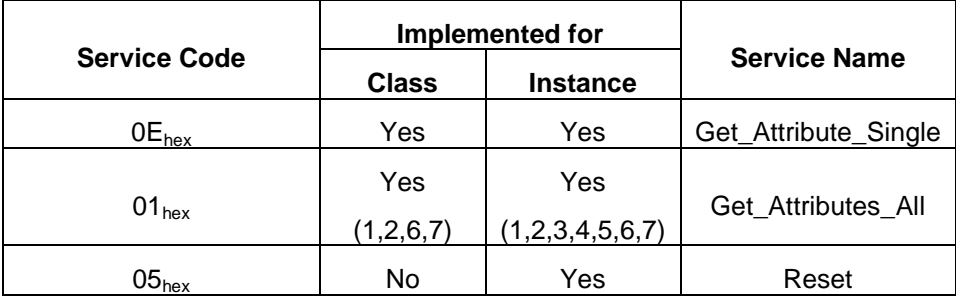

### **3. Message Router Object (02hex)**

The Message Router Object is used for routing the Explicit Message or UCMM to access the instance of the object with specific Class ID, Instance ID and Attribute ID. It provides two kinds of services for accessing any objects in the GW-7472.

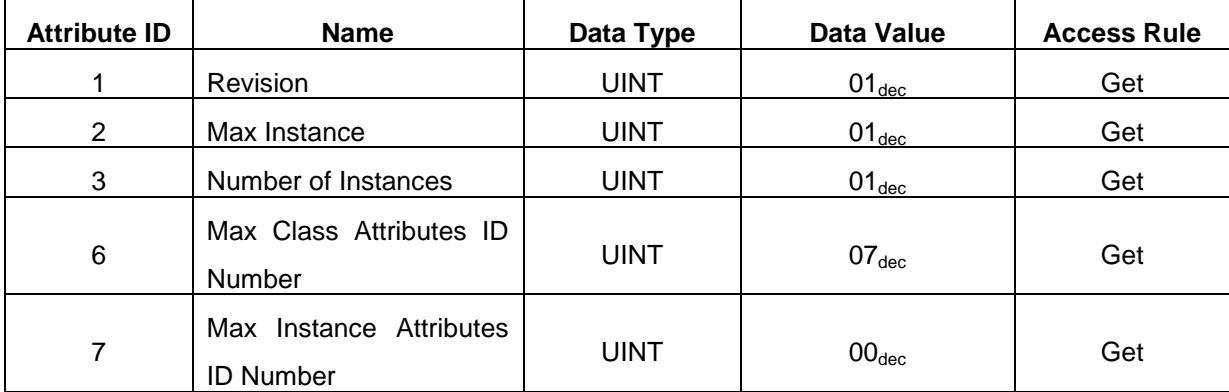

#### **Class Attributes (Instance ID = 0hex )**

### **Common Services**

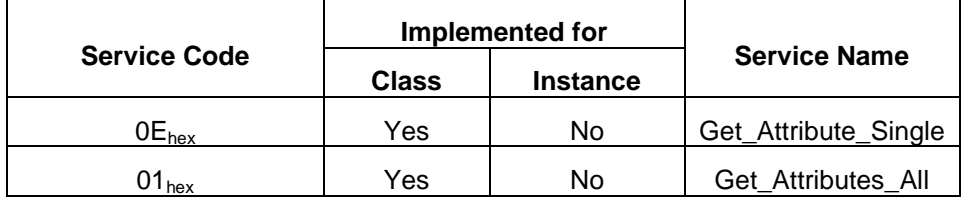

### **4. Assembly Object (04hex)**

An EtherNet/IP Assembly Object assembles data from other objects into input and output packages that are exchanged with the EtherNet/IP scanner. Input objects refer to the collection of data items that are transferred from the server (the GW-7472) to the Client (maybe the EtherNet/IP scanner). Output refers to the collection of data items that are transferred from the client (maybe the EtherNet/IP scanner) to the server (the GW-7472).

The GW-7472 provides Input/Output/Status Assembly for transferring data and status from the Modbus RTU network to the EtherNet/IP scanner. Generally, before using an EtherNet/IP scanner, you need to configure what object and instance you are interesting. Therefore, the following table must be applied to confirm the Class ID, Instance ID and Attribute ID when using the configuration tool of the EtherNet/IP scanner. If the configuration tool of the EtherNet/IP scanner supports the EDS loader, you can get the EDS file of the GW-7472 by using Utility. Please refer to the section 4.2.4 for more details.

#### **INPUT/OUPUT ASSEMBLY**

Input Instance: 65hex Output Instance: 66<sub>hex</sub>

The input/output instance stores the Modbus Register data for the access of the EtherNet/IP scanner. The register data for all the Modbus nodes are packed into a maximum 500-byte data of the EtherNet/IP package. The size of the input/output instance is dependent on all the Modbus Read register data assigned by the Utility.

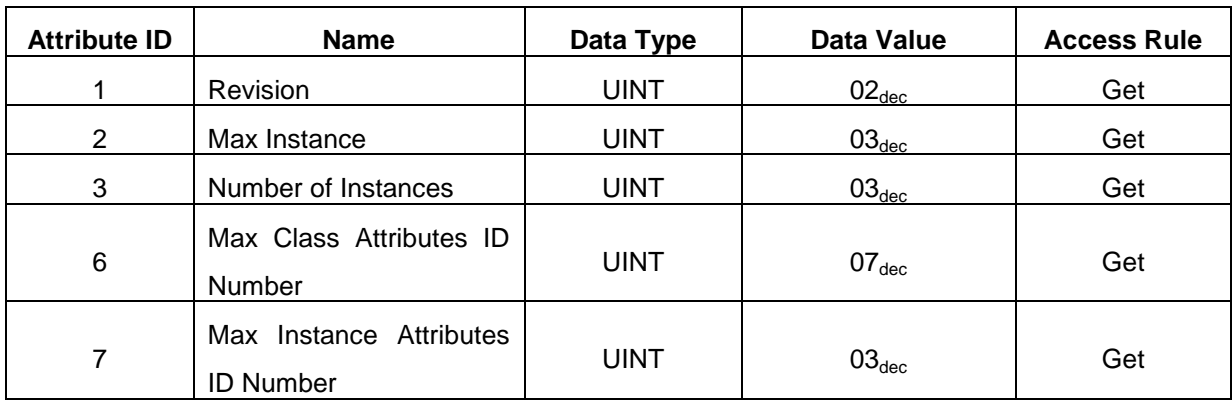

#### **Class Attributes (Instance ID = 0hex )**

### **Instance 64hex Attributes (Configuration Instance)**

Most EtherNet/IP scanner contains a configuration path when opening an Implicit Message connection to the GW-7472. Through the configuration path, the EtherNet/IP scanner can exchange the input and output data of the GW-7472. Therefore, there is no data needed in the Configuration Instance.

### **Instance 65hex Attributes (Input Instance)**

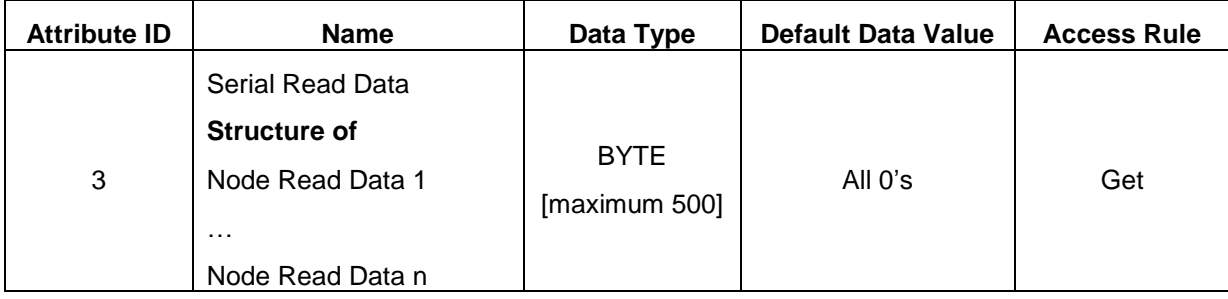

The input data size is based on the arrangement of the input registers of the Modbus slaves configured by the GW-7472 Utility. The Input Instance data are packaged by following the command order defined in Utility.

### **Instance 66hex Attributes (Output Instance)**

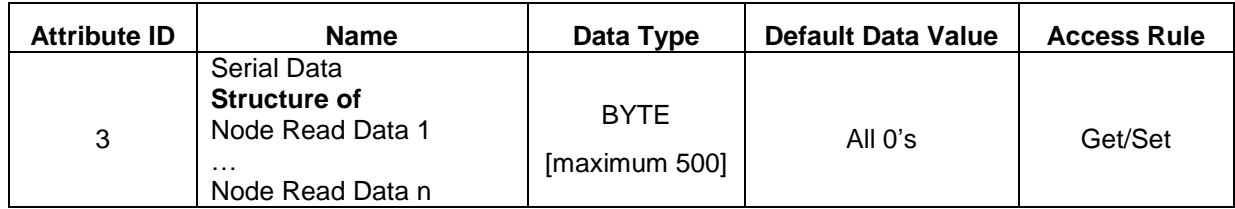

The output data size is based on the arrangement of the output registers of the Modbus slaves configured by the GW-7472 Utility. The Output Instance data are packaged by following the command order defined in Utility.

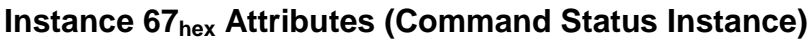

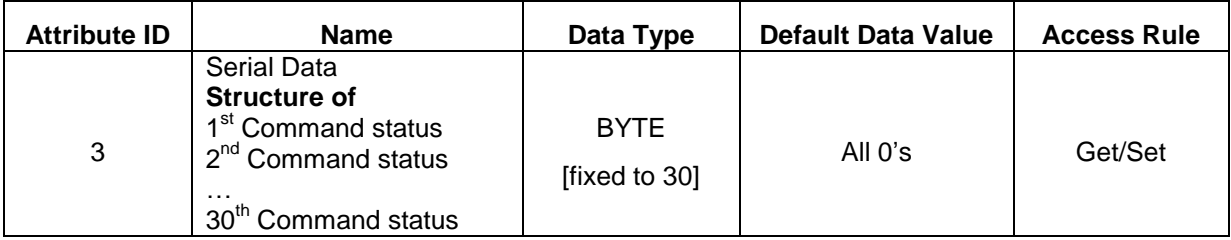

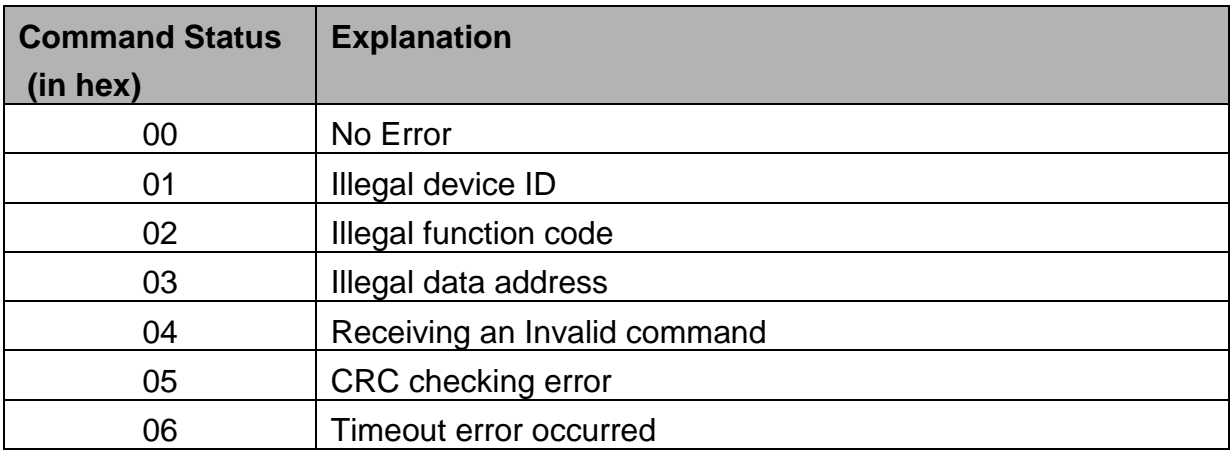

### **Common Services**

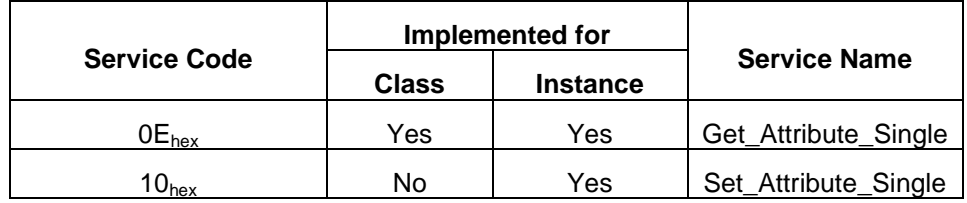

### **5. Connection Manager Object (06hex)**

The Connection Manager Object allocates and manages the internal resources associated with both Implicit and Explicit Messaging Connections. The specific instance generated by the Connection Manager Object is referred to as a Connection instance or a Connection Object.

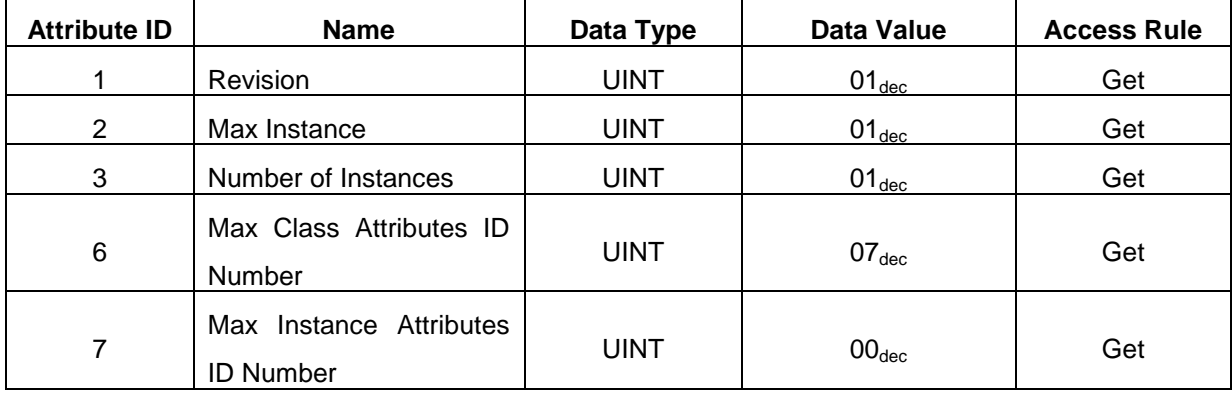

### **Class Attributes (Instance ID = 0hex )**

#### **Common Services**

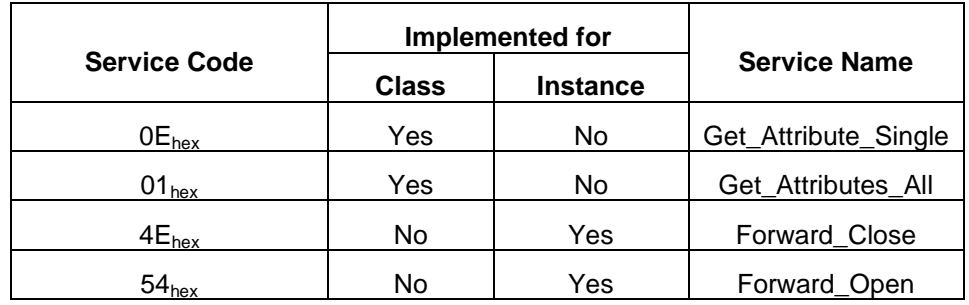

### **6. TCP/IP Interface Object (F5hex)**

The TCP/IP Interface Object contains read-only data that describes the TCP/IP connection parameters between the Gateway and the EtherNet/IP scanner. The configurable items include the GW-7472's IP address, network mask and gateway address. You can't directly control any attributes of this object.

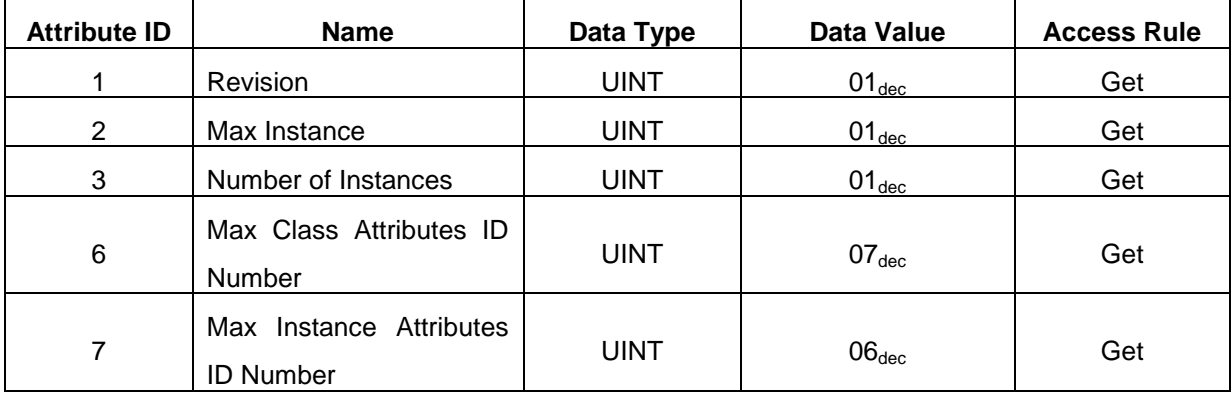

### **Class Attributes (Instance ID = 0hex )**

### **Instance Attributes (Instance ID = 1hex )**

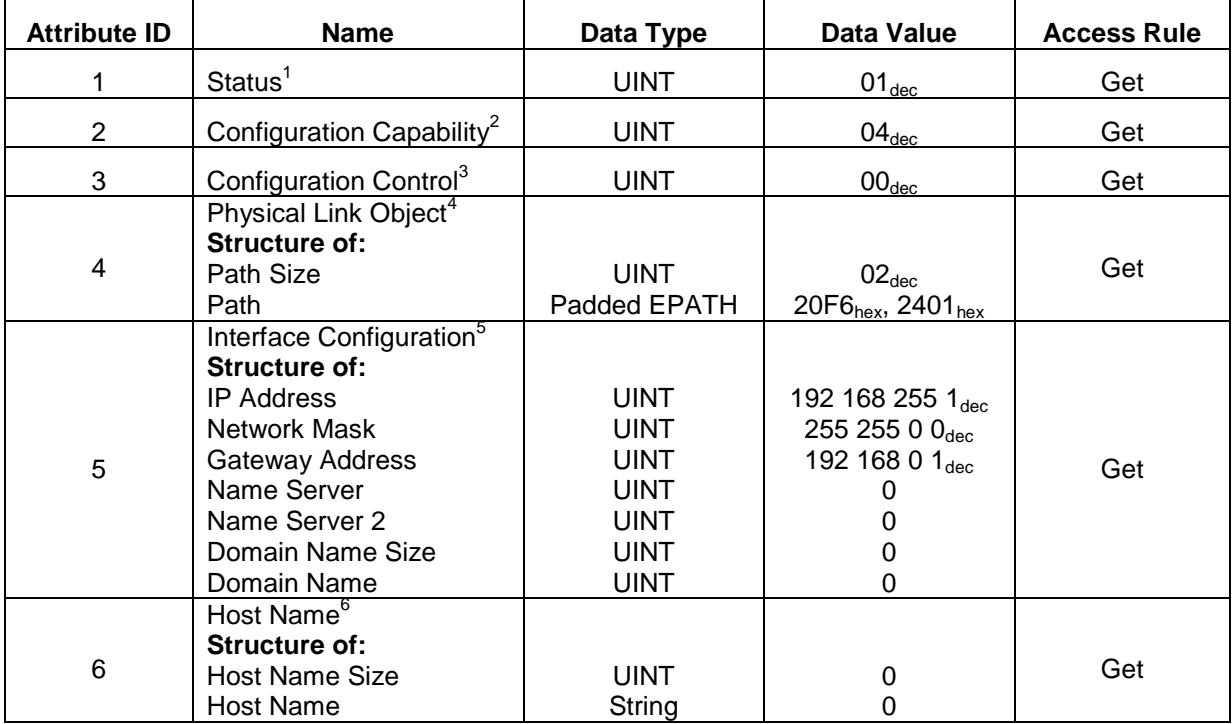

### **Common Services**

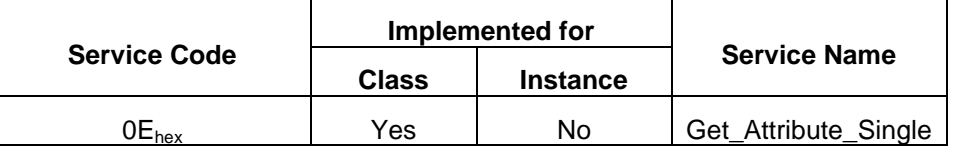

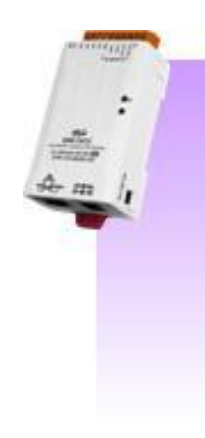

- <sup>1</sup> Section 5-3.2.2.1 of "Volume 2: EtherNet/IP Adaptation of CIP" from ODVA for more details on this attribute.
- <sup>2</sup> Section 5-3.2.2.2 of "Volume 2: EtherNet/IP Adaptation of CIP" from ODVA for more details on this attribute.
- <sup>3</sup> Section 5-3.2.2.3 of "Volume 2: EtherNet/IP Adaptation of CIP" from ODVA for more details on this attribute.
- <sup>4</sup> Section 5-3.2.2.4 of "Volume 2: EtherNet/IP Adaptation of CIP" from ODVA for more details on this attribute.
- <sup>5</sup> Section 5-3.2.2.5 of "Volume 2: EtherNet/IP Adaptation of CIP" from ODVA for more details on this attribute.
- <sup>6</sup> Section 5-3.2.2.6 of "Volume 2: EtherNet/IP Adaptation of CIP" from ODVA for more details on this attribute.

### **7. Ethernet Link Object (F6hex)**

The Ethernet Link Object contains read-only data that describes the status of the physical Ethernet link. You can't directly control any attributes of this object.

| <b>Attribute ID</b> | <b>Name</b>                                 | Data Type   | Data Value        | <b>Access Rule</b> |
|---------------------|---------------------------------------------|-------------|-------------------|--------------------|
|                     | Revision                                    | <b>UINT</b> | $01_{dec}$        | Get                |
| $\overline{2}$      | Max Instance                                | <b>UINT</b> | $01_{\text{dec}}$ | Get                |
| 3                   | Number of Instances                         | <b>UINT</b> | $01_{dec}$        | Get                |
| 6                   | Max Class Attributes ID<br><b>Number</b>    | UINT        | 07 <sub>dec</sub> | Get                |
| 7                   | Max Instance Attributes<br><b>ID Number</b> | UINT        | $03_{\text{dec}}$ | Get                |

**Class Attributes (Instance ID = 0hex )**

#### **Instance Attributes (Instance ID = 1hex )**

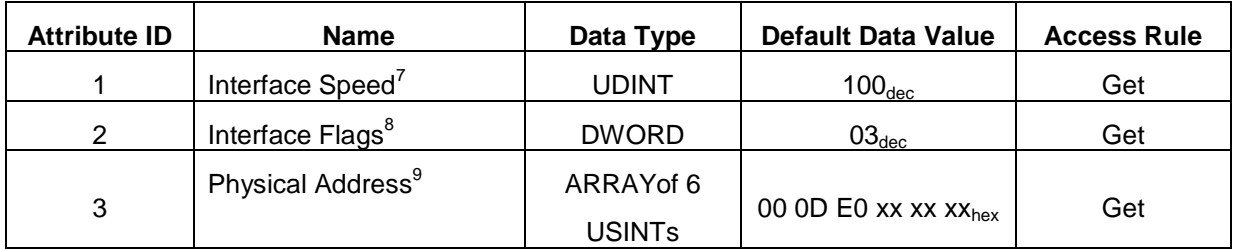

#### **Common Services**

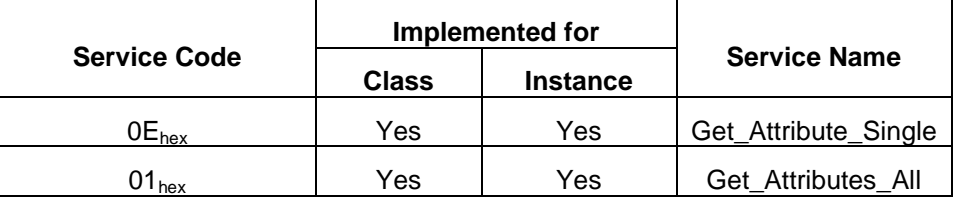

 $^7$  Section 5-4.2.2.1 of "Volume 2: EtherNet/IP Adaptation of CIP" from ODVA for more details on this attribute. <sup>8</sup> Section 5-4.2.2.2 of "Volume 2: EtherNet/IP Adaptation of CIP" from ODVA for more details on this attribute.  $^9$  Section 5-4.2.2.3 of "Volume 2: EtherNet/IP Adaptation of CIP" from ODVA for more details on this attribute.

### **8. CIP General Status Code**

Reference Volume 1: CIP Common Specification Appendix B

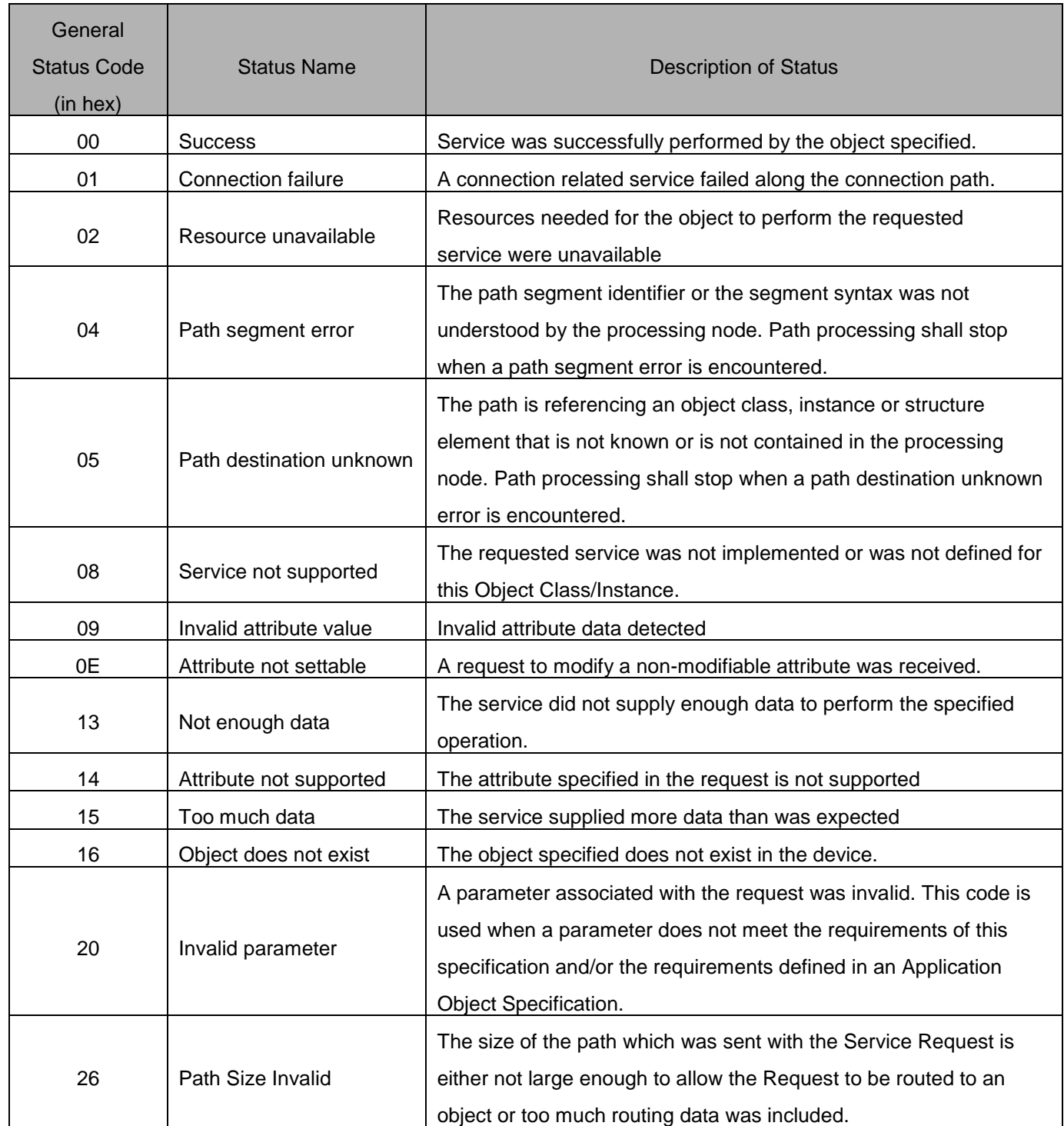

### **9. Connection Manager Service Request Error Codes**

Reference Volume 1: CIP Common Specification Table 3-5.29

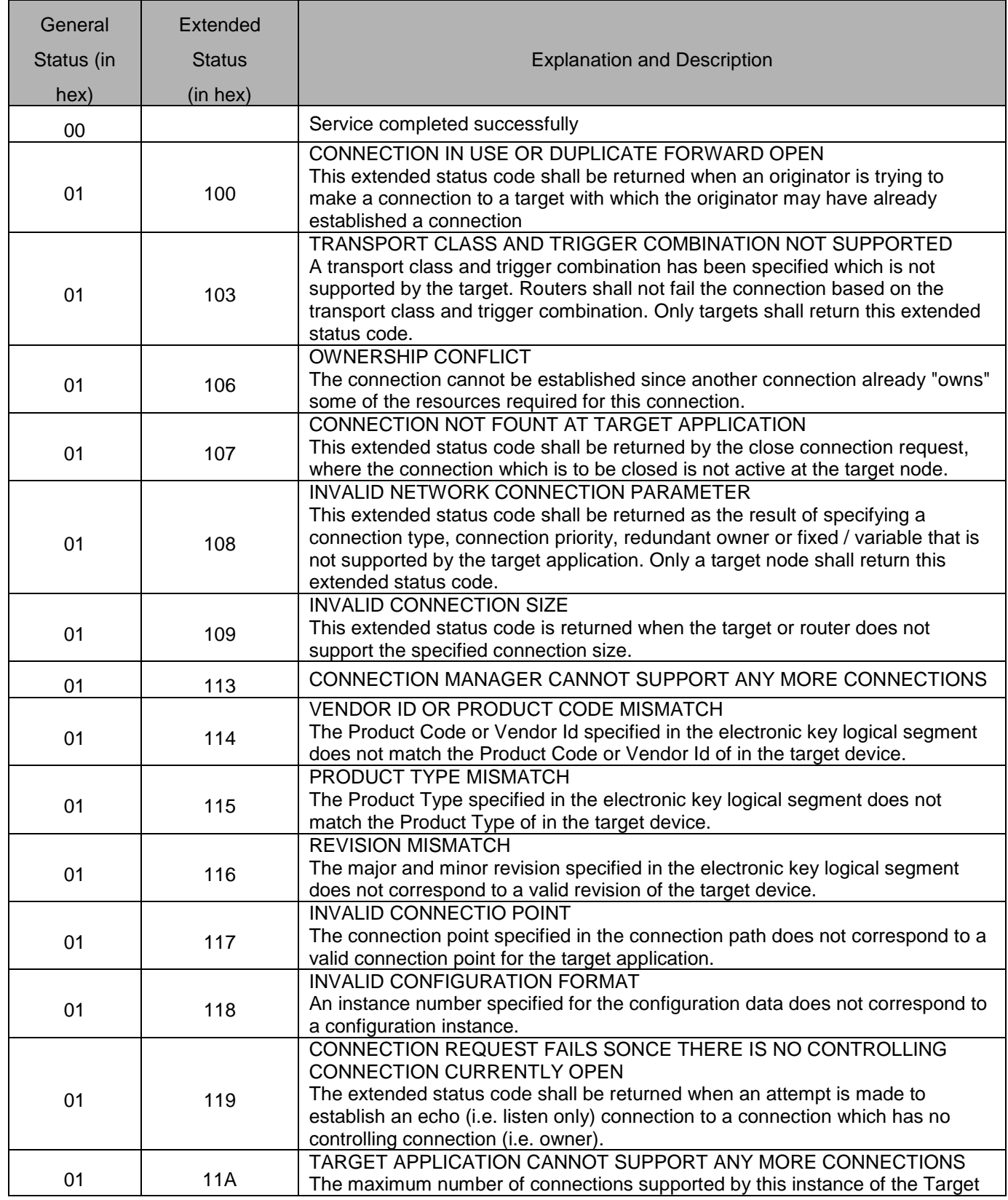

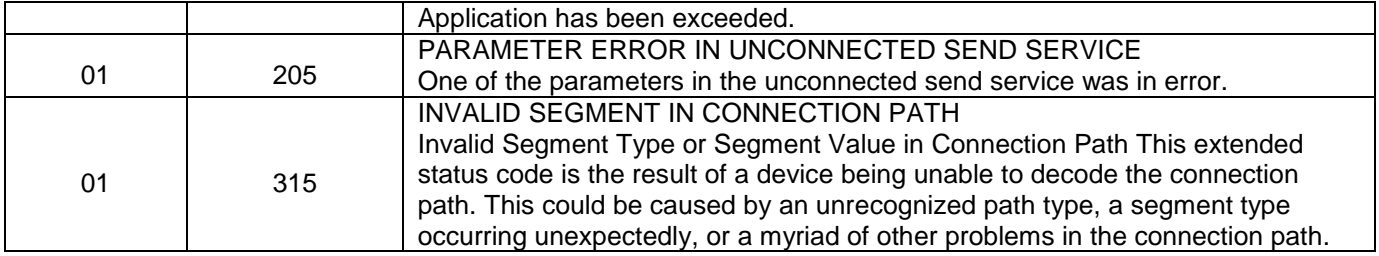
## **1. ARP (Address Resolution Protocol)**

Consider two machines A and B that share a physical network. Each has an assigned IP address IP<sub>A</sub> and IP<sub>B</sub>, and a MAC address the MAC<sub>A</sub> and MAC<sub>B</sub>. The goal is to devise lowlevel software that hides MAC addresses and allows higher-level programs to work only with the IP addresses. Ultimately, however, communication must be carried out by the physical networks using whatever MAC address scheme the hardware supplies.

Suppose machine A wants to send a packet to machine B across a physical network to which they are both attached, but A only has the Internet address for B,  $IP_B$ . The question arises: how does A map that address to the MAC address for B,  $MAC<sub>B</sub>$ ?

ARP provides a method of dynamically mapping 32-bit IP address to the corresponding 48 bit MAC address. The term dynamic is used since it happens automatically and is normally not a concern for either the application user or the system administrator.

### **2. Clients and Servers**

The client-server paradigm uses the direction of initiation to categorize whether a program is a client or server. In general, an application program that initiates peer to peer communication is called a client. End users usually invoke client programs when they use network services.

Most client programs consist of conventional application program develop tools. Each time a client program is executed; it contacts a server, sends a request and waits for a response. When the response arrives, the client program continues processing. Client programs are often easier to develop than servers, and usually require no special system privileges to operate.

By comparison, a server is any program that waits for incoming requests from a client program. The server receives a request from a client, performs the necessary computation and returns the result to the client.

### **3. Ethernet**

The term Ethernet generally refers to a standard published in 1982 by Digital Equipment Corp., Intel Corp. and Xerox Corp. Ethernet is the most popular physical layer local area network (LAN) technology today. Ethernet is a best-effort delivery system that uses CSMA/CD technology. It recognizes hosts using 48-bit MAC address.

### **4. Firmware**

Firmware is an alterable program located or stored in the semi-permanent storage area, e.g., ROM, EEPROM, or Flash memory.

### **5. Gateway**

Computers that interconnect two networks and pass packets from one to the other are called Internet Gateways or Internet Routers. Gateways route packets that are based on the destination network, not on the destination host.

## **6. ICMP (Internet Control Messages Protocol)**

No system works correctly all the time. ICMP provides a method of communicating between the Internet Protocol software on one machine and the Internet Protocol software on another. It allows gateways to send error or control messages to other gateways or allows a host to know what is wrong with the network communication.

### **7. Internet**

Physically, the Internet is a collection of packet switching networks interconnected by gateways along with TCP/IP protocol that allows them to perform logically as a single, large and virtual network. The Internet recognizes hosts using 32-bit IP address.

### **8. IP (Internet Protocol) address**

Every interface on an Internet must have a unique IP address (also called an Internet address). These addresses are 32-bit numbers. They are normally written as four decimal numbers, one for each byte of the address such as "192.168.41.1**"**. This is called dotteddecimal notation.

## **9. MAC (Media Access Control) address**

To allow a computer to determine which packets are meant for it, each computer attached to an Ethernet is assigned a 48-bit integer known as its MAC address (also called an Ethernet address, hardware address or physical address). They are normally written as eight hexadecimal numbers such as "**00:71:88:af:12:3e:0f:01**". Ethernet hardware manufacturers purchase blocks of MAC addresses and assign them in sequence as they manufacture the Ethernet interface hardware. Thus, no two hardware interfaces have the same MAC address.

## **10. Packet**

A packet is the unit of data sent across a physical network. It consists of a series of bits containing data and control information, including the source and the destination node (host) address, and is formatted for transmission from one node to another.

## **11. Ping**

Ping sends an ICMP echo request message to a host, expecting an ICMP echo reply to be returned. Normally, if a host cannot be pinged, you won't be able to use Telnet or FTP to connect to the host. Conversely, if Telnet or FTP cannot be used to connect to a host, Ping is often the starting point to determine what the problem is.

### **12. RARP (Reverse Address Resolution Protocol)**

RARP provides a method of dynamically mapping 48-bit MAC address to the corresponding 32-bit IP address.

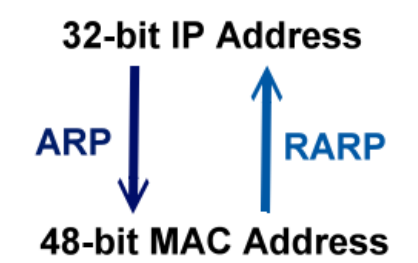

## **13. Socket**

Each TCP segment contains the source and destination port number that can be used to identify the sending and receiving application. These two values, along with the source and destination IP address in the IP header, uniquely identify each connection.

The combination of an IP address and a port number is called a socket.

### **14. Subnet Mask**

Subnet mask is often simply called the mask. Given its own IP address and its subnet mask, a host can determine if a TCP/IP packet is destined for a host that is (1) on its own subnet, or (2) on a different network. If (1), the packet will be delivered directly; otherwise if, will be delivered via gateways or routers.

### **15. TCP (Transmission Control Protocol)**

TCP provides a reliable flow of data between two hosts. It is associated with tasks such as dividing the data passed to it from applications into appropriately sized chunks for the network layer below, acknowledging received packets, setting timeouts to make certain that the other end acknowledges packets that are sent, and so on.

### **16. TCP/IP**

The transmission Control Protocol (TCP) and the Internet Protocol (IP) are the standard network protocols. They are almost always implemented and used together and called TCP/IP. TCP/IP can be used to communicate across any set of interconnected networks.

### **17. UDP (User Datagram Protocol)**

UDP provides a much simpler service to the application layer. It just sends packets of data from one host to the other. But there is no guarantee that the packets will reach the destination host.

# **Appendix C: FAQ**

# **GW-7472**

GW-7472 FAQ website:

[http://www.icpdas.com/root/product/solutions/industrial\\_communication/fieldbus/faqs/EtherNet\\_IP/GW-](http://www.icpdas.com/root/product/solutions/industrial_communication/fieldbus/faqs/EtherNet_IP/GW-7472_FAQ_en.pdf)[7472\\_FAQ\\_en.pdf](http://www.icpdas.com/root/product/solutions/industrial_communication/fieldbus/faqs/EtherNet_IP/GW-7472_FAQ_en.pdf)

### **Q1: Could you please confirm that GW-7472 works with SLC-500 (SLC5/05) without any problems?**

A1: We never test GW-7472 this device with SLC-500. But this device ever tested with the Hilscher CIFX 50-RE Ethernet/IP master. It can communicate with the master via following I/O connection methods.

- (1) Transport and trigger: Exclusive-Owner, Cyclic
- (2) Original to Target Type: POINT2POINT, (MULTICAST not supported)
- (3) Target to Original Type: POINT2POINT, MULTICAST

**Q2: In some case, the byte order of the AI/AO word data in the communication is reversed, i.e. low byte is MSB and high byte is LSB. Is there a byte swapping function?** 

A2: After the firmware version 1.5 of GW-7472, the utility supports the "Byte Order Setting" as shown in the following figure.

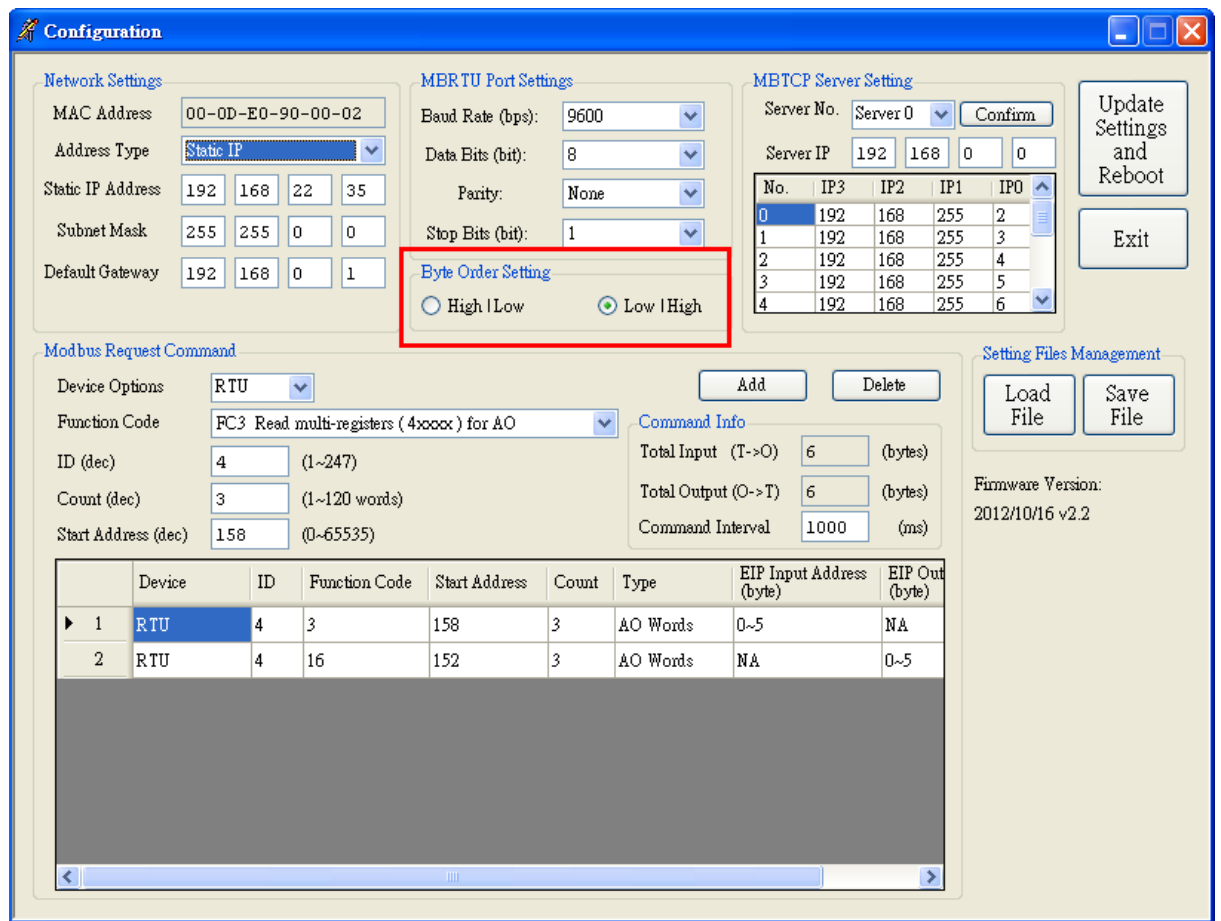

### **Q3**:**How to make a Class1 connection with the GW-7472 Utility Diagnostic window?**

A3: Configure the total output/input size in the "Forward Open Class1 Behavior" on the Diagnostic window. Please notice that the total input/output size on the Diagnostic window and the total input/output size on the Configuration window must be the same. Then, you can click "Class1" button to make a Class1 connection on the Diagnostic window.

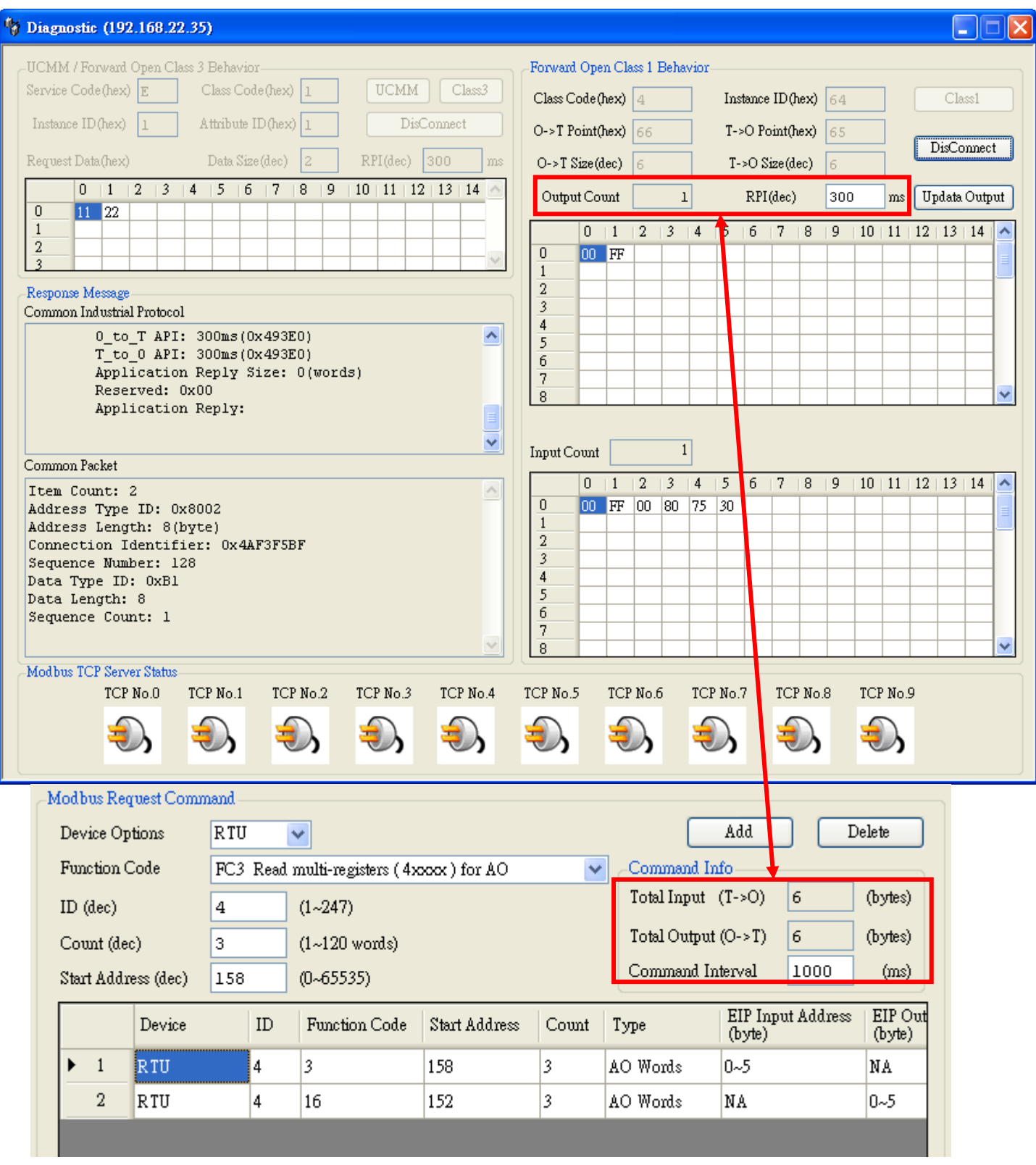

## **Q4**:**Why did the pop-up message "FW Version Error" be shown after I run the new version Utility?**

A4: The utility of version 2.0 and later only supports the firmware version 2.0 and the after. Please go to the product page of the GW-7472 to get the new firmware and update the module.

### The firmware website is shown below

( [ftp://ftp.icpdas.com/pub/cd/fieldbus\\_cd/ethernetip/gateway/gw-7472/firmware/](ftp://ftp.icpdas.com/pub/cd/fieldbus_cd/ethernetip/gateway/gw-7472/firmware/) ).

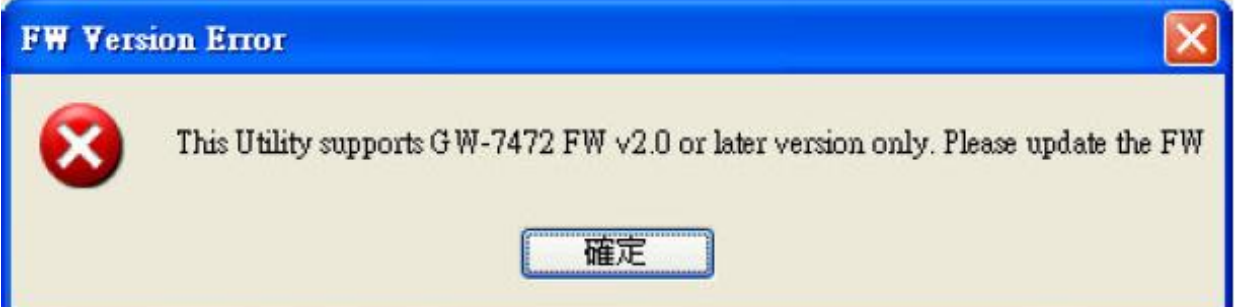

Please follow our steps to update the firmware :

Step1: We provide two ways to check MAC address.

(a) Use v1.X GW-7472 Utility configuration window to find out your MAC address on the top of "Network Settings".

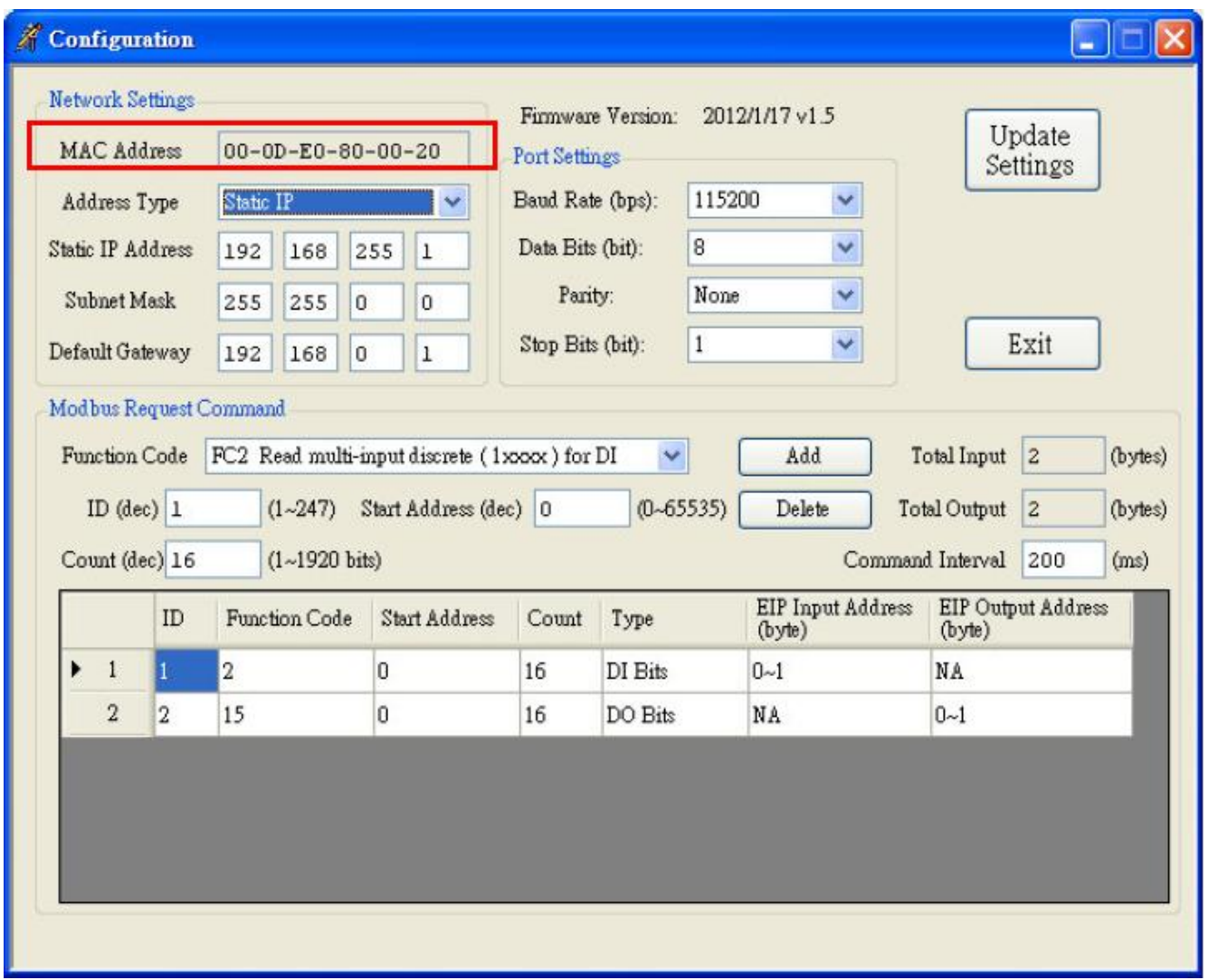

(b)In another way, you can get your MAC address from the ARP list. Follow the "[Start Menu]  $\rightarrow$  $[Run] \rightarrow [cmd]$ " to open the command window and check GW-7472 IP address through Ping command (e.g. ping 192.168.255.1). Then, you could get the ARP list through ARP command

(e.g. arp -a). Finally, you`ll get the MAC address is shown below.

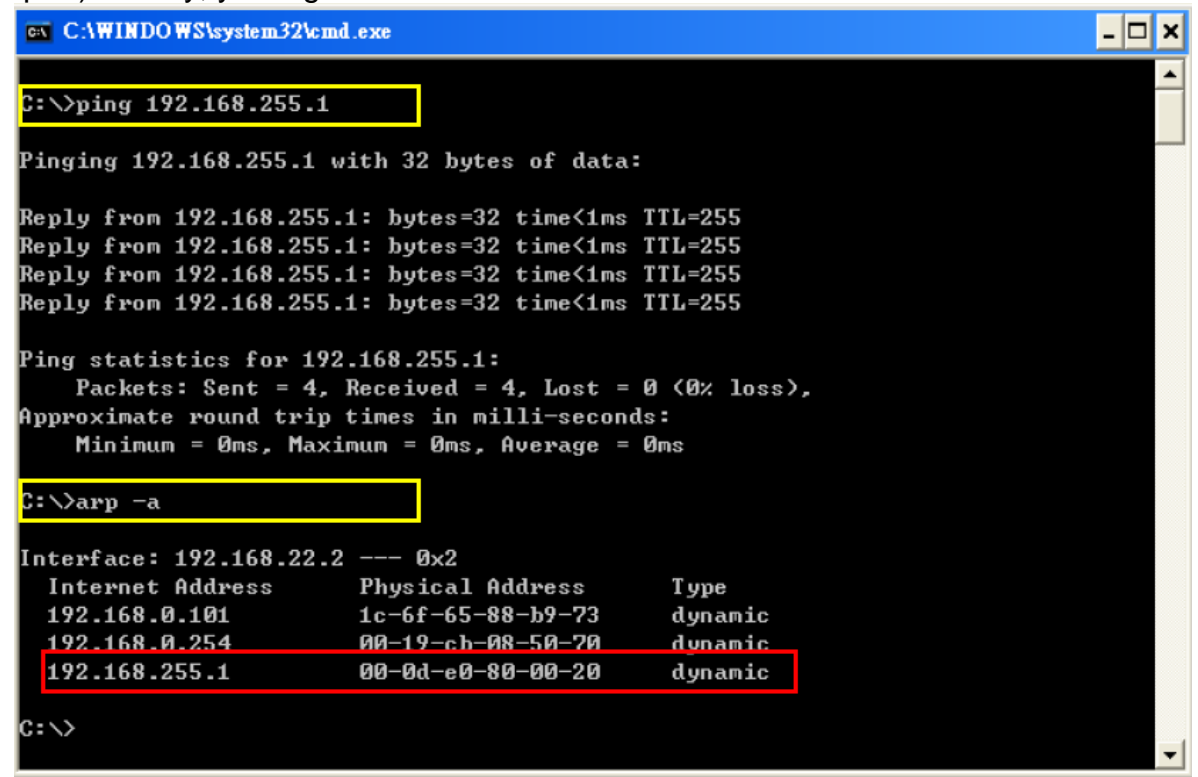

Step2: Follow these steps "[Main Menu] $\rightarrow$ [Device] $\rightarrow$ [Download]" to open the FW download window. Key in the MAC address we found in Step1, and an available IP address on this window. Select the firmware file (e.g. GW7472\_v2.dat) to download.

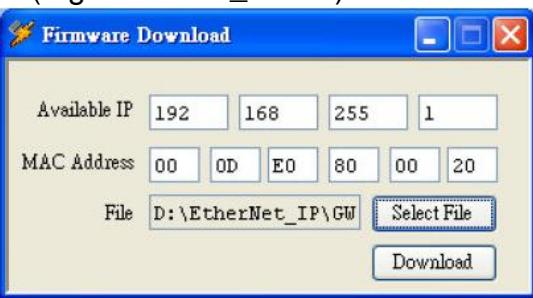

Step3: After downloading the firmware, please check the Utility whether the version is V2.0 or not on the Main Menu.

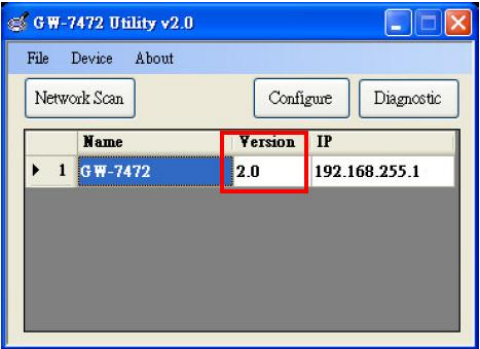

### **Q5**:**How to connect to the Allen-Bradley PLC**?

A5: It is tested and confirmed that the GW-7472 can be connected to the Allen-Bradley™ ControlLogix Logix 5563 through the 1756-ENBT ControlLogix EtherNet/IP Module successfully. The configuration software is RSLogix 5000. Please follow the steps below: (a)Add a new Module and select ETHERNET-MODULE.

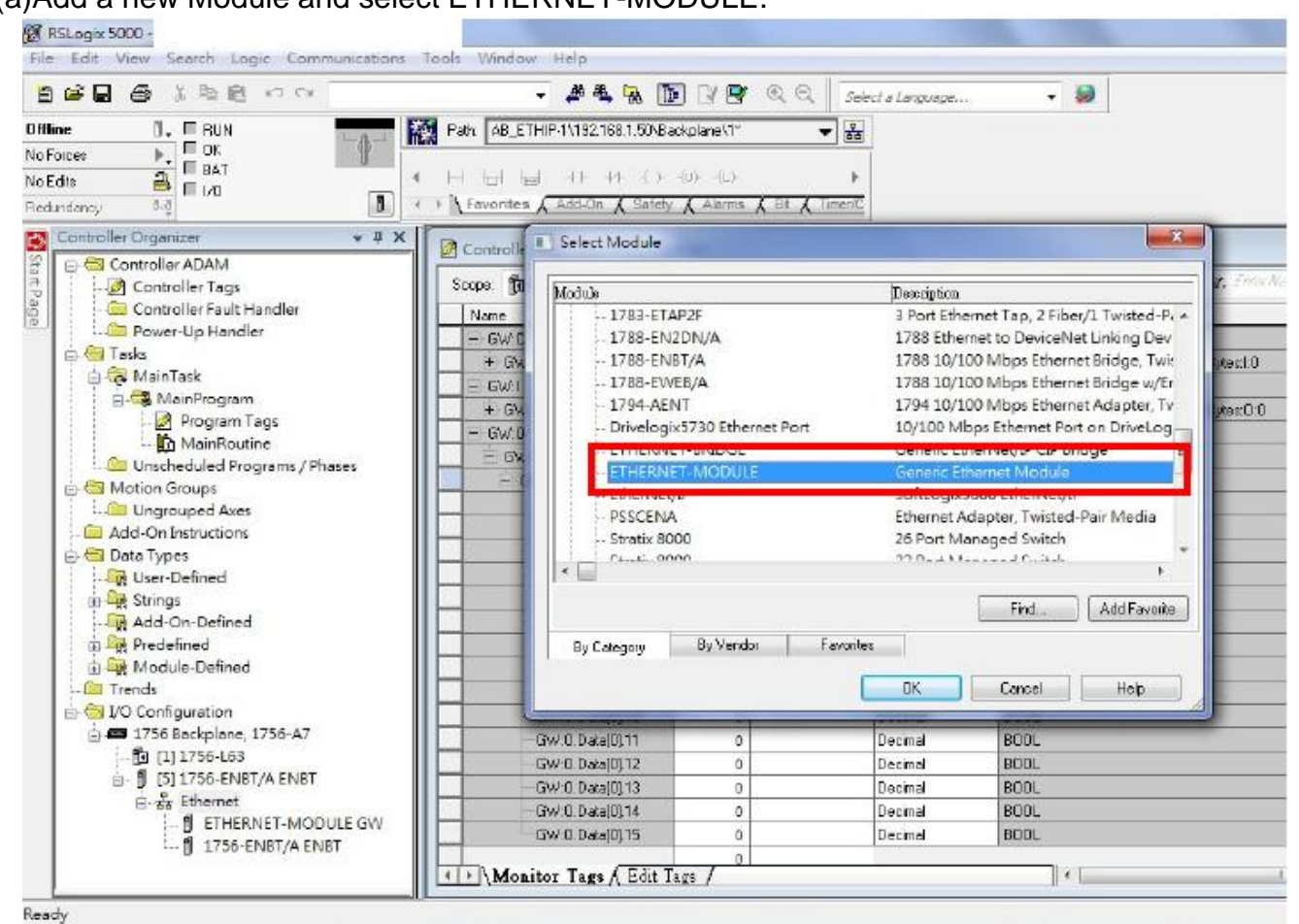

(b)Configure the "Module Properties" window. Please notice that the total input size on the Module Properties window and the total input size on the GW-7472 Utility must be the same. Also, the total output size on the Module Properties window and the total output size on the GW-7472 Utility must be the same.

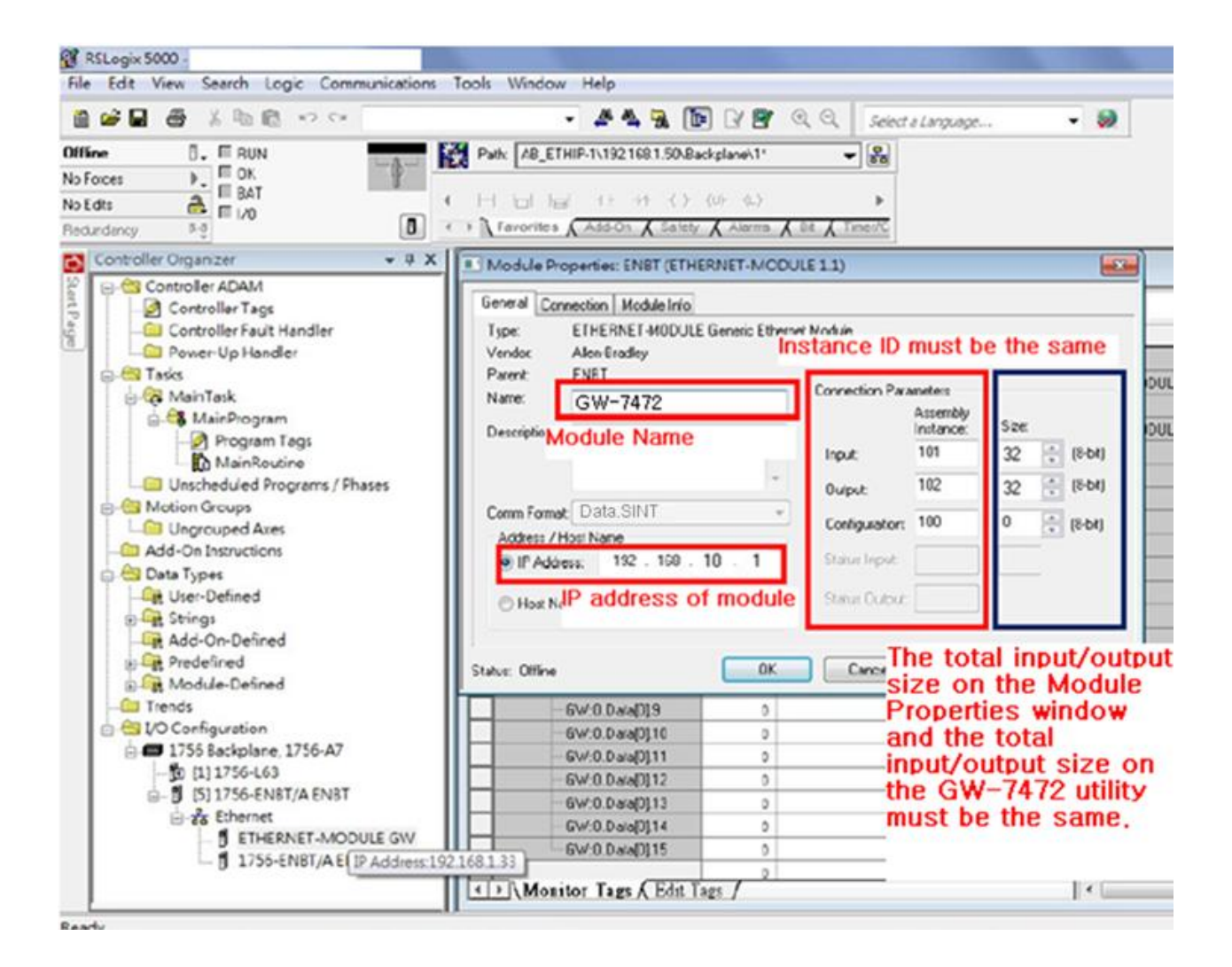

PLC Setting

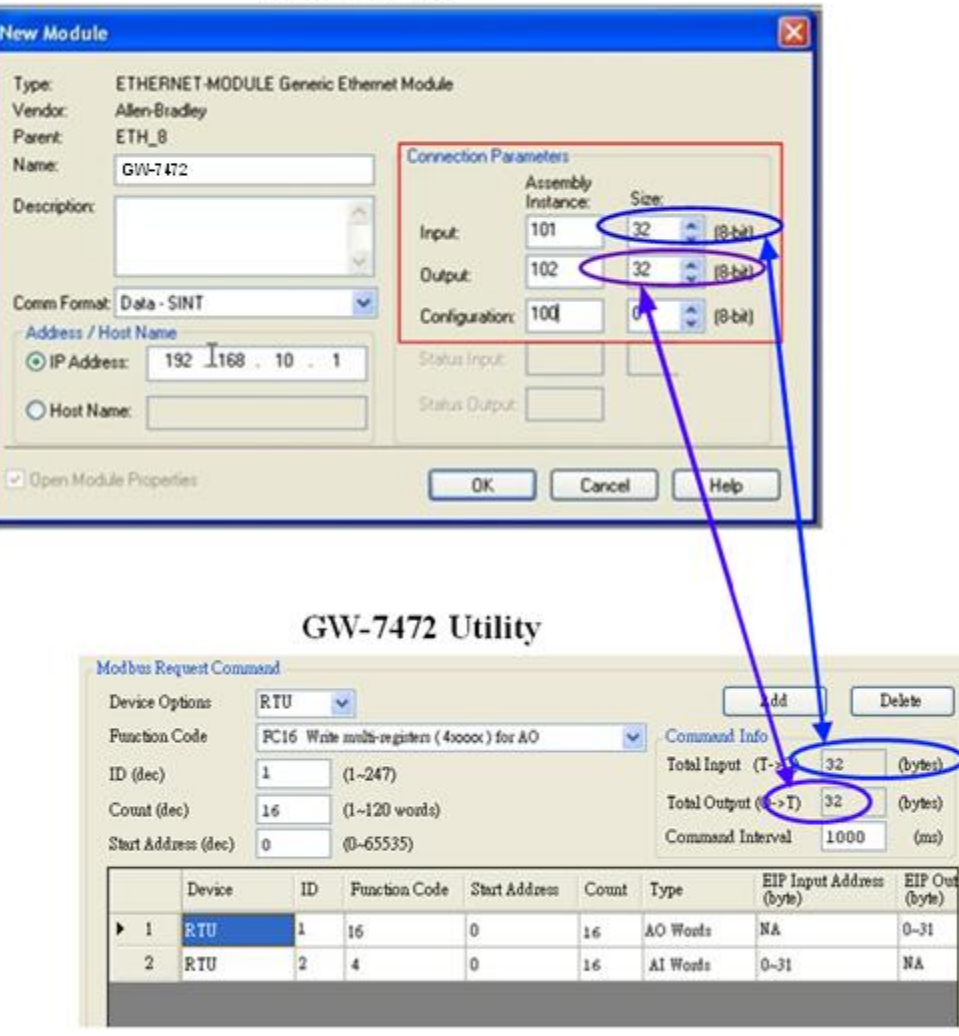

**Q6**:**How to check the connections between the GW-7472 and the Modbus devices**?

A6: Open the GW-7472 Utility Diagnostic window, and set the UCMM values (Service =  $E$ , Class Code = 4, Instance ID = 67, Attribute ID = 3), as shown in the figure below. Click "Class3" to start the connection. If the devices have been connected and receive the information from Modbus devices, the "common packet" will show "00". If GW-7472 couldn`t receive the information from a Modbus devices, the "common packet" will show "06". The status table is shown below, and it could be found in the GW-7472 manual on page 47.

**Service = E , Class Code = 4 , Instance ID = 67 , Attribute ID =** 

**3**

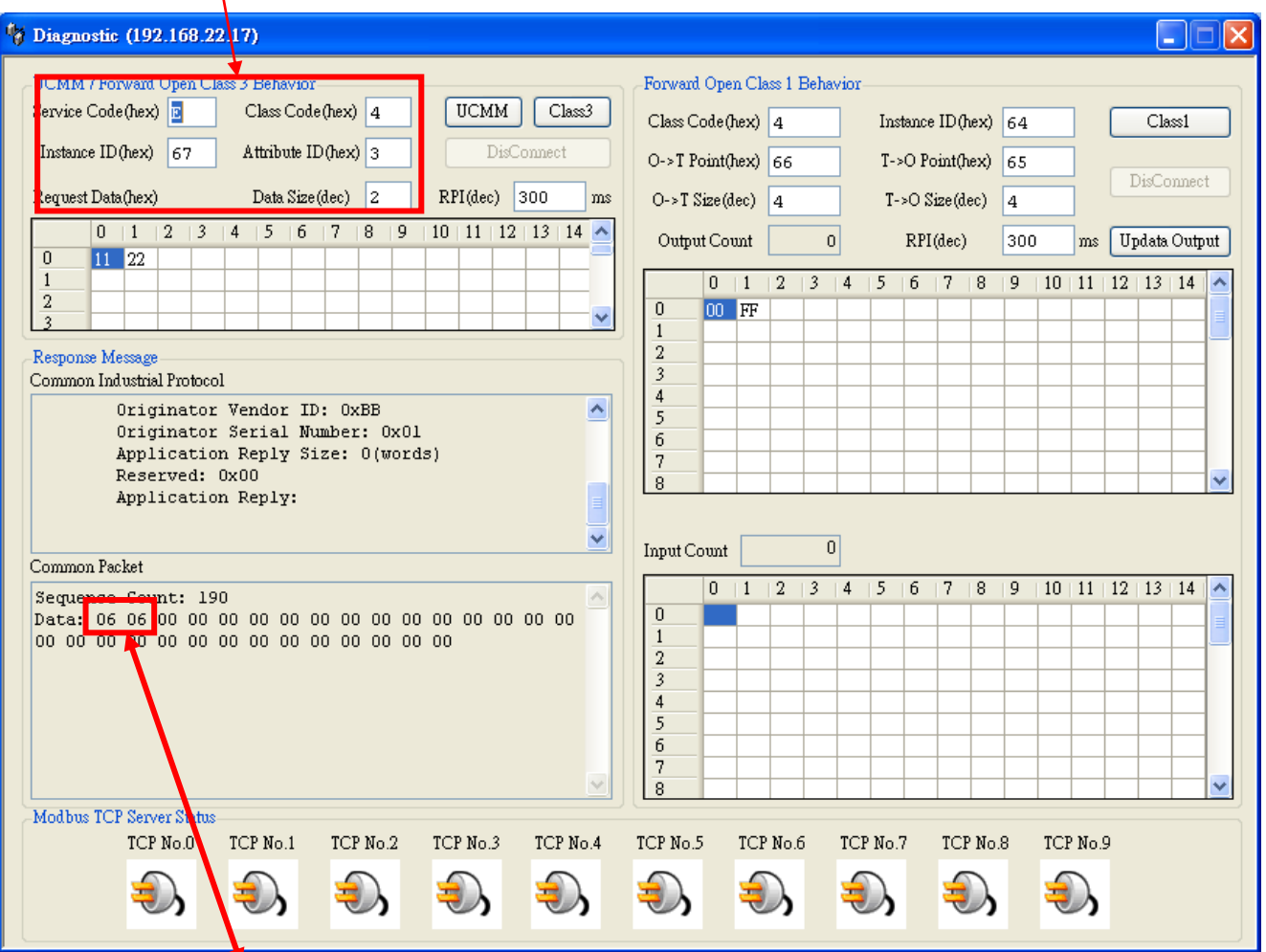

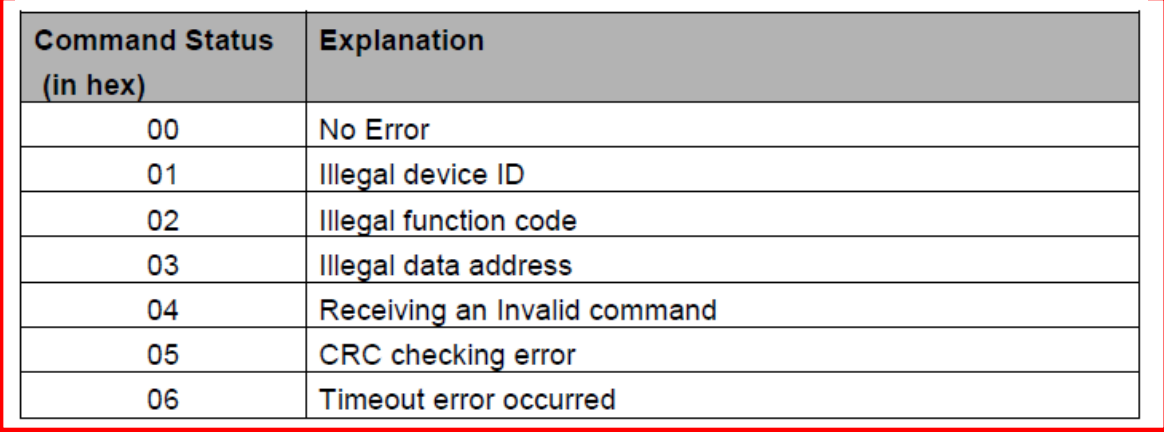

### **Q7: How can I check the wire connections**?

A7:There are 4-wire RS-422 wiring and 2-wire RS-485 wiring. The wire connection interface is shown below.

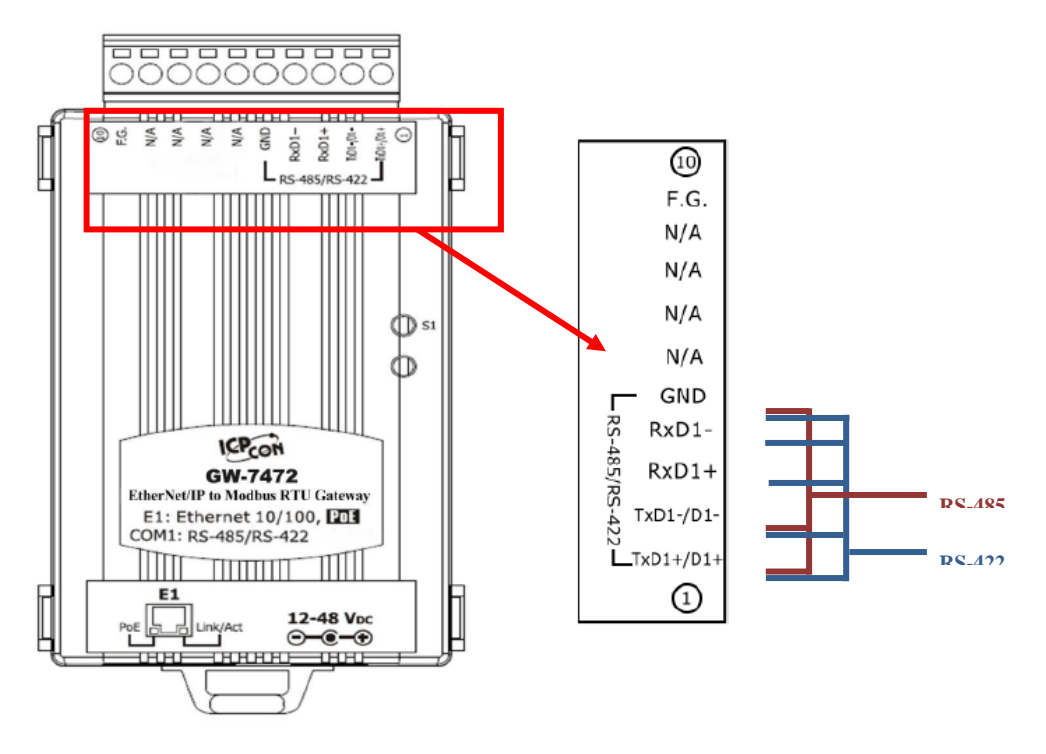

The wire connections between Modbus masters and Modbus slaves must be follow the figure we show below. For non-isolated RS-422/485 ports, you should connect all signal grounds of RS-422/485 devices together. This reduces common-mode voltage between devices.

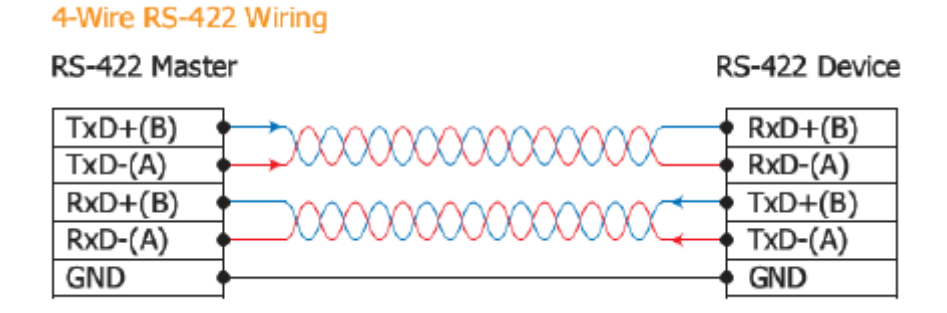

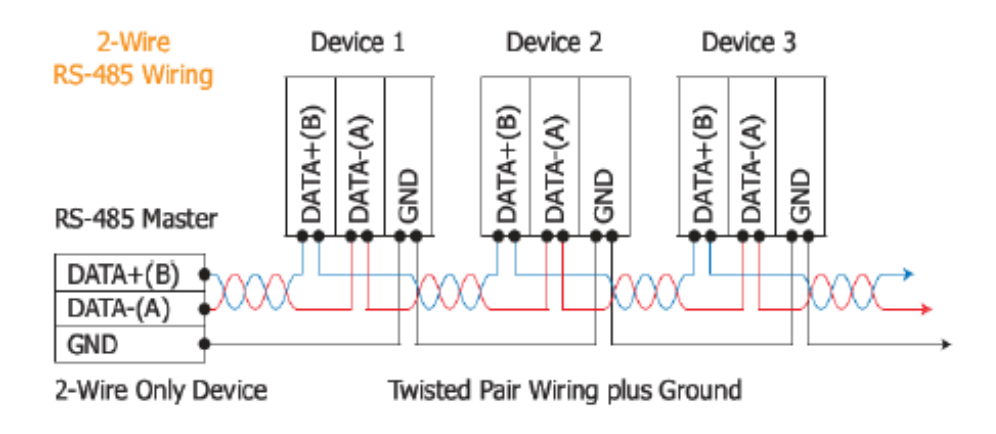

### **Q8:How to set up the GW-7472 for Modbus TCP**?

A8:In the GW-7472 configuration window, please change the "Device Options" to be "TCP No.0" in the "Modbus Request Command" and fill out the Modbus device settings you want to connect with. Then, set the Server IP in the "MBTCP Server Setting". Please notice that the total input/output size on the Diagnostic window and the total input/output size on the configuration window must be the same. The example settings are shown below.

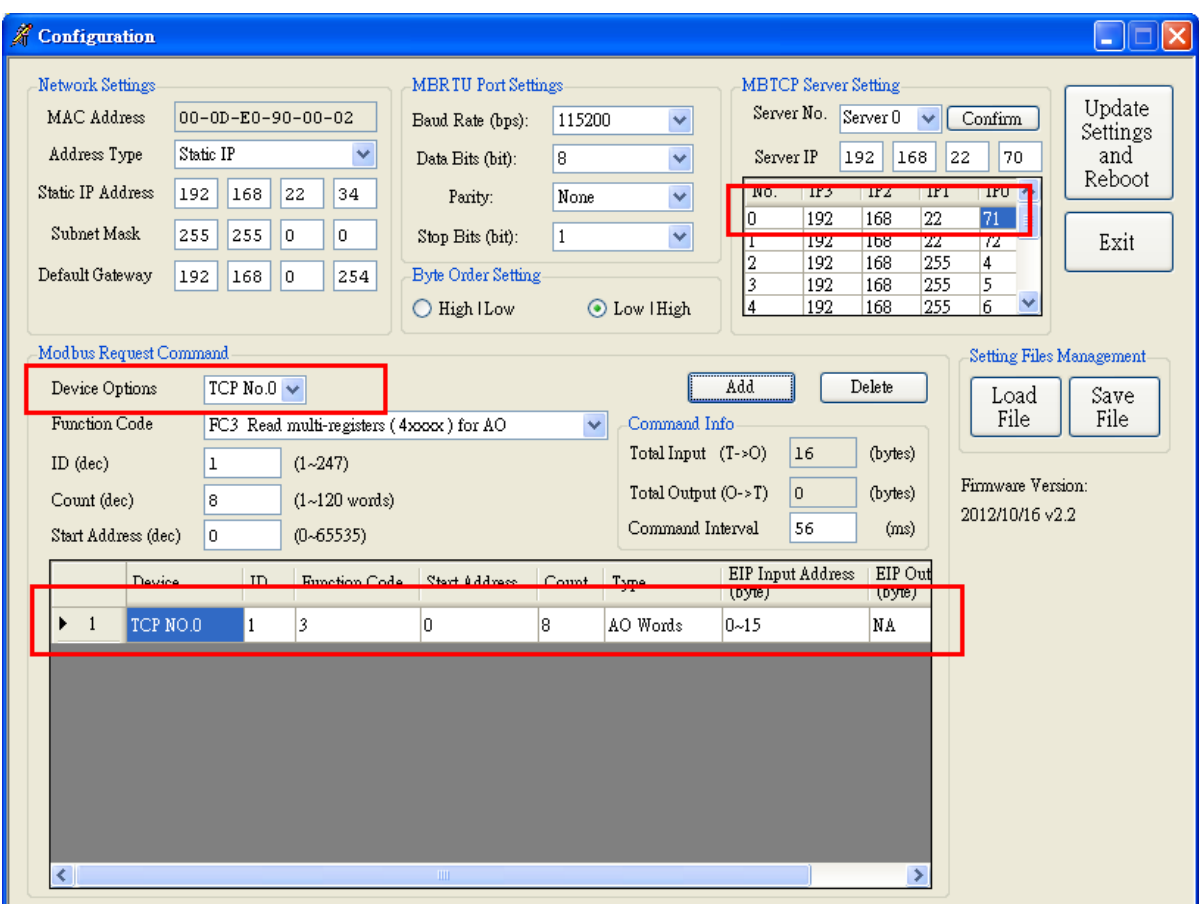

### **Q9:How to set up GW-7472 in RSLogix 5000 MSG ladder element**?

A9: If you want to connect to GW-7472 with Get Attribute Single or Set Attribute Single, you can configure MSG ladder element in your routine. Please refer the steps to complete the configurations.

(1)Create input/output tags and input/data data. The data type of tags are "Message". The data type of data are "SINT[…]". Please notice that the size of data array (RSLogix 5000) and the size of I/O length (GW-7472) must be the same.

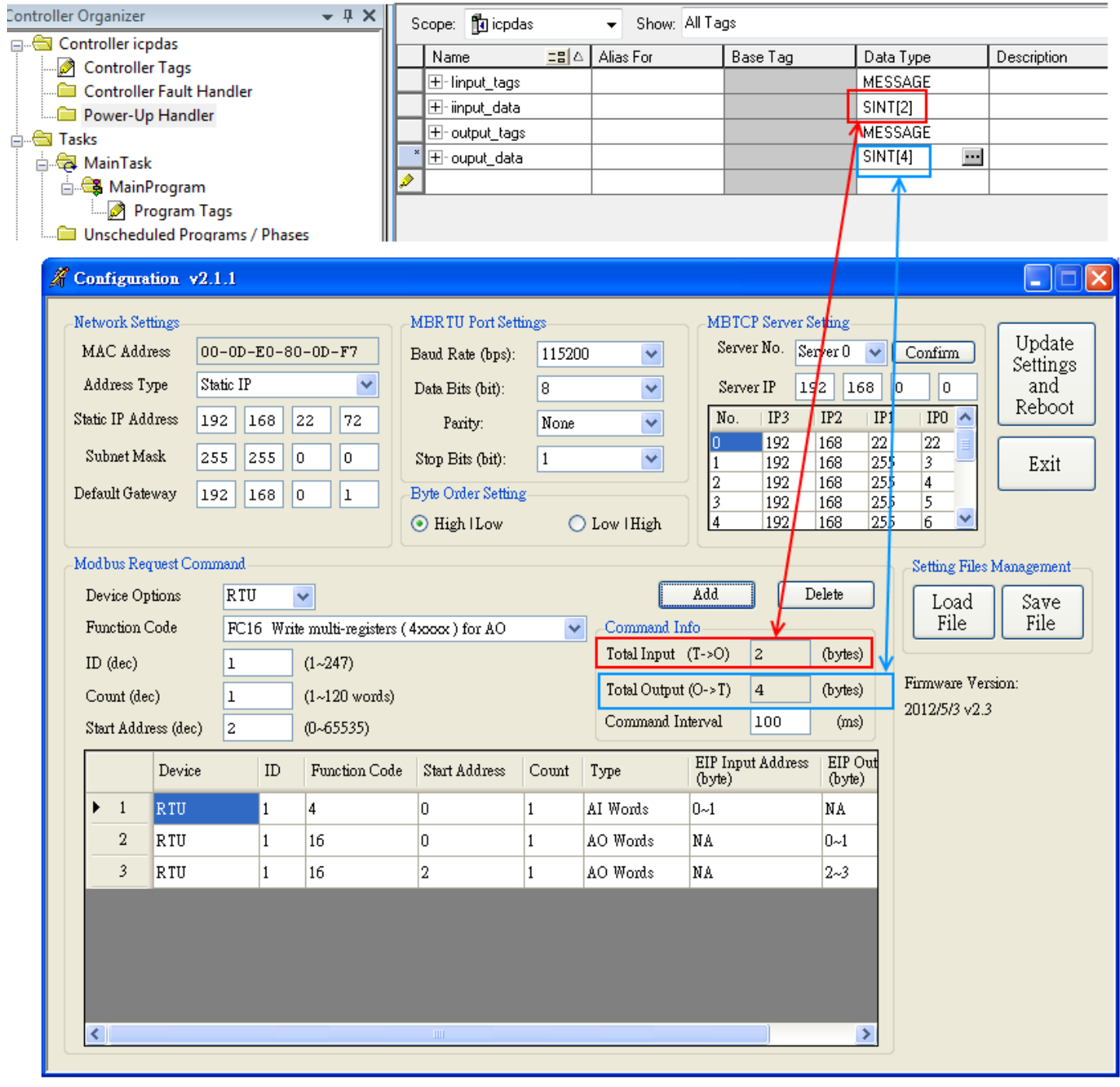

#### (2)Add a new routine.

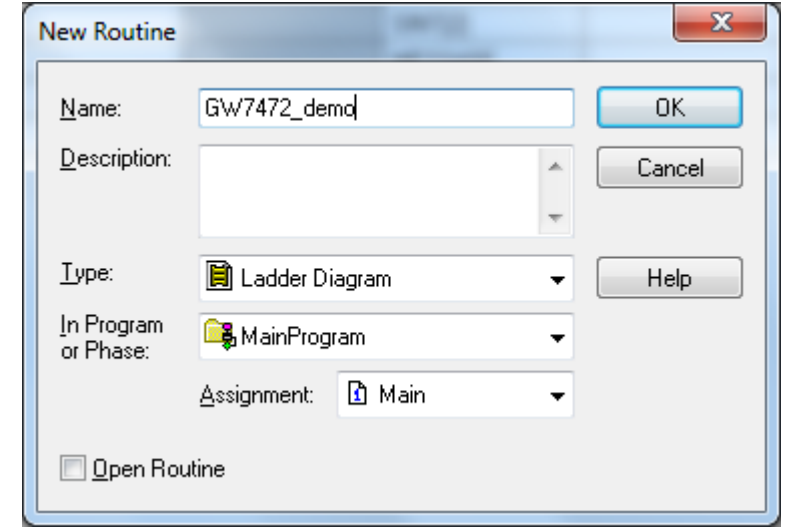

(3)Add MSG element in your ladder and select "input\_tags".

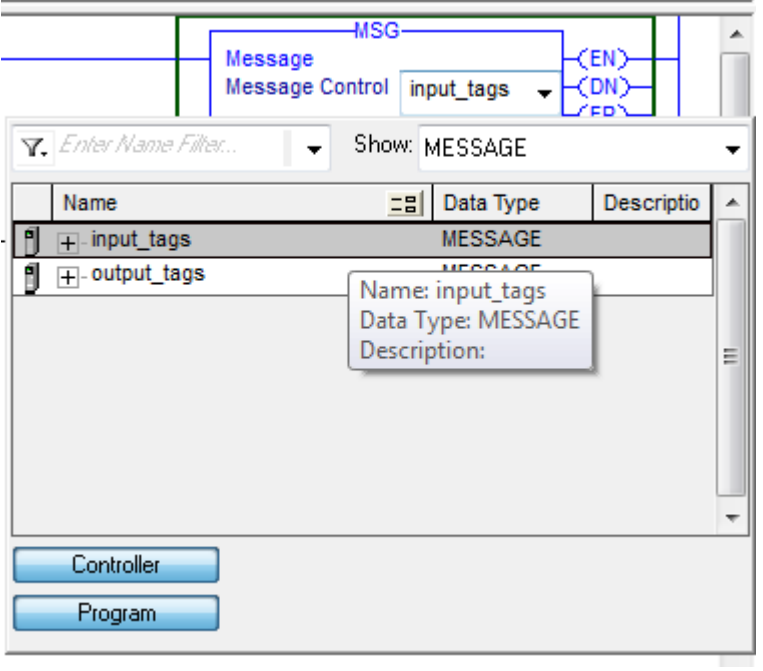

Configure the Message Configuration. here we have to select the "Service Type" of "Get Attribute Single". To fill in the "Class" as 4, "Instance" as 101 and "Attribute" 3. In the "Destination" dropdown box select the "input\_data".

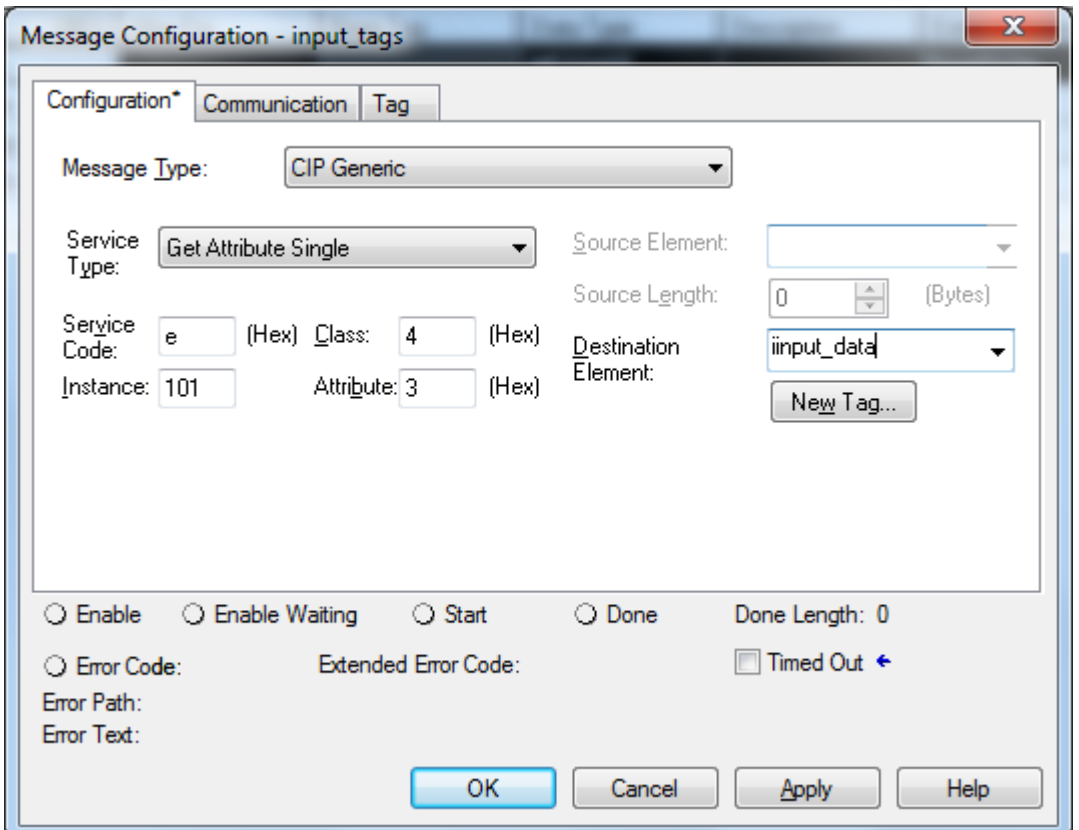

Next select the "Communication" tab, first click on the "Browse" button. This will bring up a new window; here select the Ethernet module in the PLC and click OK. Now the name of the Ethernet module should be filled in at the "Path", here we also have to fill in the full path to GW-7472 (in this example GW-7472 have the IP address of 192.168.22.72). After the name of the Ethernet module in the PLC, add a comma, a space, and a 2, this indicates that the message should be routed out on Ethernet. Following the 2 add a comma, a space, and the IP-address to GW-7472, here 192.168.22.72. This is everything that has to be done here, click on OK.

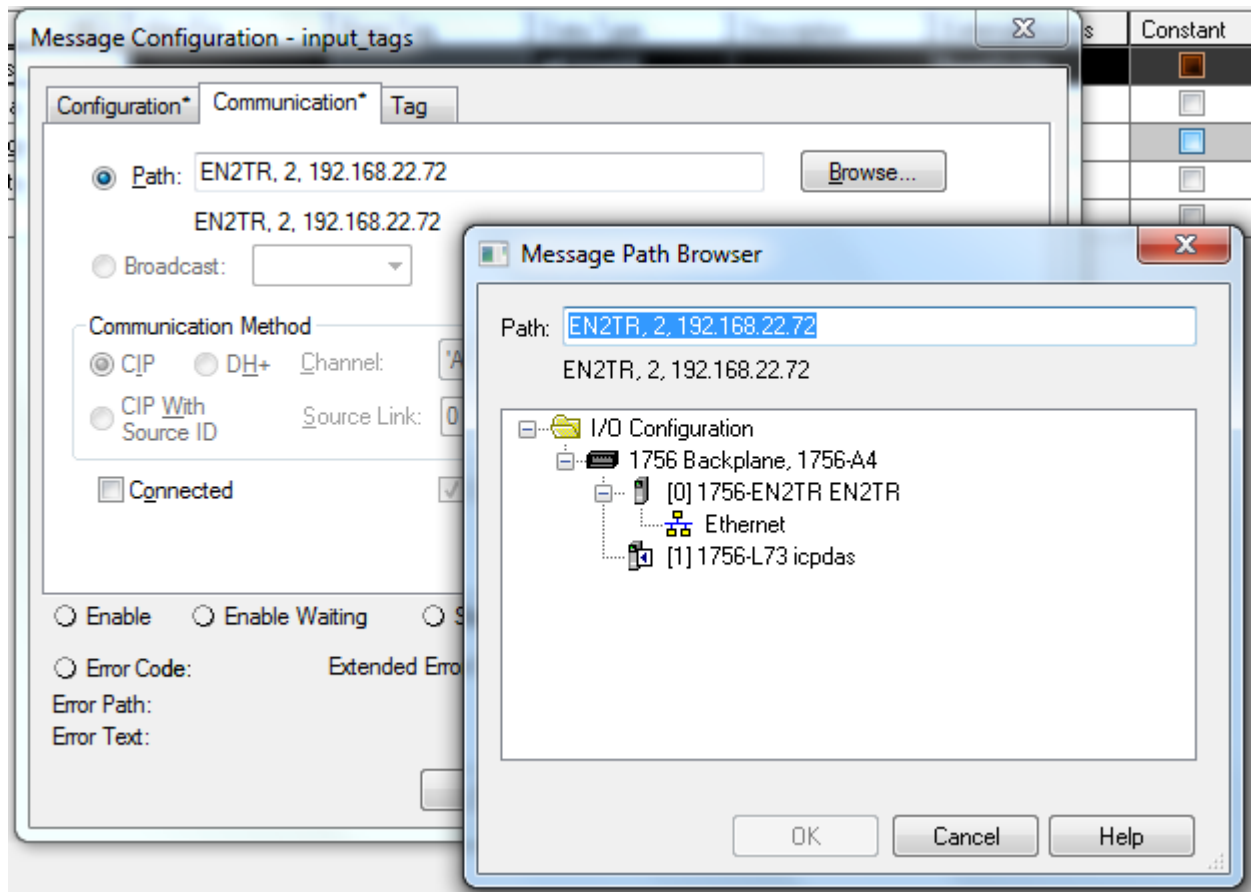

(4)Add MSG element in your ladder and select "Output\_tags".

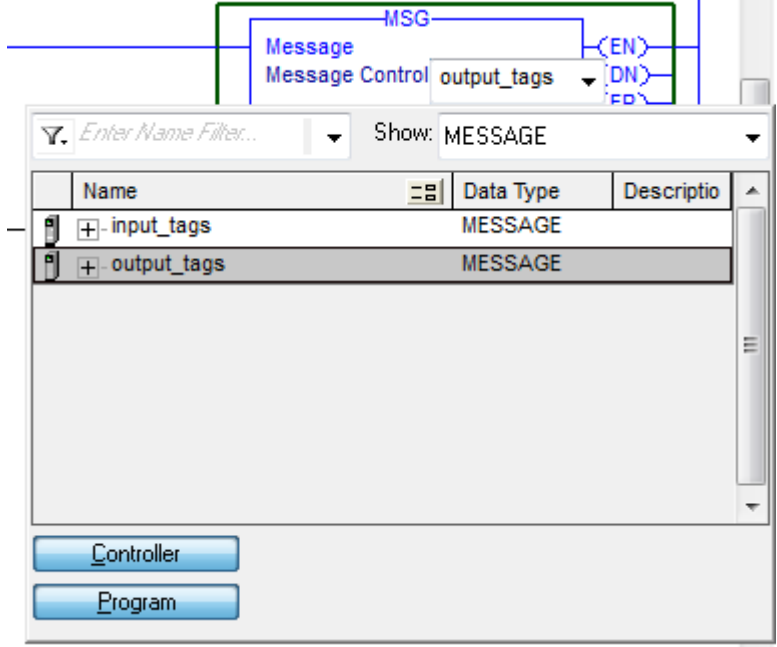

Configure the Message Configuration. here we have to select the "Service Type" of "Set Attribute Single". To fill in the "Class" as 4, "Instance" as 102 and "Attribute" 3. For "Source Element" select the "output\_data" tag and the "Source Length" should be 4 bytes. Under "Communication" tab the "Path" should be the same as the one used to read data.

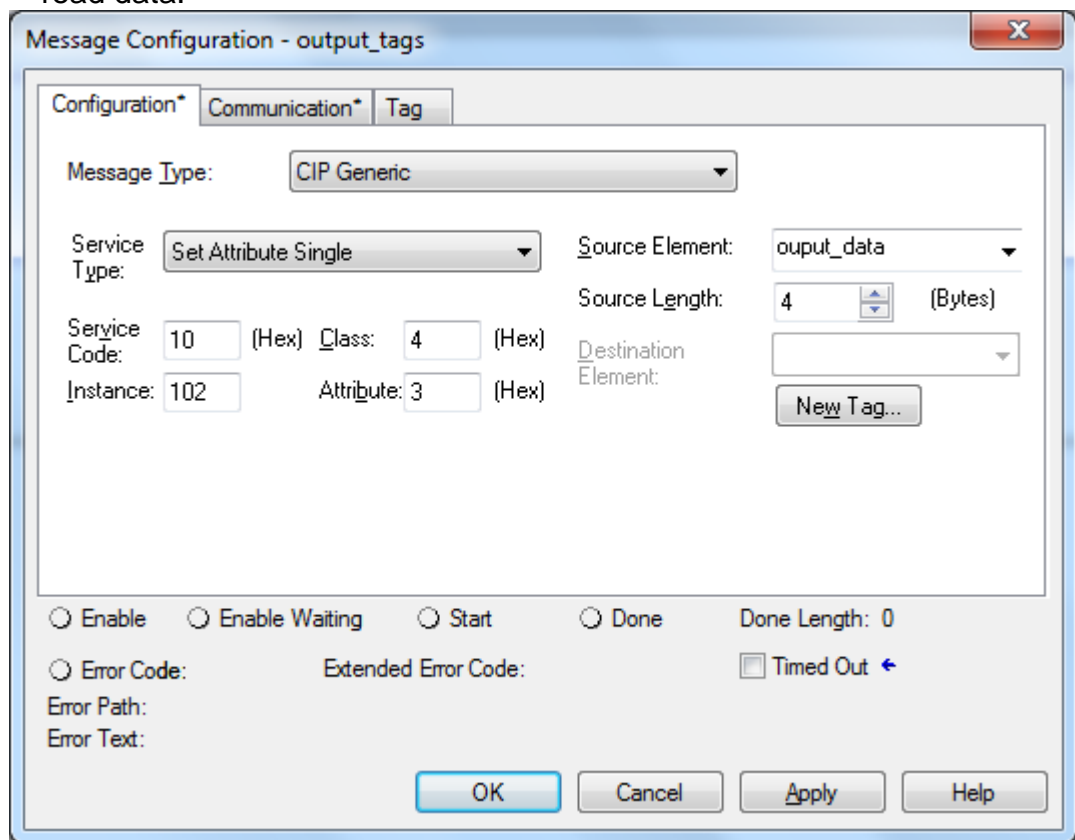

(5)This is a simple example that only will issue one read request, in a normal program some logic have to be added to trigger the instruction again, for more information regarding this issue refer to documentation for RSLogix5000. Now download the program to the PLC and go "Online".

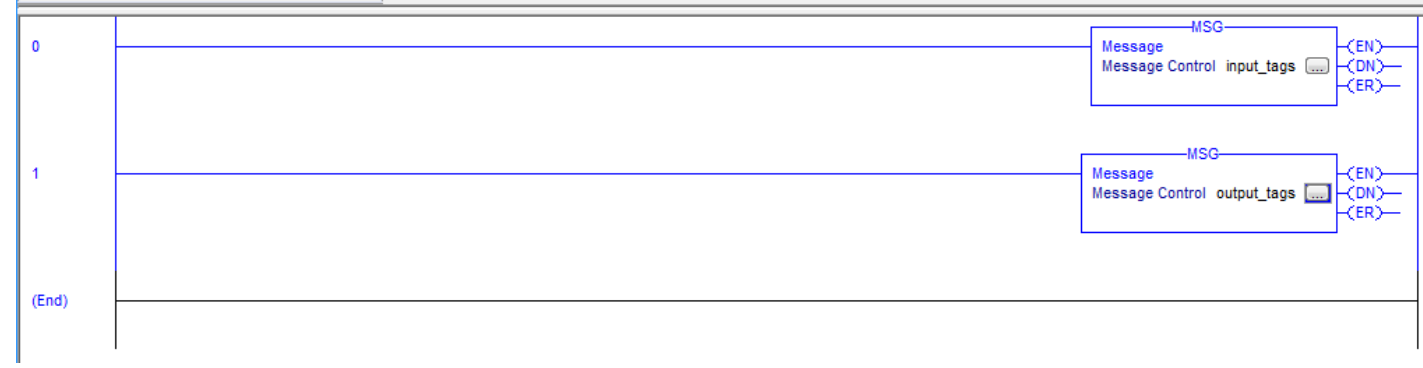

If you want to send Get/Set Attribute Single continuously, you can refer to the ladder below.

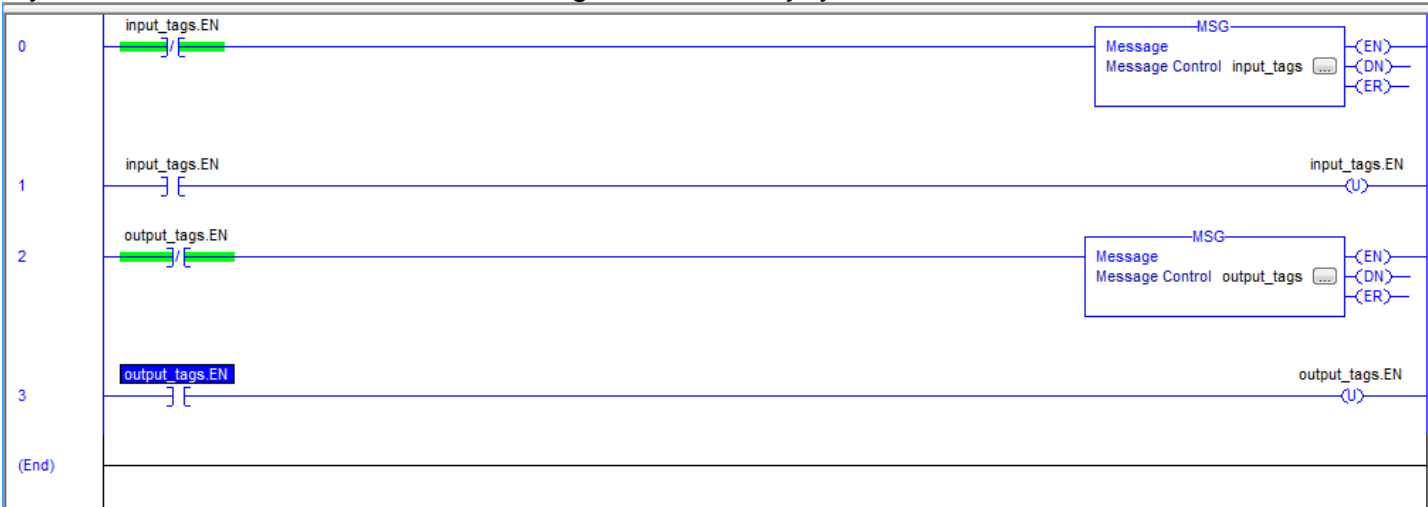

# **GW-7473**

### **Q1: What should I do when I forget the Network Settings of GW-7473?**

A1:Please follow the steps to get the Network Settings:

Step 1. Put the switch to Init mode. When you put the switch to Init mode, the IP address will be changed to default value:

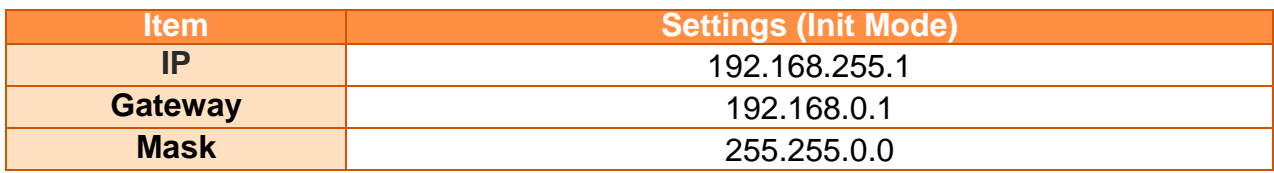

Step 2.Select the Modbus TCP interface of GW-7473 Utility and click "Connect". You can find all the network settings on the "Module Configuration" window. All the settings can be modify in the Init mode, but the IP address is always "192.168.255.1". When you put the switch to Run mode, the IP address will change to the IP address that you modify in the Init mode.

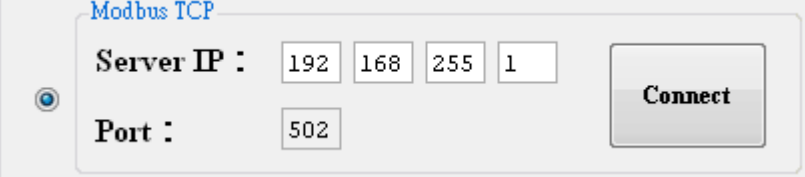

### **Q2: How to get the connection status of Adapters ?**

A2: If the adapter is connected. The back ground color of the adapter number will change to "green".

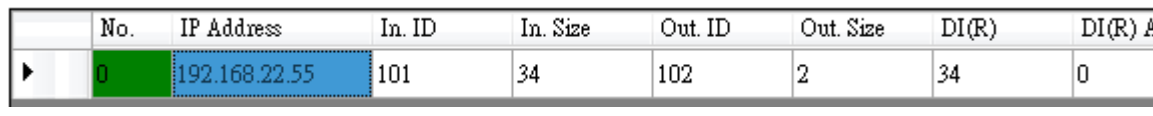

If the adapter is disconnected. The back ground color will change to "red".

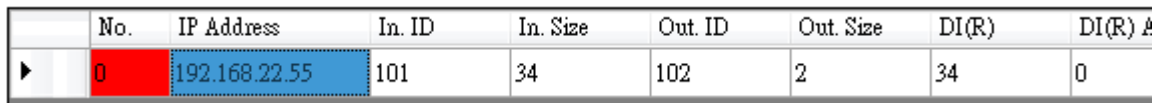

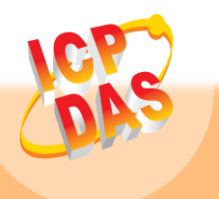

**ICP DAS Web Site: http://www.icpdas.com Contact Us (E-Mail): Service@icpdas.com**

## **Copyright @ 2014 by ICP DAS Co., Ltd. All Rights Reserved.**